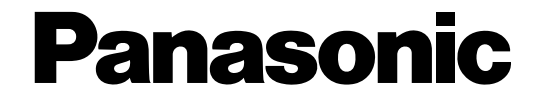

## **Netzwerk-Diskrekorder**

# **Einstellanleitung**  Modell-Nr. WJ-ND200K/G

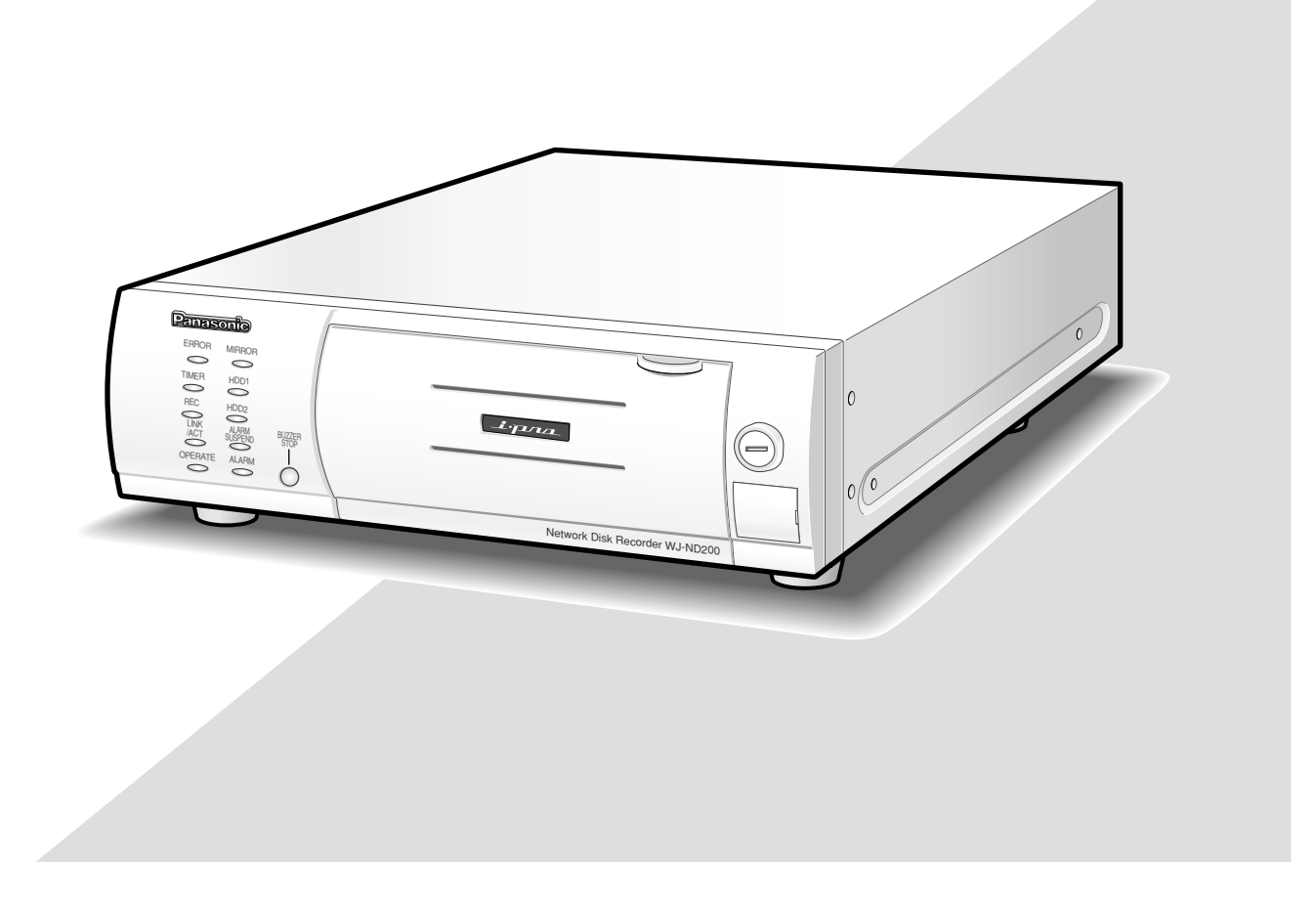

Bitte lesen Sie diese Bedienungsanleitung vor dem Anschließen und der Inbetriebnahme dieses Produkts aufmerksam durch und halten Sie sie jederzeit griffbereit.

Die Modellnummer erscheint in diesem Handbuch teilweise in abgekürzter Form.

# **INHALT**

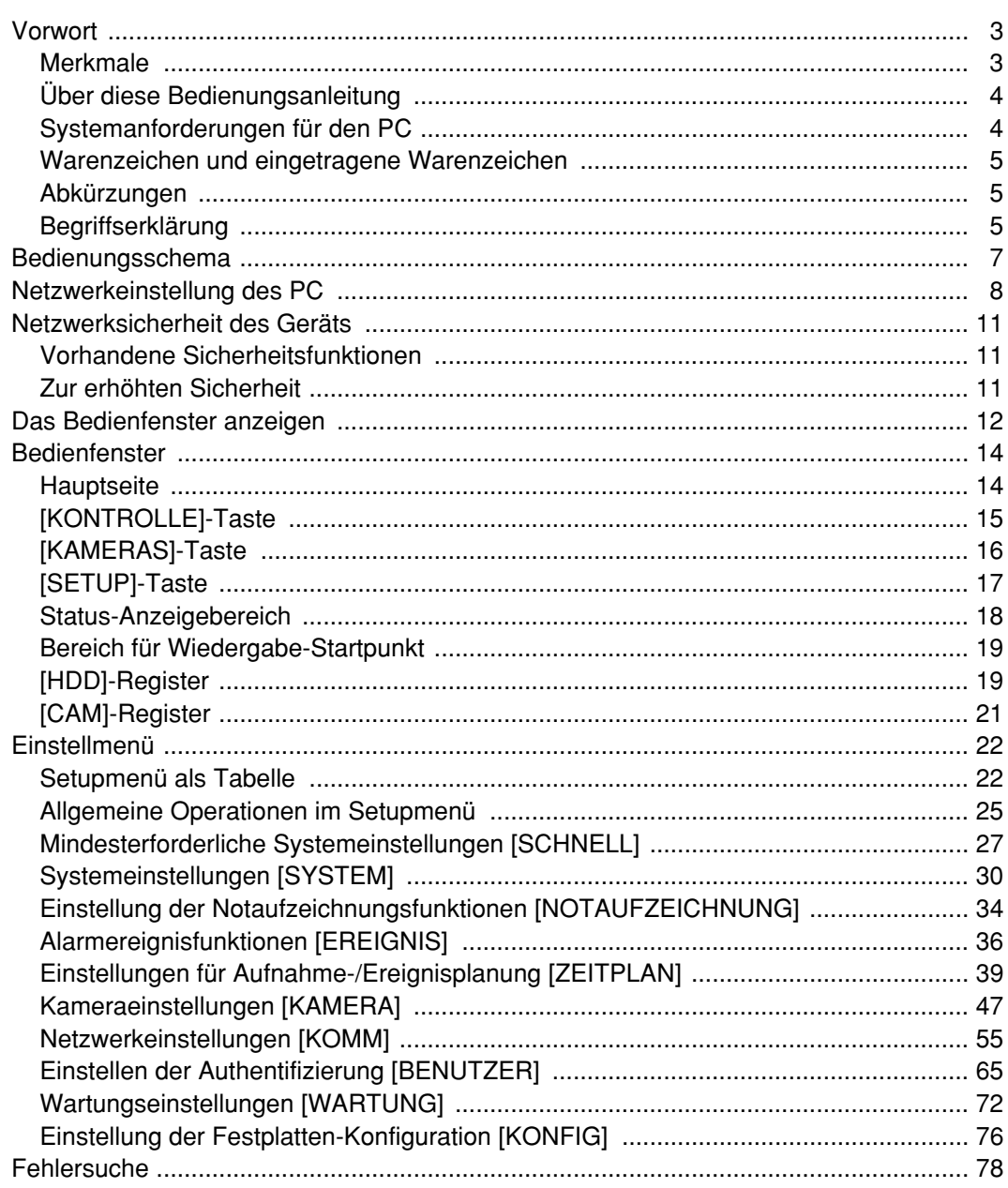

## **Merkmale**

Die Netzwerk-Diskrekorder WJ-ND200K/G (nachfolgend WJ-ND200 genannt) ist für den Einsatz in Überwachungssystemen bestimmt und dienen zur Aufzeichnung und Wiedergabe von Bildern/Audio der im System installierten Netzwerk-Kameras.

Der Netzwerk-Diskrekorder ist ein Aufzeichnungsgerät, das eine Festplatte anstelle eines Videobandes zur Aufzeichnung von Kamerabildern verwendet, so dass auch bei mehrmaligem Überschreiben der Festplatte die Qualität der aufgezeichneten Bilder nicht beeinträchtigt wird.

Bis zu 16 Kameras können über ein Netzwerk angeschlossen und deren Bilder aufgezeichnet werden. Die Einstellung und Bedienung des WJ-ND200 (dieses Gerät) kann über einen Web-Browser erfolgen, der auf einem an ein Netzwerk angeschlossenen PC installiert ist. Bis zu 4 PCs (Web-Browser) können gleichzeitig auf das Gerät zugreifen sowie Einstellungen und Bedienungshandlungen vornehmen.

Dieser Rekorder wird ohne Festplattenlaufwerk geliefert. Zum Erwerb einer Festplatte wenden Sie sich bitte an Ihren Fachhändler.

### **Aufzeichnungsfunktionen**

### **Mehrfachaufzeichnung**

Mit einem einzigen Netzwerk-Diskrekorder können auch bei unterschiedlichen Einsatzbedingungen Mehrfachaufzeichnungen durchgeführt werden, wie z.B. die Aufzeichnung der Bilder von Kameras an verschiedenen Orten zu unterschiedlichen Zeiten.

### **Zeitplan-Aufzeichnung**

Es ist möglich, die Aufzeichnungen an festgelegten Wochentagen nach Zeitplan automatisch durchzuführen. Aufzeichnungen können auch in den angegebenen Zeitspannen mit unterschiedlichen Bilddatenraten erfolgen.

### **Notaufzeichnung**

In einem Notfall kann durch Bedienung eines externen Schalters der Notaufzeichnung eine höhere Priorität zugeordnet werden als anderen Aufzeichnungen.

### **Externe Timer-Aufzeichnung**

Über einen externen Timer kann die Aufzeichnung automatisch durchgeführt werden.

### **Ereignisaufzeichnung**

Im Falle eines Ereignisses, z.B. bei Eingang eines Alarmsignals, kann der Aufzeichnungsmodus (Bilddatenrate) auf Aufzeichnung mit höherer Bilddatenrate umgeschaltet werden.

### **Audioaufzeichnung**

Audiodaten können zusammen mit Bilddaten aufgezeichnet werden.

### **2,5 Zoll Wechselplatte**

Das optionale Festplattenlaufwerk kann auf einfache Weise von vorne her in den Rekorder eingebaut bzw. aus diesem ausgebaut werden.

Bei Verwendung von zwei Festplatten kann jeweils eine ausgetauscht werden, ohne dabei die Aufzeichnung zu unterbrechen.

## **Herunterladen/Übertragen von Bildern**

Ein im Browser-Fenster angezeigtes Bild kann auf die Festplatte eines PC heruntergeladen (abgespeichert) werden. Es kann ein FTP-Server eingerichtet und die Bilder können zu diesem übertragen werden. Wenn ein Ereignis eintritt, können die von der Kamera am Alarmort aufgenommenen Bilder übertragen werden.

### **Alarmereignis-Benachrichtigung**

Der Rekorder kann E-Mails an vorher festgelegte Adressen versenden, wenn ein Ereignis eintritt. Der E-Mail kann auch ein beim Eintreten des Ereignisses aufgezeichnetes Bild angehängt werden.

### **Sicherheitsfunktion und Zuverlässigkeit**

- Über die Authentifizierung (Anmeldung von ID und Passwort) können die Benutzern zugänglichen Funktionen beliebig erweitert oder begrenzt werden. Bis zu 32 Benutzer können registriert werden.
- Durch Host-Authentifizierung kann der Zugriff auf diese Einheit durch Geräte, deren IP-Adressen nicht registriert worden sind, eingeschränkt werden.
- Bei einem Headcrash verhindert die Spiegelung den Verlust von Aufzeichnungen, indem auf der anderen Festplatte weiter aufgezeichnet wird. (bei Verwendung von 2 Festplatten)

## **Über diese Bedienungsanleitung**

Modell WJ-ND200 wird mit folgenden drei Bedienungsanleitungen geliefert.

- Installationshandbuch (Heft)
- Bedienungsanleitung (PDF)
- Einstellanleitung (PDF, vorliegende Bedienungsanleitung)

Die vorliegende "Einstellanleitung" beschreibt die Einstellungen, die erforderlich sind, um das Gerät über einen an ein Netzwerk angeschlossenen PC zu betreiben, sowie Installationsarbeiten wie das Zusammenschließen des Geräts mit anderen Geräten.

Die Einstellung des Geräts ist je nach den LAN-Einstellungen und dem Internet-Serviceprovider, an den das Gerät angeschlossen werden soll, unterschiedlich. Zu Einzelheiten über Ihr Netzwerk wenden Sie sich bitte an Ihren Administrator.

Siehe das "Installationshandbuch" zu einer Beschreibung der Funktionen, die über die Tasten auf der Frontplatte des Geräts verfügbar sind.

Zur Bedienung des Geräts über einen PC beziehen Sie sich bitte auf die "Bedienungsanleitung" auf der mitgelieferten CD-ROM.

Zum Lesen dieser Bedienungsanleitungen (PDF) benötigen Sie den Adobe® Reader auf der mitgelieferten CD-ROM. Falls Adobe® Reader nicht im PC installiert ist, die neueste Version von Adobe® Reader von der Adobe Webseite herunterladen und installieren.

Die in den Abbildungen dieser Anleitungerscheinende Modellbezeichnung "ND200" bezieht sich auf dieses Gerät oder auf den WJ-ND200.

Siehe die Datei "readme.txt" auf der mitgelieferten CD-ROM zu den unterstützten Versionen der dedizierten Software.

## **Systemanforderungen für den PC**

Es wird empfohlen, das Gerät über einen PC zu betreiben, der folgenden Systemanforderungen entspricht. Andernfalls können Probleme wie langsame Bildgabe oder Steckenbleiben des Browsers auftreten.

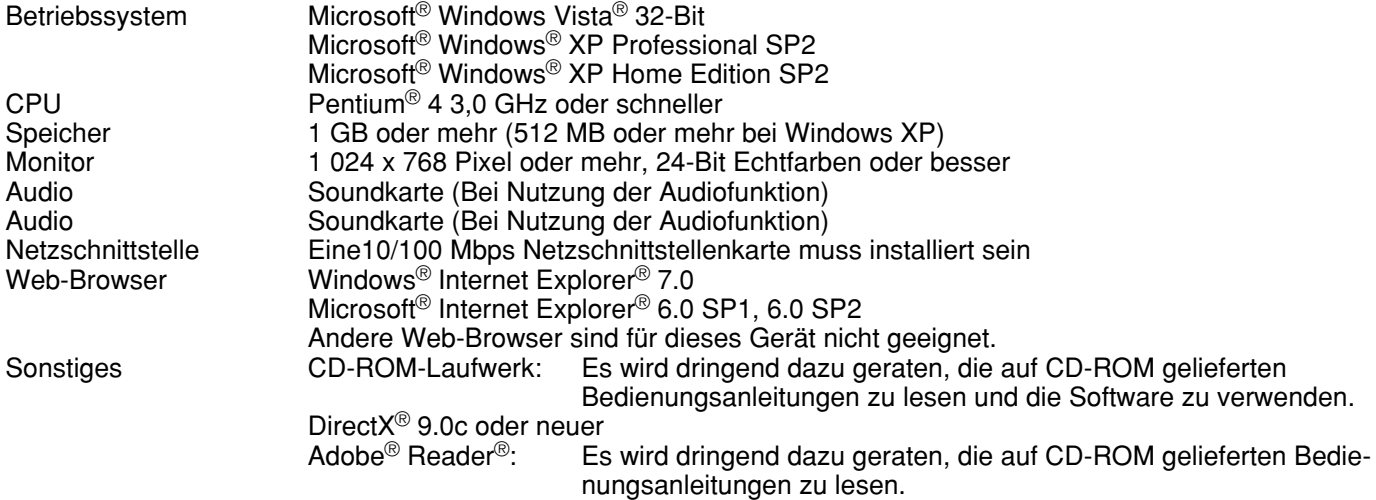

### **Hinweise:**

- Bei Verwendung eines PC, der den obigen Anforderungen nicht entspricht, können Probleme wie langsame Bildgabe oder Steckenbleiben des Browsers auftreten.
- Wenn im PC keine Soundkarte installiert ist, kann kein Ton wiedergegeben werden. Je nach Netzwerkumgebung kann es zu Tonunterbrechungen kommen.
- Bei Verwendung von Microsoft® Windows Vista® siehe "Hinweise zu Vista" (PDF) zu weiteren Informationen über die Systemanforderungen des PC und Vorsichtsmaßregeln.

## **Warenzeichen und eingetragene Warenzeichen**

- Adobe und Reader sind eingetragene Warenzeichen oder Warenzeichen von Adobe Systems Incorporated in den U.S.A. und/oder anderen Ländern.
- Microsoft, Windows, Windows Vista, Internet Explorer, ActiveX und DirectX sind eingetragene Warenzeichen oder Warenzeichen von Microsoft Corporation in den U.S.A und/oder anderen Ländern.
- Andere in dieser Bedienungsanleitung enthaltene Firmennamen und Produkte können Warenzeichen oder eingetragene Warenzeichen des jeweiligen Eigentümers darstellen.
- Intel und Pentium sind Warenzeichen oder eingetragene Warenzeichen von Intel Corporation in den U.S.A und anderen Ländern.

## **Abkürzungen**

In dieser Bedienungsanleitung werden folgende Abkürzungen verwendet.

Die 32-Bit-Version von Microsoft® Windows Vista® wird mit Windows Vista bezeichnet.

Microsoft® Windows® XP Professional SP2 und Microsoft® Windows® XP Home Edition SP2 werden kurz Windows XP genannt.

## **Begriffserklärung**

### **Festplatte (HDD)**

Bezeichnet ein Festplatten-Laufwerk (Massenspeicher). Anstatt auf Videoband zeichnet das Gerät Kamerabilder auf einem Festplatten-Laufwerk auf.

### **Bilddatenrate (ips, I-Frame)**

Bezeichnet die Maßeinheit, die die Glätte der Bewegungsabläufe bei der Wiedergabe der Aufzeichnungen bestimmt. "ips" entspricht der pro Sekunde aufgezeichneten Anzahl Vollbilder. Je höher die Zahl, desto glätter die Bewegung, aber die verfügbare Aufzeichnungszeit verkürzt sich. "I-Frame" bezeichnet das auf der Kamera eingestellte Auffrischintervall für MPEG-4-Bilder.

### **Auflösung**

Die Auflösung ist ein Maß für die Detailerkennung und Qualität der von diesem Gerät aufgezeichneten Kamerabilder. Bei diesem Gerät wird die Auflösung in Punkten angegeben. Beträgt die Zahl der horizontalen Punkte z.B. 640 und die der vertikalen Punkte 480, dann lautet die Anzeige 640 x 480.

### **M-JPEG**

Ein Video-Codec, der auf sequentielle Abfrage vom Gerät Videohalbbilder der Kamera zu einzelnen JPEG-Bildern komprimiert. Im Vergleich zum Abfragen einzelner JPEG-Bilder von der Kamera reduziert dies die Belastung des Netzwerks. Die Übertragungsrate kann jedoch in Abhängigkeit vom Zustand der Kamera schwanken. Bei einigen Kameras wird dieser Video-Codec einfach mit "JPEG" bezeichnet.

### **Manuelle Aufzeichnung**

Bezeichnet das manuelle Starten und Stoppen der Aufzeichnung durch Klicken auf die Aufzeichnungs- bzw. Aufzeichnungs-Stopptaste.

### **Zeitplan-Aufzeichnung**

Bezeichnet das automatische Starten und Stoppen der Aufzeichnung zu einer voreingestellten Zeit.

### **Ereignisaufzeichnung**

Bezeichnet das automatische Starten und Stoppen der Aufzeichnung, wenn ein Ereignis eintritt. Ereignisaufzeichnungen sind in Voralarm-Aufzeichnungen (Bilder vor Eintreten des Ereignisses) und Nachalarm-Aufzeichnungen (Bilder nach Eintreten des Ereignisses) unterteilt.

### **Notaufzeichnung**

Bezeichnet die Prioritätsaufzeichnung unter besonderen Umständen wie Notfällen über einen an das Gerät angeschlossenen externen Schalter.

### **Externer Aufzeichnungsmodus**

Bezeichnet das Ändern des programmierten Zeitablaufs über einen an das Gerät angeschlossenen externen Schalter.

Der Zeitablauf wird im externen Aufzeichnungsmodus aufgezeichnet, wenn der externe Schalter auf "ON" steht.

### **SD-Speicheraufzeichnung/SD-Speicherdaten**

Merkmal bestimmter Panasonic-Kameras, mit dem in dem für die Zeitplan-Aufzeichnung dieses Geräts festgelegten Zeitraum Bilder auf einer in der Kamera vorhandenen SD-Speicherkarte gesichert werden können, falls eine Verbindung mit der Kamera nicht zustande kommen sollte. Auf der SD-Speicherkarte gesicherte Bilder werden in dieser Bedienungsanleitung mit "SD-Speicherdaten" bezeichnet. Die Zeitbasis für die Aufzeichnung auf der SD-Speicherkarte ist die Uhr der Kamera.

### **Ereignis**

Ein Ereignis ist eine plötzliche Veränderung der Parameter im System, die eine bestimmte Operation (Ereignisoperation) im Gerät auslöst. Ereignisse sind in Schnittstellen-, Befehls- und Standortalarme unterteilt.

### **Sequenz**

Bezeichnet das automatische Verändern des angezeigten Kamerabildes in einer voreingestellten Reihenfolge. Die Sequenzanzeige steht bei der Anzeige von Live-Bildern zur Verfügung.

### **Elektronischer Zoom**

Bezeichnet das Vergrößern von Live- und Wiedergabebildern. Während die Kamera Bilder über die Zoomfunktion der Kamera vergrößert, vergrößert die elektronische Zoomfunktion das Bild auf elektronischem Weg und zeigt es an.

### **Kamerasteuerung**

Bezeichnet die Steuerung der Funktionen der an das Gerät angeschlossenen Kombinationskameras. Zu diesen Funktionen gehören Schwenken/Neigen, Zoom, Fokus, Helligkeit, Presetoperationen (Fahren der Kamera in eine voreingestellte horizontale/vertikale Position) und Kamera-Automatik (z.B. Auto-Schwenk).

### **System-Administrator**

Bezeichnet die Person, die für Betrieb und Einstellung des Geräts verantwortlich und zuständig ist.

### **Schreibschutzschalter**

Dieser Schalter befindet sich an dem das Festplattenlaufwerk umgebenden Kunststoffgehäuse; er verhindert, dass Daten ungewollt gelöscht oder verändert werden können.

# **Bedienungsschema**

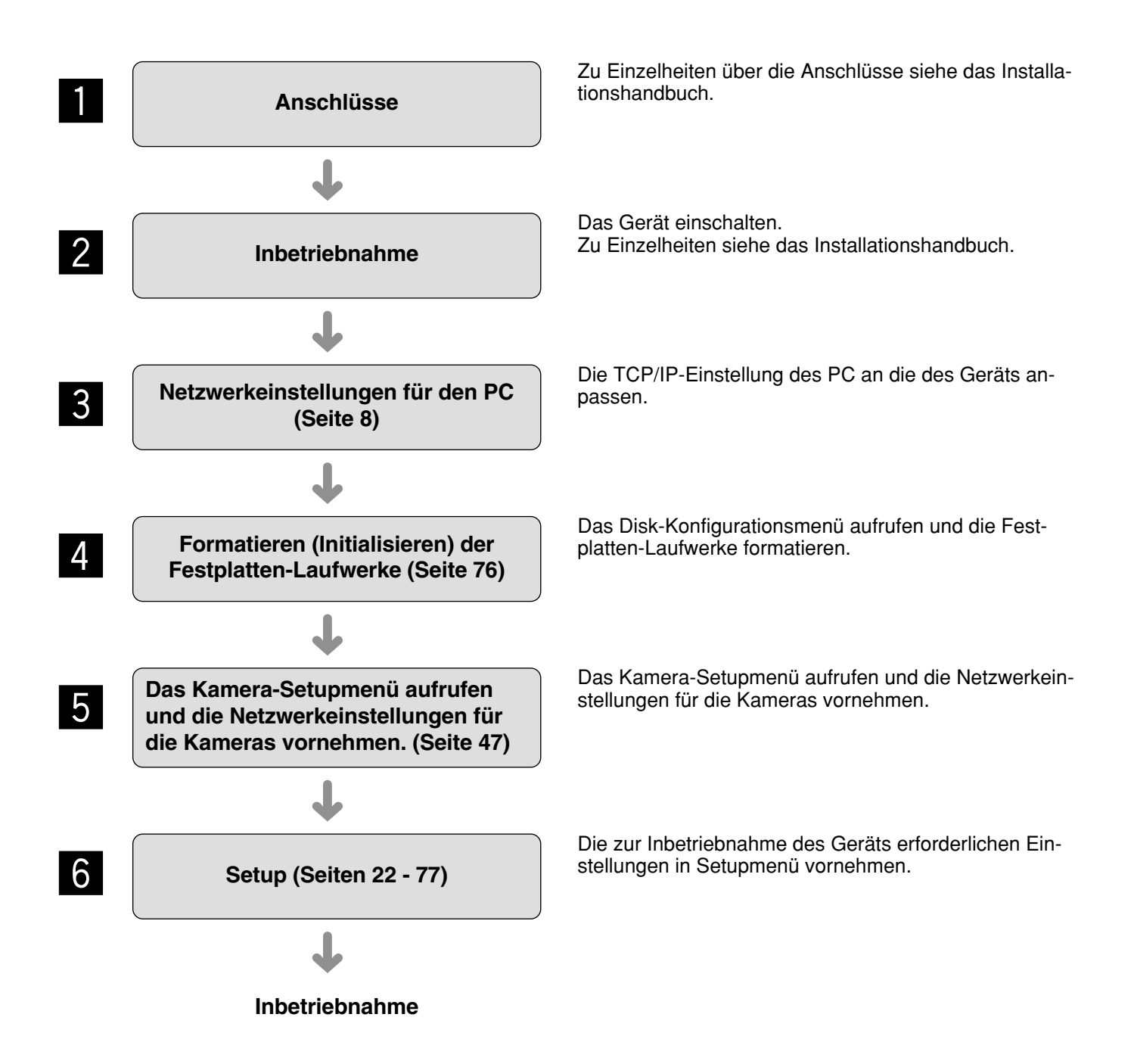

# **Netzwerkeinstellung des PC**

Die TCP/IP-Einstellung des PC an die des Geräts anpassen.

Um den Zugriff auf das Gerät zu ermöglichen, muss die IP-Adresse des PC auf "192.168.0.XX (Zahl von 2 bis 254, außer 250)" eingestellt werden.

Bei folgender Netzwerkumgebung sind Netzwerkeinstellungen nicht erforderlich. Einstellung und Betrieb des Geräts können nach Fertigstellung der Anschlüsse über den Web-Browser erfolgen.<br>IP-Adresse: 192.168.0.2 - 192.168.0.249. 192.168.0.251 - 192.168

IP-Adresse: 192.168.0.2 - 192.168.0.249, 192.168.0.251 - 192.168.0.254<br>Teilnetzmaske: 255.255.255.0

255.255.0

Gateway-Adresse: 192.168.0.1

Wenn die Netzwerkeinstellungen von den obigen Angaben abweichen, muss der PC auf das Netzwerk eingestellt werden.

Die Netzwerkeinstellungen für die Kameras erfolgen auf der "IP-KAMERA SETUP"-Seite ("KAMERA" – "IP-KAMERA SETUP").

Die Einstellbeispiele in dieser Bedienungsanleitung beziehen sich auf Windows XP. Zu weiteren Informationen siehe die Bedienungsanleitung für das verwendete Betriebssystem.

### **Screenshot 1**

Sofort nach Anlaufen des PC beginnen.

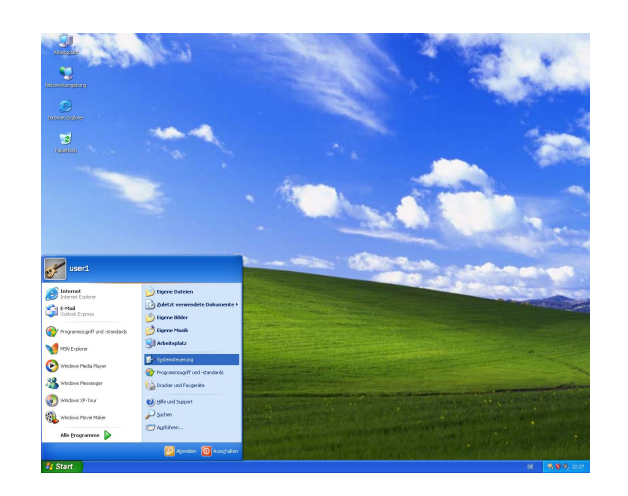

### **Schritt 1**

Auf der Hilfsprogrammleiste "Start" und dann "Systemsteuerung" anklicken.

### **Wichtig:**

Als Administrator in den PC einloggen.

### **Screenshot 2**

Die Systemsteuerung wird angezeigt. **Schritt 2** Schritt 2

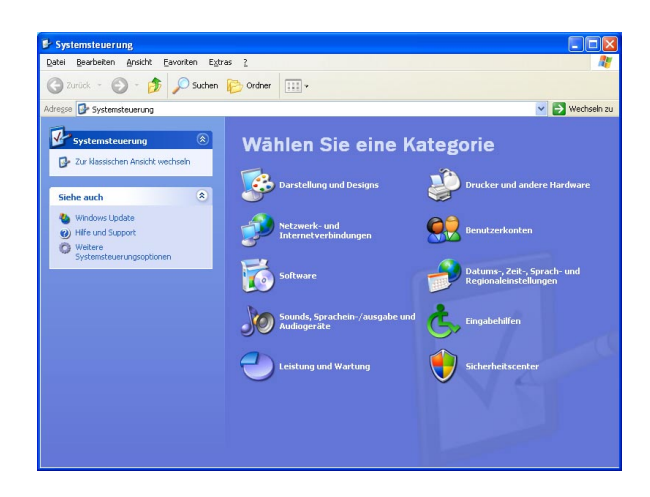

Auf das Symbol "Netzwerk- und Internetverbindungen" klicken.

### **Screenshot 3**

Das "Netzwerk- und Internetverbindungen"-Fenster wird angezeigt. **Schritt 3**

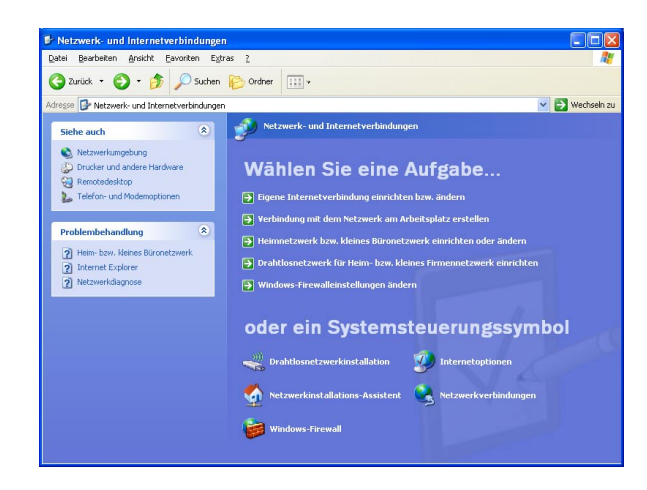

Auf "Netzwerkverbindungen" klicken.

### **Screenshot 4**

Das "Netzwerkverbindungen"-Fenster wird angezeigt. **Schritt 4**

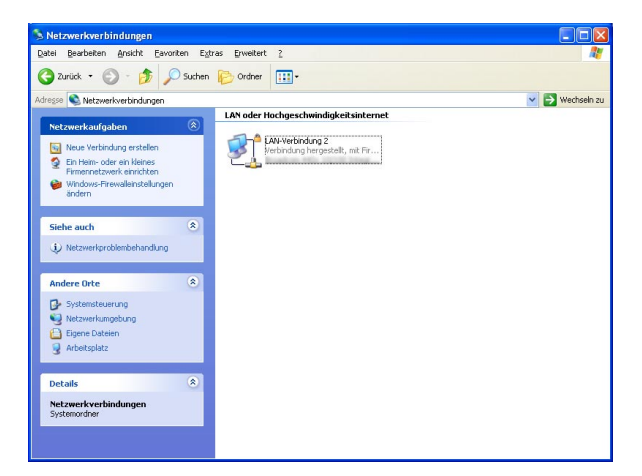

### **Screenshot 5**

Das "Status von LAN-Verbindung"-Fenster erscheint. **Schritt 5** 

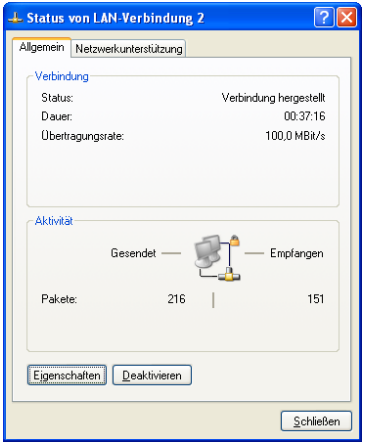

Auf "LAN-Verbindung" doppelklicken.

Auf "Eigenschaften" klicken.

### **Screenshot 6**

Das "Eigenschaften von LAN-Verbindung"-Fenster wird angezeigt. **Schritt 6**

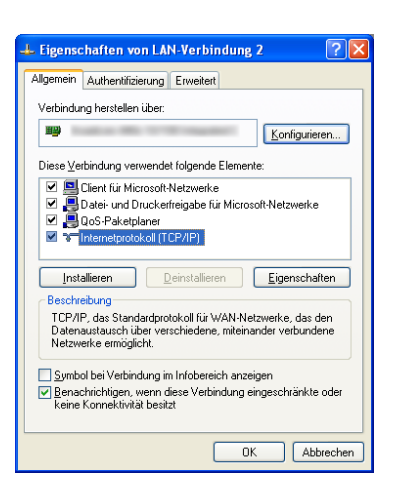

Auf "Internetprotokoll (TCP/IP)" und dann auf "Eigenschaften" klicken.

### **Screenshot 7**

Das "Eigenschaften"-Fenster für "Internetprotokoll Das Eigenschalten Fenster iur Internetprotokoll **Schritt 7**<br>(TCP/IP)" wird angezeigt.

### .<br>Eigenschaften von Internetprotokoll (TCP/IP) Allgemein IP-Einstellungen können automatisch zugewiesen werden, wenn das<br>Netzwerk diese Funktion unterstützt. Wenden Sie sich andernfalls an<br>den Netzwerkadministrator, um die geeigneten IP-Einstellungen zu<br>beziehen. O IP-Adresse automatisch beziehen Folgende IP-Adresse verwenden:  $192.168.0.100$ IP-Adresse:  $255.255.255.0$ Subnetzmaske: Standardgateway: ○ DNS-Serveradresse automatisch beziehen .<br>● Folgende DNS-Serveradressen verwenden: Bevorzugter DNS-Server: Alternativer DNS-Server: Erweitert... OK Abbrechen

Auf "Folgende IP-Adresse verwenden" klicken und die IP-Adresse und Teilnetzmaske wie folgt eingeben;

- IP-Adresse: 192.168.0.100
- Subnetzmaske: 255.255.255.0

Bei bestimmten Netzwerkkonfigurationen kann die Einstellung des "Standardgateway" erforderlich sein. Weitere Einzelheiten vom System-Administrator erfragen.

### **Schritt 8**

Mit der [OK]-Taste das Fenster schließen.

## **Vorhandene Sicherheitsfunktionen**

### q **Zugriffskontrolle mittels Host- und Benutzer-Authentifizierung**

Individuelle Zugriffsrechte können durch Aktivieren der Host-/Benutzer-Authentifizierung eingeschränkt werden. (☞ Seite 65)

### w **Zugriffskontrolle durch Verändern der HTTP-Portnummer**

Unberechtigte Zugriffe wie Port-Scannen u.ä. können durch Ändern der HTTP-Portnummer verhindert werden. (☞ Seite 55)

## **Zur erhöhten Sicherheit**

Zur erhöhten Sicherheit kann eine Aufteilung in Subnetze mit Hilfe eines Routers und doppelte Authentifizierung der IP-Adressen über das Gerät und einen Router vorgenommen werden. Wenn das Gerät an ein Netzwerk ohne erhöhte Sicherheit angeschlossen werden muss, vor Anschluss des Geräts die Sicherheit des Netzwerks erhöhen, z.B. durch Installieren eines VPN (Virtual Private Network)-Geräts.

### **Wichtig:**

Die Einstellung des Geräts ist unterschiedlich je nach den LAN-Einstellungen und dem Internet-Serviceprovider, an den das Gerät angeschlossen werden soll. Zu Einzelheiten über Ihr Netzwerk wenden Sie sich bitte an Ihren Administrator.

### **[Anschlussbeispiele]**

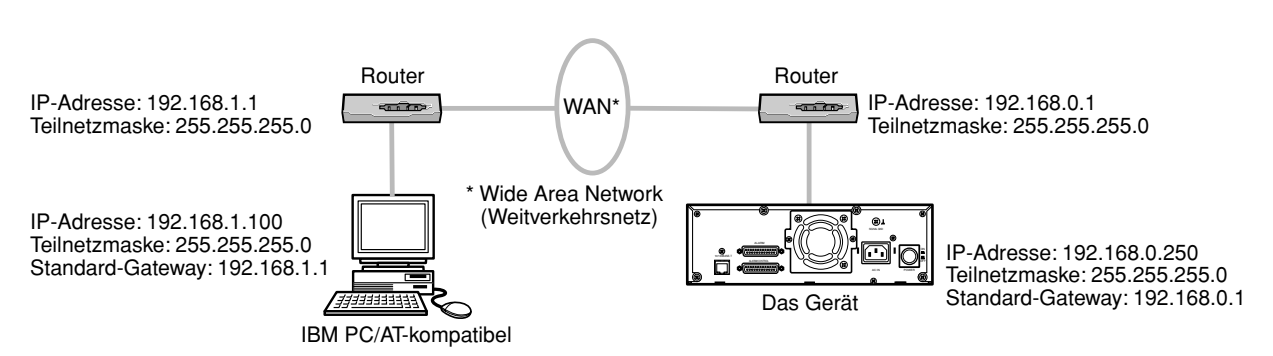

Besser zur Erhöhung der Netzwerksicherheit ist es, eine Firewall einzurichten, um die Paket- und Protokollfilterfunktionen nutzen zu können.

### **[Anschlussbeispiele]**

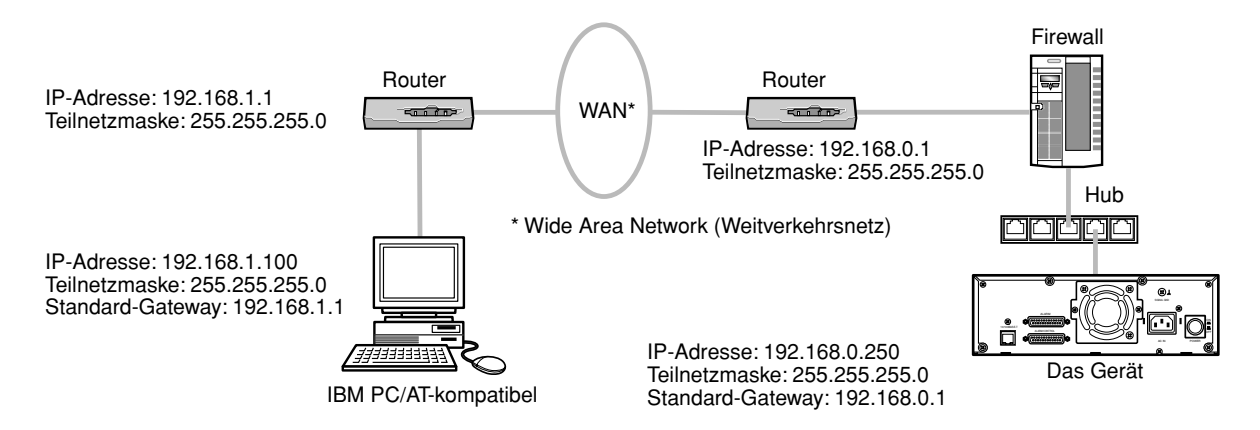

Das Bedienfenster zur Bedienung des Geräts über den auf einem PC installierten Web-Browser wird wie folgt aufgerufen.

### **Screenshot 1**

Sofort nach Anlaufen des PC beginnen.

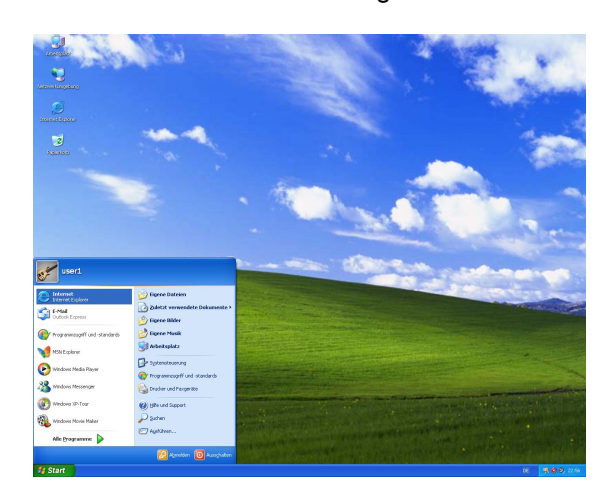

In das Adressenfeld des Browsers die dem Gerät zugewiesene IP-Adresse eingeben und die Eingabetaste drücken.

### **Wichtig:**

- Die IP-Adresse teilt Ihnen Ihr System-Administrator mit.
- Wenn im "BENUTZER"-Menü unter "BASIS SETUP" der Posten "HOST ÜBERPRÜFUNG" auf "ON" steht, ist ohne registrierte IP-Adresse der Zugriff über einen PC auf das Gerät nicht möglich. Weitere Einzelheiten vom System-Administrator erfragen.
- Beim Eingeben der IP-Adresse keine führende "0" verwenden.

### **Beispiel**

Richtig: 192.168.0.50 Falsch: 192.168.0.050

• Falls auf der Informationsleiste eine Meldung erscheint, siehe Seite 83.

### **Screenshot 2**

Das Benutzer-Authentifizierungsfenster erscheint. Dieses Fenster erscheint nicht, wenn im "BENUTZER"- Menü unter "BASIS SETUP" der Posten "BENUTZER ÜBERPRÜFUNG" auf "OFF" steht.

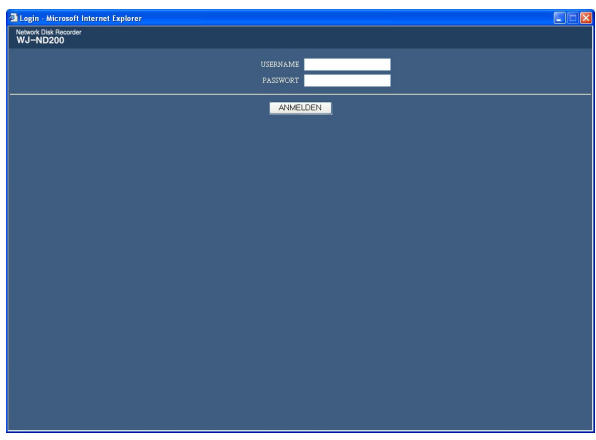

### **Schritt 2**

Die für das Gerät registrierte Benutzer-ID und das Passwort eingeben.

### **Wichtig:**

- Eingestellten Benutzernamen und Passwort beim System-Administrator erfragen. Das Registrieren von Benutzern ist auf Seite 67 beschrieben.
- Die Vorgaben für Administratornamen und Passwort sind:

Benutzer-ID: ADMIN Passwort: 12345

• Zur erhöhten Sicherheit vor der Inbetriebnahme des Geräts ein neues Passwort für einen Administrator registrieren. Es wird empfohlen, das Passwort für den Administrator regelmäßig zu ändern. Das Ändern des Passwortes ist auf Seite 66 beschrieben.

### **Wichtig:**

Bei dem Versuch, das Gerät ohne Änderung des vorgegebenen Administrarornamens und Passwortes zu bedienen, wird durch ein Popup empfohlen das Passwort zu ändern.

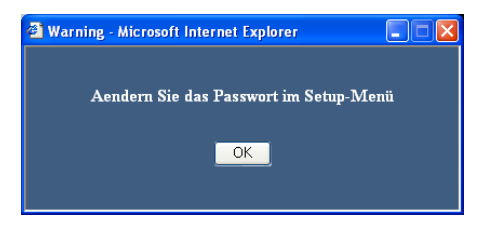

### **Screenshot 3**

Das Hauptfenster erscheint. **Schritt 3** Schritt 3

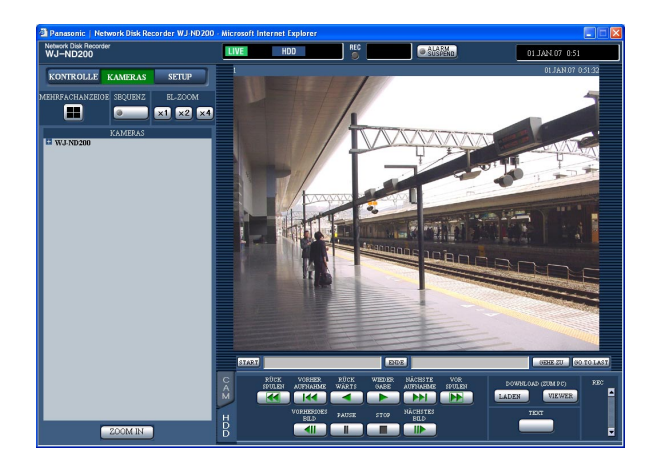

Zur Bedienung auf die Tasten oder Register klicken.

### **Wichtig:**

Falls auf der Informationsleiste eine Meldung erscheint, siehe Seite 83.

### **Hinweise:**

• Bei erstmaliger Anzeige der Hauptseite erscheint der Installationsassistent für das zum Anzeigen der Kamerabilder erforderliche ActiveX-Steuerelement. Den Anweisungen des Assistenten folgen.

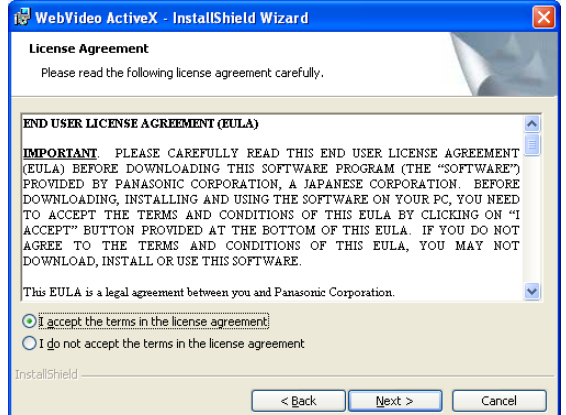

• Falls der Installationsassistent auch nach der Installation von ActiveX wieder erscheint, muss der PC neu gestartet werden.

# **Bedienfenster**

## **Hauptseite**

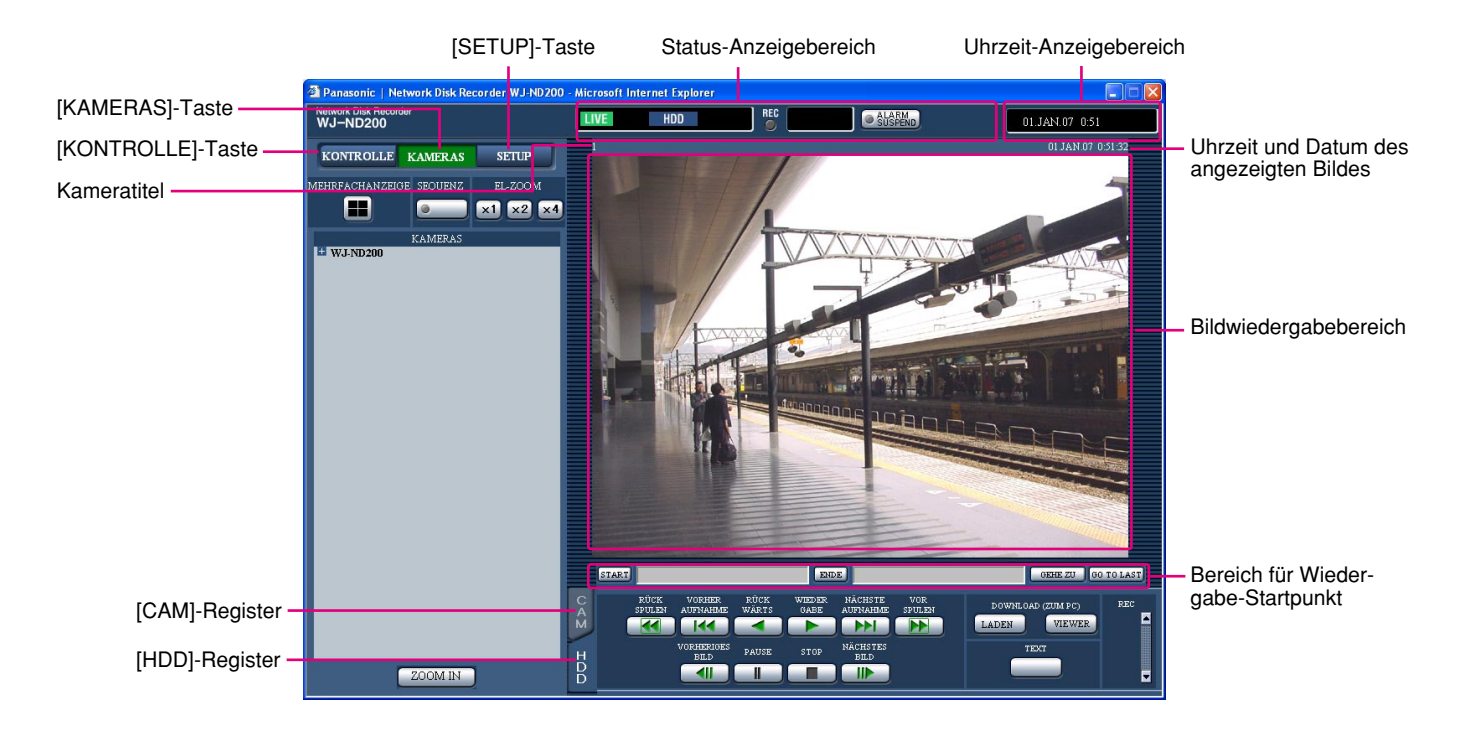

### **[KONTROLLE]-Taste (**☞ **Seite 15)**

Anklicken dieser Taste öffnet das "KONTROLLE"-Feld, über welches Operationen wie Suchen nach Aufzeichnungen auf einem Festplatten-Laufwerk und Wiedergabe von Aufzeichnungen erfolgen. Außerdem kann über das "KONTROLLE"-Feld auf die Kamera-Schaltfunktionen, z.B. Umschalten der Live-Bildanzeige auf 4fach-Bildformat oder Sequenzanzeige, zugegriffen werden. Die Suchergebnisse und Protokollinformationen werden auch im "KONTROLLE"-Feld angezeigt.

### **[KAMERAS]-Taste (**☞ **Seite 16)**

Anklicken dieser Taste öffnet das "KAMERAS"-Feld, über welches auf die Kamera-Schaltfunktionen, z.B. Umschalten der Kamerakanäle, zugegriffen werden kann.

### **[SETUP]-Taste (**☞ **Seite 17)**

Anklicken dieser Taste öffnet das "SETUP"-Feld, auf dem die Einstellungen vorgenommen werden.

### **Status-Anzeigebereich (**☞ **Seite 18)**

Der aktuelle Status, z.B. der Wiedergabe- oder Aufzeichnung, wird angezeigt.

### **Uhrzeit-Anzeigebereich**

Die aktuelle Zeit wird angezeigt.

### **Bildwiedergabebereich**

Aufzeichnungen und Live-Bilder werden dargestellt. Bei Einstellungen wird das Setupmenü dargestellt. Der Kameratitel wird links oben und die Zeit rechts oben im Bild angezeigt. (Bei der Wiedergabe von Aufzeichnungen werden Zeit und Datum der Aufzeichnung angezeigt.) Anklicken eines Kameratitels auf dem 4fach-Bildschirm bringt das angeklickte Bild im Vollbildformat zur Anzeige.

### **Bereich für Wiedergabe-Startpunkt (**☞ **Seite 19)**

Hier erfolgt das Markieren von Startpunkten für die Wiedergabe oder das Springen zum letzten aufgezeichneten Bild.

### **[HDD]-Register (**☞ **Seite 19)**

Operationen mit aufgezeichneten Bildern wie deren Wiedergabe oder Herunterladen (Speichern) erfolgen auf dieser Seite.

### **[CAM]-Register (**☞ **Seite 21)**

Über dieses Feld erfolgt die Kamerasteuerung wie Zoomen, Fokussieren und Kamera-Automatik.

## **[KONTROLLE]-Taste**

Bei Klicken auf die [KONTROLLE]-Taste erscheint das "KONTROLLE"-Feld.

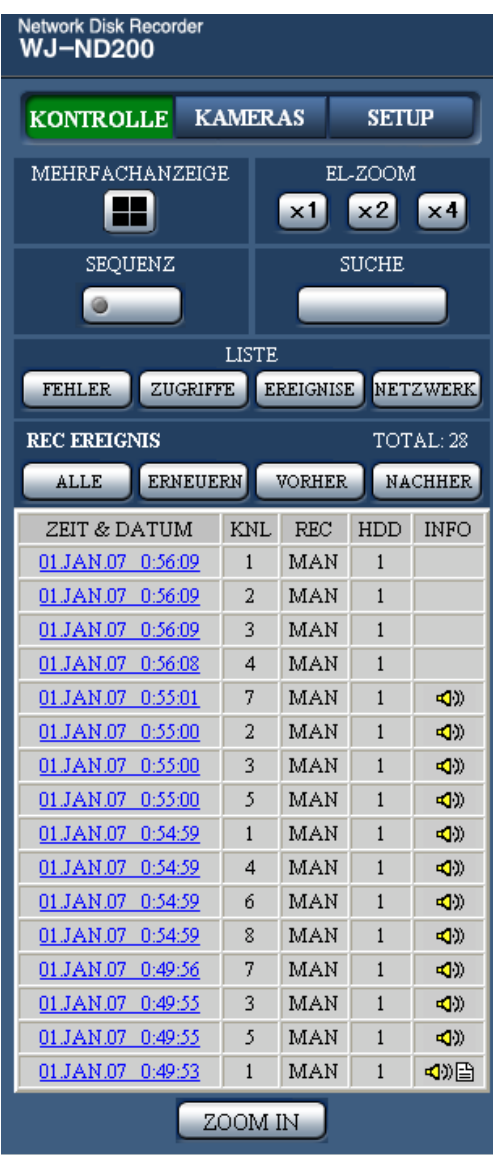

**"KONTROLLE"-Feld**

### **[MEHRFACHANZEIGE]-Feld**

Auf dem 4fach-Bildschirm können bis zu 4 Kamerabilder gleichzeitig dargestellt werden.

Mit jedem Anklicken der Taste wird das Kamerabild entsprechend den auf der "MONITOREINSTELLUNG"- Seite ("SYSTEM" – "BASIS SETUP" – "MONITOREIN-STELLUNG") getroffenen Einstellungen auf 4fach-Bildformat umgeschaltet.

### **[SEQUENZ]-Feld**

Mit dieser Taste wird das angezeigte Kamerabild gewechselt. Kamerabilder werden entsprechend den vorher getroffenen Einstellungen sequentiell angezeigt. Während des Sequenzbetriebs leuchtet die Tastenanzeige (grün).

### **[EL-ZOOM]-Feld**

Die Kamerabilder werden in dem der angeklickten Taste entsprechenden Zoomverhältnis angezeigt.

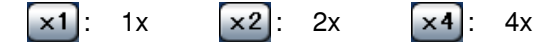

### **[SUCHE]-Feld**

Klicken auf diese Taste zeigt das Fenster für Suche nach Ereignisaufzeichnungen an. Mit dieser Taste wird nach Aufzeichnungen gesucht. (Siehe die Bedienungsanleitung (PDF).)

Die Suchergebnisse werden in Listenform im Protokoll-Anzeigebereich angezeigt. (Siehe die Bedienungsanleitung (PDF).)

### **[LISTE]-Feld**

- **[FEHLER]-Taste:** Zeigt die Fehlerprotokolle für das Gerät an. Die Protokolle werden in Listenform im Protokoll-Anzeigebereich angezeigt.
- **[ZUGRIFFE]-Taste:** Zeigt die Login- und Logout-Zeiten für dieses Gerät, die Benutzer-ID oder die IP-Adresse an. Die Protokolle werden in Listenform im Protokoll-Anzeigebereich angezeigt.
- **[EREIGNISE]-Taste:** Zeigt die Ereignisprotokolle (Zeit und Details von Ereignissen) an. Die Protokolle werden in Listenform im Protokoll-Anzeigebereich angezeigt.
- **[NETZWERK]-Taste:** Zeigt die Netzwerk-Fehlerprotokolle an. Die Protokolle werden in Listenform im Protokoll-Anzeigebereich angezeigt.

**[ZOOM IN]-Taste:** Vergrößert Live-Kamerabilder und Wiedergabebilder.

## **[KAMERAS]-Taste**

Bei Klicken auf die [KAMERAS]-Taste erscheint das "KAMERAS"-Feld.

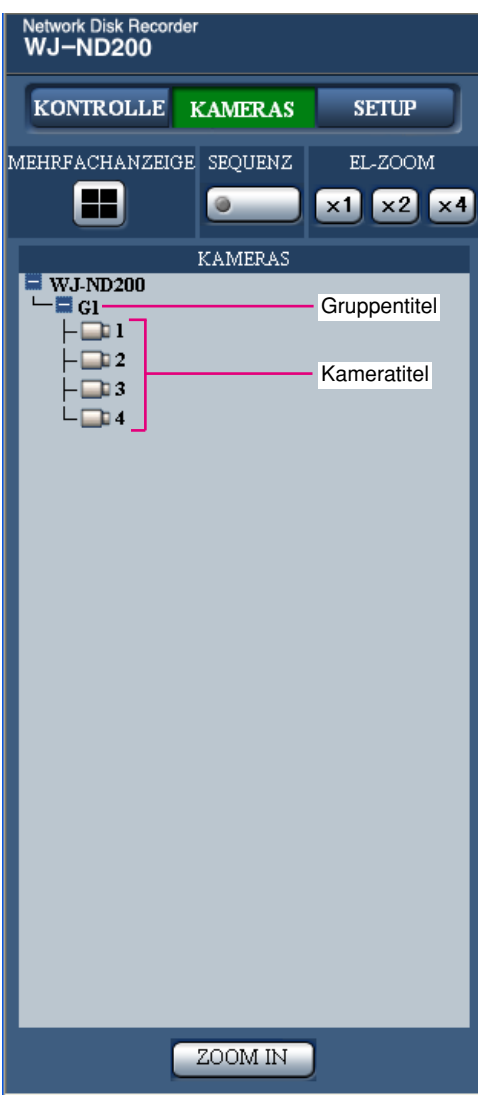

**"KAMERAS"-Feld**

### **[MEHRFACHANZEIGE]-Feld Multiscreen-Taste:**

Auf dem 4fach-Bildschirm können bis zu 4 Kamerabilder gleichzeitig dargestellt werden.

Mit jedem Anklicken der Taste wird das Kamerabild entsprechend den auf der "MONITOREINSTELLUNG"- Seite ("SYSTEM" – "BASIS SETUP" – "MONITOREIN-STELLUNG") getroffenen Einstellungen auf 4fach-Bildformat umgeschaltet.

### **[SEQUENZ]-Feld**

### **Sequenz-Taste:**  $\circ$

Mit dieser Taste wird das angezeigte Kamerabild gewechselt. Kamerabilder werden entsprechend den vorher getroffenen Einstellungen sequentiell angezeigt. Während des Sequenzbetriebs leuchtet die Tastenanzeige (grün).

### **[EL-ZOOM]-Feld**

Die Kamerabilder werden in dem der angeklickten Taste entsprechenden Zoomverhältnis angezeigt.

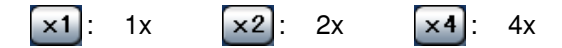

### **[KAMERAS]-Feld**

Anklicken des Titels "WJ-ND200" bringt den Kamera-Gruppentitel zur Anzeige. Die Einstellung von Gruppen ist auf Seite 52 beschrieben.

Anklicken des Gruppentitels bringt die der Gruppe zugeordneten Kameras als Baumstruktur zur Anzeige. Durch Anklicken des Kameratitels werden die Bilder der gewählten Kamera im Bildwiedergabefenster als Vollbild wiedergegeben.

## **[SETUP]-Taste**

Bei Klicken auf die [SETUP]-Taste erscheint das "SETUP"-Feld.

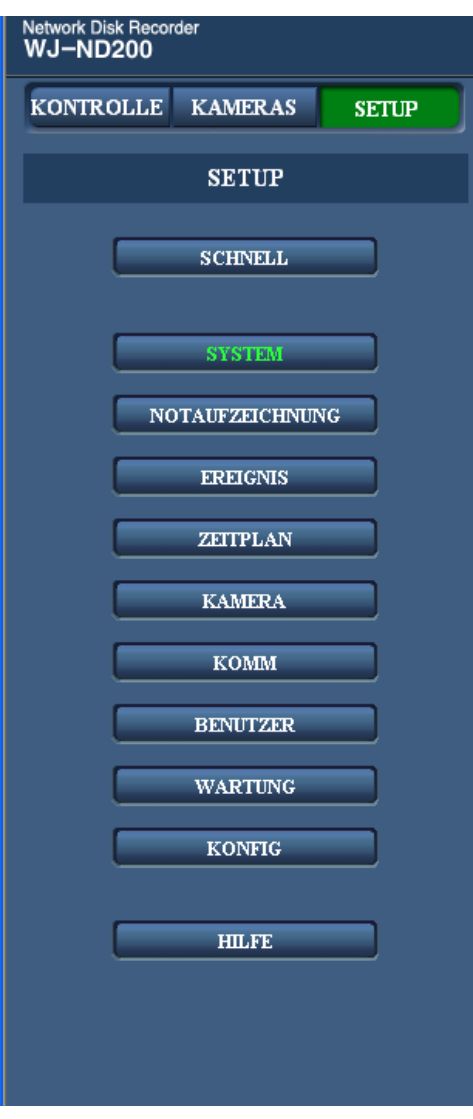

**"SETUP"-Feld**

**SCHNELL** 

Anklicken dieser Taste bringt ein Setupmenü zur Anzeige, das die mindesterforderlichen Einstellungen für den Betrieb des Geräts enthält. Zu Einzelheiten siehe Seite 27.

**SYSTEM** 

### **[SYSTEM]-Taste**

Zeigt ein Menü mit den mindesterforderlichen Einstellungen für den Betrieb des Geräts an. Zu Einzelheiten siehe Seite 30.

### **NOTAUFZEICHNUNG** [NOTAUFZEICHNUNG]-Taste

Zeigt das Setupmenü für Notaufzeichnung an. Hier erfolgen Einstellungen für die Not-/Audioaufzeichnung. Zu Einzelheiten siehe Seite 34.

### EREIGNIS **[EREIGNIS]-Taste**

Bringt das Menü zum Einstellen der Ereignisoperationen für die einzelnen Ereignisarten (Standort- und Befehlsalarm) zur Anzeige. Zu Einzelheiten siehe Seite 36.

### **ZETTPLAN [ZEITPLAN]-Taste**

Zeigt das Menü zum Einstellen des Aufzeichnungszeitplans(Aufzeichnung/Audioaufzeichnung/Ereignisoperati onen gemäß voreingestellten Zeiten und Wochentagen) an. Zu Einzelheiten siehe Seite 39.

### **KAMERA [KAMERA]-Taste**

Mit dieser Taste erfolgen die Netzwerk-, Gruppen- und Sequenzeinstellungen für die Kameras. Zu Einzelheiten siehe Seite 47.

### **KOMM [KOMM]-Taste**

Das Setupmenü für die Netzwerkeinstellungen des WJ-ND200 wird angezeigt. Zu Einzelheiten siehe Seite 55.

### **BENUTZER [BENUTZER]-Taste**

Das Setupmenü für die Benutzer- und Host-Authentifizierung wird angezeigt. Zu Einzelheiten siehe Seite 65.

### **WARTUNG [WARTUNG]-Taste**

Zeigt das Setupmenü zum Einstellen der Festplatte an. Zu Einzelheiten siehe Seite 72.

### KONFIG **[KONFIG]-Taste**

Zeigt das Setupmenü zum Formatieren der Festplatte an. Zu Einzelheiten siehe Seite 76.

### **[HILFE]-Taste HILFE**

Das Hilfe-Fenster wird angezeigt. **[SCHNELL]-Taste**

## **Status-Anzeigebereich**

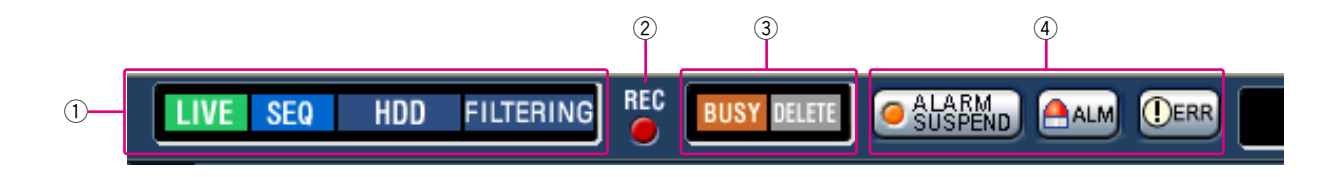

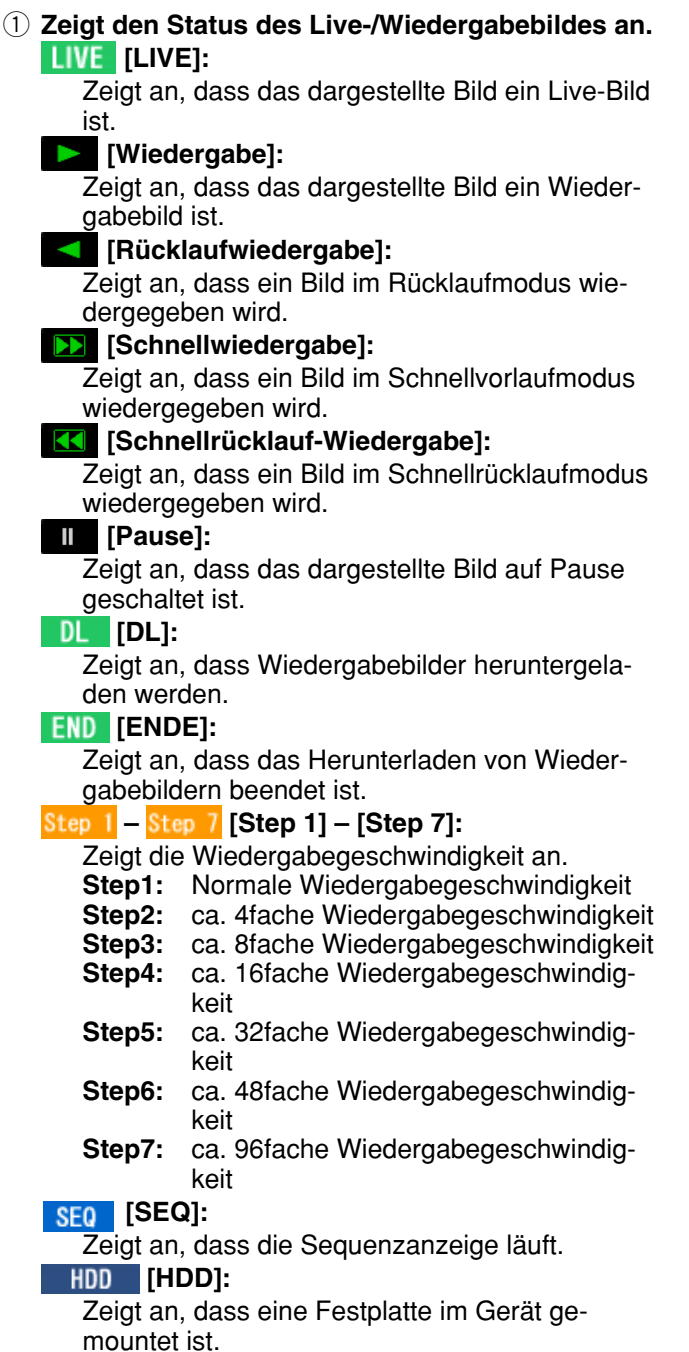

### **RECOVER [RECOVER]:**

Zeigt an, dass die Wiederherstellung der gespiegelten Daten gegenwärtig läuft.

**SD - HDD:** Zeigt an, dass das Auslesen von SD-Speicherdaten läuft.

### **[FILTERING]:**

Zeigt an, dass die Ereignisaufzeichnungsliste gefiltert wird. Siehe die Bedienungsanleitung (PDF) zu Einzelheiten über Filtern der Ereignisaufzeichnungsliste.

### 2 **REC-Anzeige**

Zeigt den Aufzeichnungsstatus an.

- **Rotes Licht:** Zeigt an, dass eine Aufzeichnung stattfindet.
- **Kein Licht:** Zeigt an, dass keine Aufzeichnung stattfindet.

### e **Zeigt folgende Zustände an: [BUSY]:**

Zeigt an, dass die Kamera nicht zur Verfügung steht, weil gerade ein Benutzer mit höherer Priorität auf diese zugreift.

### DELETE [LÖSCHEN]:

Zeigt an, dass eine Aufzeichnung gelöscht wird.

### **(4) Zeigt Informationen über Ereignisse und Fehler an.**

Anklicken dieser Taste setzt die Alarmerkennung vorübergehend aus. (Siehe die Bedienungsanleitung (PDF).)

### **<b>***SUSPEND* [ALARM SUSPEND]:

Anklicken dieser Taste setzt die Alarmerkennung vorübergehend aus (Alarmaussetzung). (Siehe die Bedienungsanleitung (PDF).)

### **<b>8 SUSPEND**:

Wird angezeigt, während ein Alarm ausgesetzt ist.

### **<u>AALM</u>** [ALM]:

Zeigt an, dass ein Ereignis eingetreten ist. Klicken auf diese Taste löscht die Alarmanzeige. (Siehe die Bedienungsanleitung (PDF).)

### *<b>DERR* [ERR]:

Zeigt an, dass ein Fehler aufgetreten ist. Der Fehler wird durch Anklicken dieser Taste rückgestellt. (Siehe die Bedienungsanleitung (PDF).)

### **Hinweis:**

Wenn unter "NOTAUFZEICHNUNG" der Posten "AUFNAHMEDAUER" auf "CONTINUE" steht, kann die gerade laufende Notaufzeichnung durch Anklicken der [ALM]-Taste gestoppt werden. Steht "AUFNAHMEDAUER" auf "MANUELL", so kann die Notaufzeichnung nicht durch Anklicken der [ALM]- Taste gestoppt werden.

## **Bereich für Wiedergabe-Startpunkt**

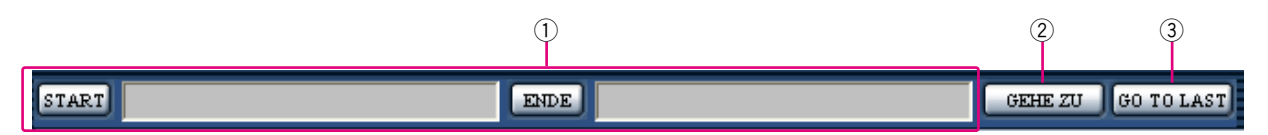

 $\circ$  Zeigt die Start- und Endzeit eines Downloads an. (Siehe die Bedienungsanleitung (PDF).)

### **[START]-Taste**

Stellt die Startzeit für Zeit und Datum des herunterzuladenden Bildes ein.

### **[ENDE]-Taste**

Stellt die Endzeit für Zeit und Datum des herunterzuladenden Bildes ein.

### w **[GEHE ZU]-Taste**

Zeigt Zeit und Datum eines markierten Startpunkts an. Mit dieser Taste können Zeit und Datum für eine wiederzugebende Aufzeichnung vorgegeben werden. (Siehe die Bedienungsanleitung (PDF).)

### e **[GO TO LAST]-Taste**

Findet das zuletzt aufgezeichnete Bild des gegenwärtig angezeigten Kamerakanals im Schnellsuchlauf und gibt dieses wieder.

## **[HDD]-Register**

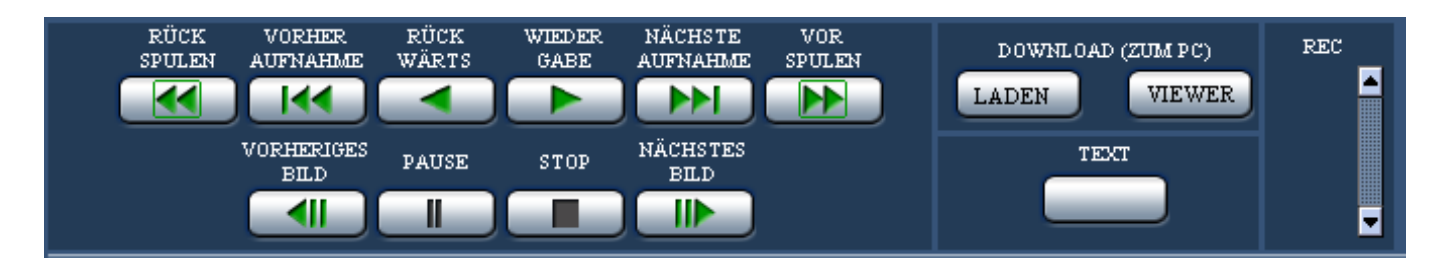

### **[RÜCK SPULEN]-Taste**

Löst die Schnellrücklauf-Wiedergabe aus. Mit jeder Betätigung dieser Taste ändert sich die Geschwindigkeit der Schnellrücklauf-Wiedergabe wie folgt: Schritt 2 (ca. 4x)  $\rightarrow$  Schritt 3 (ca. 8x)  $\rightarrow$ 

Schritt 4 (ca. 16x)  $\rightarrow$  Schritt 5 (ca. 32x)  $\rightarrow$ Schritt 6 (ca. 48x)  $\rightarrow$  Schritt 7 (ca. 96x)

### **[VORHER AUFNAHME]-Taste**

Springt zur vorherigen Aufzeichnung und gibt diese wieder.

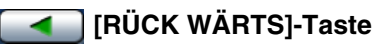

Löst die Rücklaufwiedergabe von Aufzeichnungen aus.

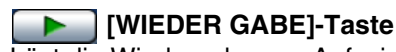

Löst die Wiedergabe von Aufzeichnungen aus.

### **[NÄCHSTE AUFNAHME]-Taste**

Springt zur nächsten Aufzeichnung und gibt diese wieder.

### **FEEDIVOR SPULEN]-Taste**

Löst die Schnellvorlauf-Wiedergabe aus. Mit jeder Betätigung dieser Taste ändert sich die Geschwindigkeit der Schnellvorlauf-Wiedergabe wie folgt: Schritt 2 (ca. 4x)  $\rightarrow$  Schritt 3 (ca. 8x)  $\rightarrow$ Schritt 4 (ca. 16x)  $\rightarrow$  Schritt 5 (ca. 32x)  $\rightarrow$ Schritt 6 (ca. 48x)  $\rightarrow$  Schritt 7 (ca. 96x)

### **[VORHERIGES BILD]-Taste**

Klicken auf diese Taste bei der Wiedergabe oder im Pausezustand zeigt das vorherige Einzelbild an.

### **[PAUSE]-Taste**

Klicken auf diese Taste während der Wiedergabe stoppt die Wiedergabe. Klicken auf diese Taste im Pausezustand setzt die Wiedergabe fort.

### **[STOP]-Taste**

Stoppt die Wiedergabe und zeigt ein Live-Bild an.

### **[NÄCHSTES BILD]-Taste**

Klicken auf diese Taste bei der Wiedergabe oder im Pausezustand zeigt das nächste Einzelbild an.

### **[DOWNLOAD (ZUM PC)]-Feld**

Downloadet das gegenwärtig wiedergegebene Bild in einen PC.

### **[LADEN]-Taste**

Zeigt das Download-Einstellfenster zum Download von Bildern an.

Zeit und Datum der Start-/Endpunkte für den Download werden im Wiedergabepositionsbereich angezeigt.

### **VIEWER** [VIEWER]-Taste

Anklicken dieser Taste startet den Download der Viewer-Software zur Wiedergabe von heruntergeladenen Bildern.

### **[TEXT]-Taste**

Klicken auf diese Taste im Pausezustand zeigt die beigefügten Textinformationen an.

### **[REC]-Feld**

TEXT

Klicken auf die ▲-Taste bringt die Aufzeichnungs-, die Aufzeichnungs-Stopptaste und die SD-Auslesetaste zur Anzeige.

Klicken auf die  $\blacktriangleright$ -Taste macht die Aufzeichnungs-, die Aufzeichnungs-Stopptaste und die SD-Auslesetaste unsichtbar.

### **SD-Auslesetaste**

Auf der SD-Speicherkarte der Kamera gespeicherte Bilder werden ausgelesen. Die Buchstaben "SD" auf dieser Taste werden rot angezeigt, wenn das Auslesen von SD-Speicherdaten läuft.

Die Buchstaben "SD" auf dieser Taste werden blau angezeigt, wenn die SD-Speicherkarte keine Bilddaten enthält. Wird diese Taste im blauen Zustand angeklickt, überprüft das Gerät die SD-Speicherkarte auf eventuell vorhandene Bilddaten. Werden Bilddaten gefunden, wechselt die Farbe der Buchstaben "SD" auf der SD-Auslesetaste auf Rot und das Auslesen von SD-Speicherdaten beginnt.

**Aufzeichnungs-Taste:** Startet die manuelle Aufzeichnung.

**Aufzeichnungsstopp-Taste:** Stoppt die manuelle Aufzeichnung.

### **Wichtig:**

Um die Aufzeichnungs- und Aufzeichnungs-Stopptasten anzuzeigen, die -- Taste bis zur Anzeige der Tasten gedrückt halten.

### **Hinweis:**

Bei der Wiedergabe von Bildern im MPEG-4-Format funktionieren die unten aufgeführten Tasten wie folgt:

- **[GEHE ZU]-Taste:** Die Wiedergabe kann ab einem Punkt mehrere Sekunden nach der Zeit- /Datumsvorgabe beginnen.
- **[RÜCK WÄRTS]-Taste:** Nicht alle Einzelbilder einer Aufzeichnung werden angezeigt. Die Rücklaufwiedergabe erfolgt mit dem für die Kamera eingestellten Auffrischintervall.
- **[WIEDER GABE]-Taste (während der Wiedergabe):** Bei Anklicken der [WIEDER GABE]-Taste während der Wiedergabe werden mehrere Sekunden lang Bilder übersprungen. (Die Wiedergabe startet ab einem mehrere Sekunden nach der gegenwärtigen Stelle liegenden Punkt).

**[VORHERIGES BILD]-Taste:** Nicht alle Einzelbilder einer Aufzeichnung werden angezeigt. Die Rücklaufwiedergabe von Einzelbildern erfolgt mit dem für die Kamera eingestellten Auffrischintervall.

**[VOR SPULEN]/[RÜCK SPULEN]-Taste:** Nicht alle Einzelbilder einer Aufzeichnung werden angezeigt. Die Schnell- und Schnellrücklauf-Wiedergabe erfolgt mit dem für die Kamera eingestellten Auffrischintervall.

**[LADEN]-Taste (während der Wiedergabe):** Beim Download von MPEG-4-Bildern kann der Downloadvorgang ab einem Punkt mehrere Sekunden nach der vorgegebenen Zeit beginnen und mehrere Sekunden nach der vorgegebenen Zeit enden.

## **[CAM]-Register**

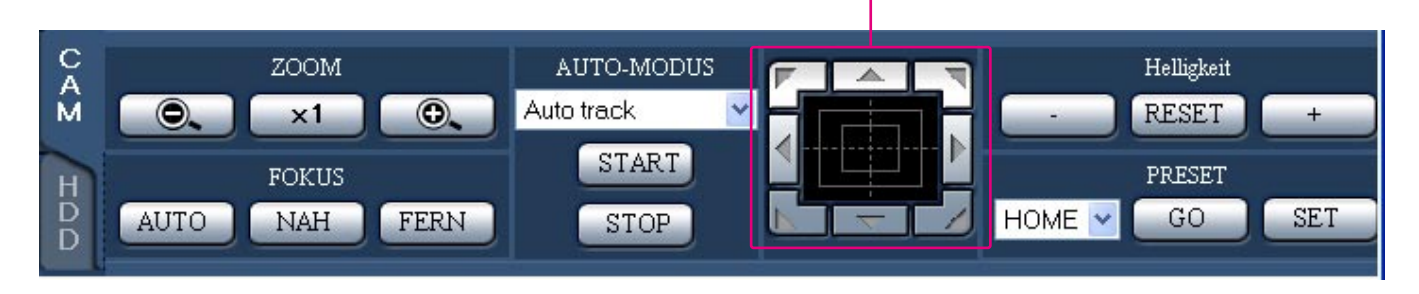

Bedienfläche/Bedientasten

### **[ZOOM]-Feld**

Das Zoomverhältnis kann mit den **[O.** [WIDE]- und **[COL ]** [TELE]-Tasten eingestellt werden. Anklicken der x1 [x1] -Taste stellt das Zoomverhältnis zurück.

### **[FOKUS]-Feld**

Der Fokus kann mit den MAH ] [NAH]- und FERN [FERN]-Tasten eingestellt werden. Die Auto-Fokus-Funktion wird durch Anklicken der **AUTO** [AUTO]-Taste aktiviert.

### **[AUTO-MODUS]-Feld**

Über dieses Feld kann die Kamera-Automatik gewählt und die Kamera bedient werden.

Auf die  $\blacktriangleright$ -Taste klicken, um die Kamera-Automatik (Auto track, Auto Pan, Preset Sequence, Sort, oder Patrol) anzuwählen, und anschließend auf die START [START]-Taste klicken.

Durch Anklicken der stop [STOP]-Taste kann die Automodus-Funktion aufgehoben werden.

### **Bedienfläche/Bedientasten**

Klicken auf die Tasten am Rand der Bedienfläche bewegt (schwenkt/neigt) die Kamera in die entsprechende Richtung. Durch Klicken im Inneren der Bedienfläche kann die vertikale/waagerechte Lage (Schwenk/Neigung) des dargestellten Bildes verändert werden. Je weiter entfernt von der Bedienfeldmitte geklickt wird, umso höher ist die Schwenk-/Neigegeschwindigkeit.

### **[Helligkeit]-Feld**

Die Helligkeit kann mit den [--]- und [--] [+]-Tasten eingestellt werden. Durch Klicken auf die [RESET]-Taste kann die Helligkeit rückgestellt werden.

### **[PRESET]-Feld**

Über dieses Feld kann die aktuelle Aufnahmerichtung der Kamera für eine bestimmte Presetposition gespeichert werden. Die Kamera in die abzuspeichernde Richtung bewegen, mit der  $\blacktriangleright$  -Taste eine Presetnummer (1-256) wählen und die **SET** [SET]-Taste anklicken. Die Kamera in eine vorher gespeicherte Presetposition bewegen. Durch Anklicken der v -Taste die Presetnummer wählen und auf die **GOD** [GO]-Taste klicken.

 $\overline{a}$ 

Die einzelnen Posten im Setupmenü sollten vor der Inbetriebnahme des Geräts eingestellt werden. Setup-Operationen erfolgen über das "SETUP"-Feld.

## **Setupmenü als Tabelle**

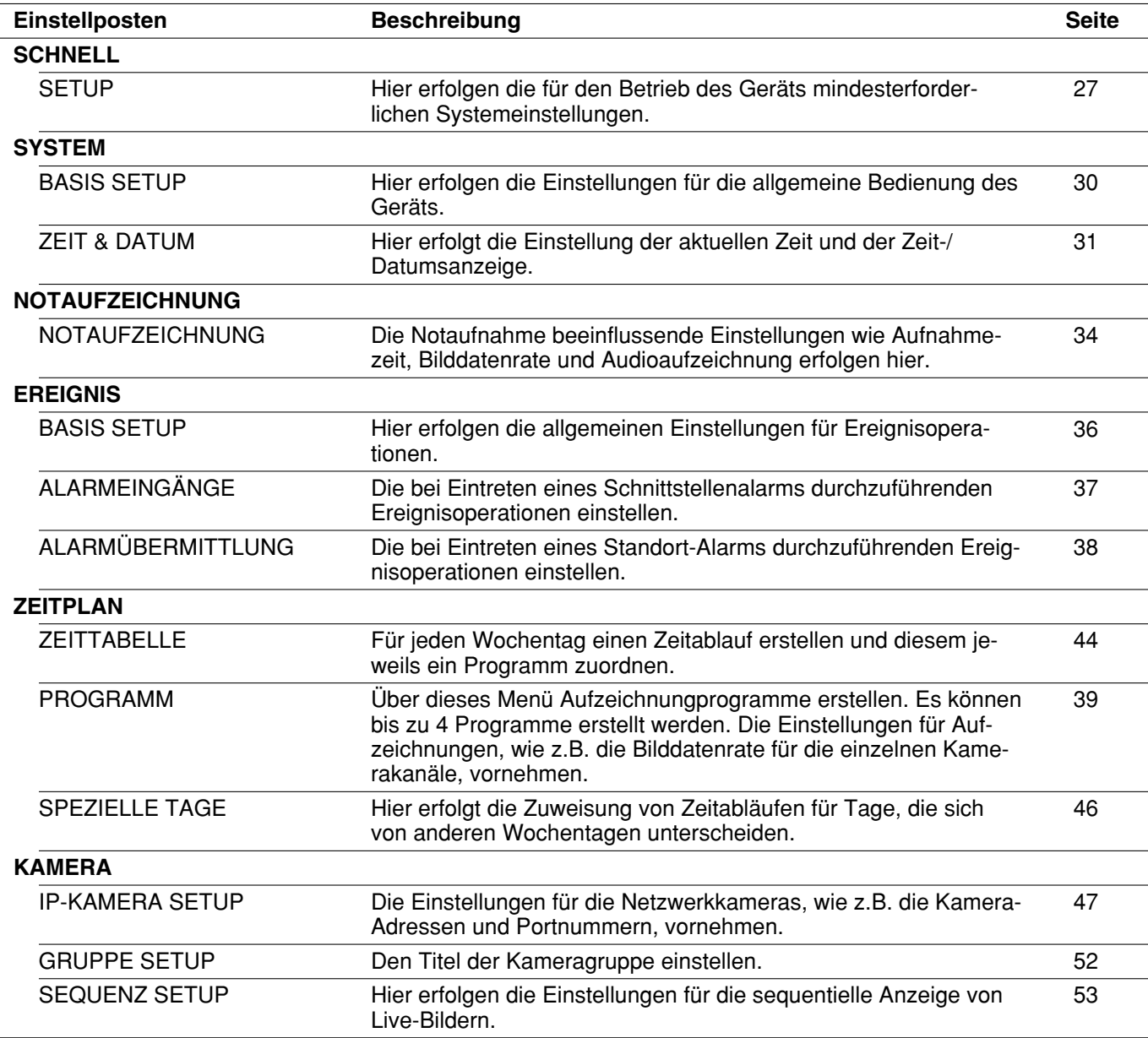

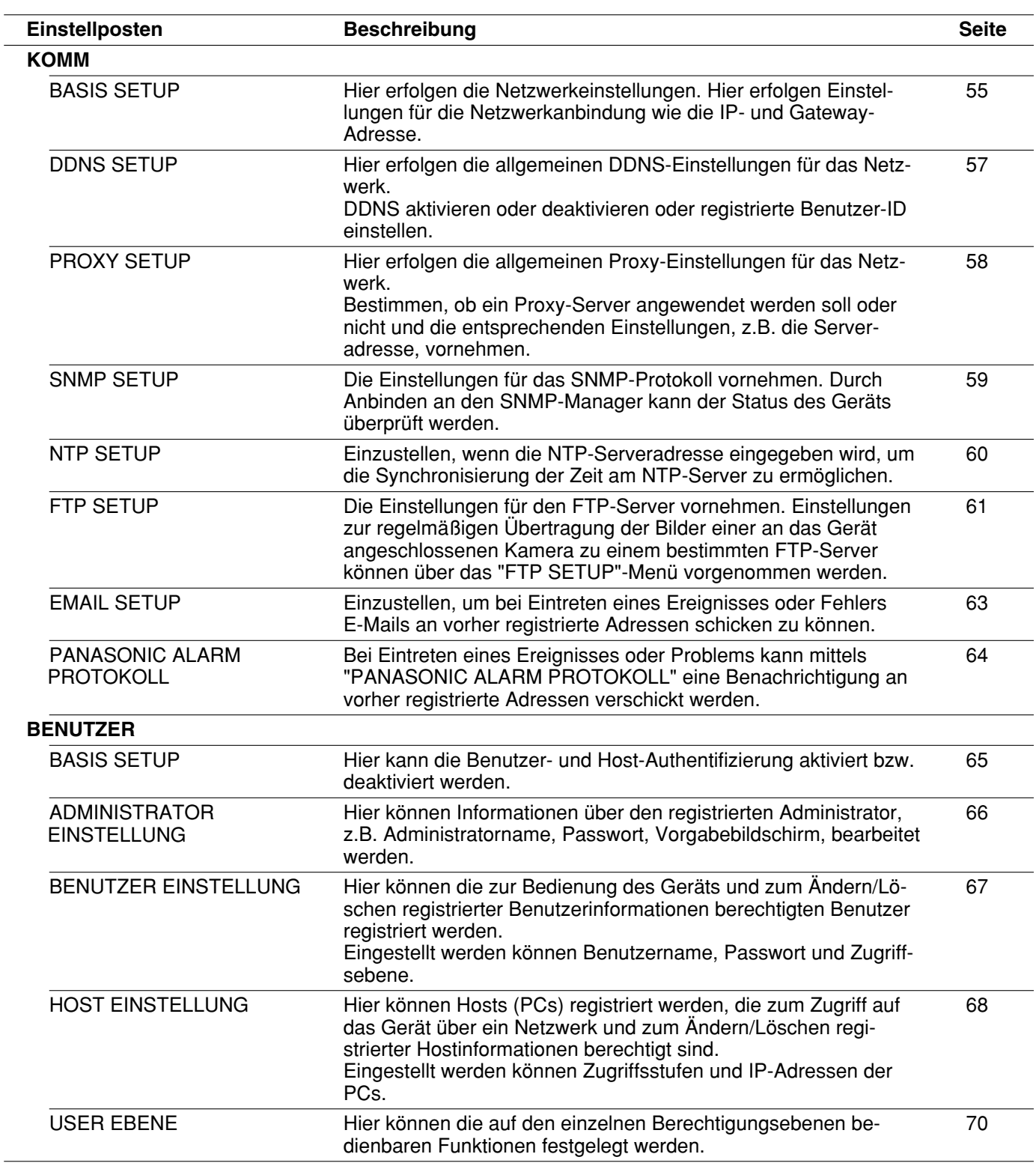

![](_page_23_Picture_77.jpeg)

## **Allgemeine Operationen im Setupmenü**

### **Screenshot 1**

Mit der Bedienung auf der Hauptseite beginnen. **Schritt 1**

![](_page_24_Picture_3.jpeg)

Die Taste [SETUP] anklicken.

### **Screenshot 2**

Das "SETUP"-Feld wird angezeigt. **Schritt 2** Schritt 2

![](_page_24_Picture_7.jpeg)

Die der gewünschten Einstellung entsprechenden Taste anklicken.

### **Screenshot 3**

Das der im "SETUP"-Feld angeklickten Taste entspre-Das der im SETUP - Feld angexicklen Taste entspre-<br>chende Setupmenü wird angezeigt.

![](_page_25_Picture_108.jpeg)

### **Screenshot 4**

Das dem gewählten Register entsprechende Setupmenü wird im Bildanzeigebereich dargestellt. **Schritt 4**

![](_page_25_Picture_109.jpeg)

Das der gewünschten Einstellung entsprechende Register anklicken.

Für jeden Posten einen Parameter setzen. Nach der Einstellung die [SET]-Taste anklicken.

 $\rightarrow$  Hiermit werden die Einstellungen gültig. Wird ohne Anklicken der [SET]-Taste zu einem anderen Setupmenü übergegangen, so werden die neuen Einstellungen nicht gültig.

### **Wichtig:**

- Mit dem Gültigwerden der Einstellungen werden außer dem Benutzer, der die Einstellungen vornimmt, alle eingeloggten Benutzer zwangsweise ausgeloggt.
- Wenn eine Einstellung unter "BENUTZER" verändert wird, werden alle eingeloggten Benutzer zwangsweise ausgeloggt.
- In den unmittelbar auf das Abspeichern der Einstellungen folgenden 4 Sekunden wird nicht aufgezeichnet.

## **Mindesterforderliche Systemeinstellungen [SCHNELL]**

Hier erfolgen die für den Betrieb des Geräts mindesterforderlichen Systemeinstellungen. Bevor in den einzelnen Setupmenüs Einstellungen vorgenommen werden, die Einstellungen im "SCHNELL"-Menü überprüfen.

### **Screenshot 1**

Durch Klicken auf die [SCHNELL]-Taste das "SCHNELL"-Menü anzeigen. **Schritt 1**

![](_page_26_Picture_104.jpeg)

Für jeden Posten einen Parameter setzen. Siehe unten zu Einzelheiten über die Einstellung der einzelnen Posten.

### **Schritt 2**

Nach der Einstellung die [SET]-Taste anklicken.

### **Hinweis:**

Falls auf der Seite mehrere [SET]-Tasten vorhanden sind, die der geänderten Einstellung entsprechende anklicken. <Beispiel>

![](_page_26_Figure_11.jpeg)

Wenn Einstellungen in Feld A vorgenommen werden, die [SET]-Taste unter Feld A (A-1) anklicken. Die in Feld A gemachten Einstellungen werden nur dann gültig, wenn die [SET]-Taste unter Feld A (A-1) angeklickt wird.

Wenn Einstellungen in Feld B vorgenommen werden, die [SET]-Taste unter Feld B (B-1) anklicken.

### **Einstellposten**

### ■ **SPRACHE**

Eine der folgenden Sprachen als Anzeigesprache für den Web-Browser wählen. JAPANESE/ENGLISH/FRANÇAIS/ESPAÑOL/ DEUTSCH/ITALIANO/RUSSIAN/CHINESE **Vorgabe:** "DEUTSCH"

### ■ **ZEIT & DATUM**

Aktuelle Zeit und Datum einstellen. Ziffern für Jahr, Monat, Datum, Stunde und Minute wählen und die [SET]-Taste anklicken.

### **Wichtig:**

- Unmittelbar nach dem Gültigwerden der Zeit-/ Datumseinstellung wird die Aufzeichnung ca. 4 Sekunden lang unterbrochen.
- Unmittelbar nach einer Zeit-/Datumseinstellung, z.B. auch bei Umstellung auf/von Sommerzeit, erscheint bei der Anzeige von Live-Bildern für die Dauer von ca. 4 Sek. ein schwarzer Bildschirm und die Aufzeichnung wird ausgesetzt.

### ■ **PORT SETUP**

Für jeden Port folgende Posten einstellen.

### **[DHCP]**

Mit "ON" oder "OFF" die Anschaltung an den DHCP-Server ein- bzw. ausschalten. "ON" wählen, um eine IP-Adresse, Teilnetzmaske und ein Gateway vom DHCP-Server zugeteilt zu bekommen. "OFF" wählen, wenn die obigen Adressen manuell eingegeben werden. **ON:** Anschaltung an DHCP-Server. **OFF:** Keine Anschaltung an DHCP-Server.

### **Wichtig:**

- Für jeden Port sollte ein anderes Subnetz eingestellt werden.
- Bei Wahl von ON bei der Einstellung von "SD-KARTE REC" kann beim Starten des Geräts ein Fehler eintreten, wenn Abspeichern auf der SD-Speicherkarte angefordert wird. Dies tritt ein, wenn die Antwort vom DHCP-Server verzögert eingeht. Der Fehler wird jedoch behoben, wenn dem Gerät eine Adresse mitgeteilt wird.

### **[IP ADRESSE]**

Bei Einstellung von "DHCP" auf "OFF" eine IP-Adresse eingeben. Vier der Netzwerkumgebung entsprechende Dezimalzahlen im Bereich von (0-255) eingeben.

### **[SUBNETZMASKE]**

Bei Einstellung von "DHCP" auf "OFF" eine der Netzwerkumgebung entsprechende Teilnetzmaske eingeben.

### **[GATEWAY]**

Bei Einstellung von "DHCP" auf "OFF" eine der Netzwerkumgebung entsprechende IP-Adresse für das Gateway eingeben.

### **[NETZ GESCHWINDIGKEIT]**

Folgende Werte sind für "NETZ GESCHWINDIGKEIT" wählbar.

**AUTO:** Die Übertragungsgeschwindigkeit wird automatisch wirksam.

**10-HALF:** 10 Mbps Semi-Duplex

**10-FULL:** 10 Mbps Vollduplex

**100-HALF:** 100 Mbps Semi-Duplex

**100-FULL:** 100 Mbps Vollduplex

### **Wichtig:**

Für das Gerät und den Hub muss dieselbe Übertragungsgeschwindigkeit eingestellt werden. (Empfohlene Übertragungsgeschwindigkeit: 100Mbps-FULL) Wenn z.B. für Rekorder und Hub jeweils 100Mbps-FULL und 100Mbps-HALF eingestellt ist, können sich bei Anzeige/Aufzeichnung/Wiedergabe von

Bildern Probleme ergeben.

### **Hinweis:**

Wenn das Setupmenü nach dem Einstellen der Übertragungsgeschwindigkeit geschlossen wird, macht das Gerät automatisch einen Neustart.

### ■ **AUTO-KAMERAREGISTRIERUNG**

Das Gerät führt eine Kamerasuche aus und registriert erkannte Kameras automatisch. Festlegen, wie die Kamera registriert werden soll.

**Autom. Zuteilung und Registrierung einer IP-Adresse zu einer gefundenen Kamera:** Wenn das Gerät eine Kamera erkennt, weist es dieser eine IP-Adresse zu und registriert sie.

**Registrierung mit IP-Adresse der gefundenen Kamera:** Wenn das Gerät eine Kamera erkennt, registriert es deren IP-Adresse.

### **Hinweise:**

- Bei der "AUTO-KAMERAREGISTRIERUNG" werden alle anderen eingeloggten Benutzer zwangsweise ausgeloggt.
- Bei der "AUTO-KAMERAREGISTRIERUNG" werden auf dem Gerät gerade laufende Aufzeichnungen gestoppt.
- "AUTO-KAMERAREGISTRIERUNG" steht für in einem anderen Subnetz gelegene Kameras nicht zur Verfügung.
- Bei bestimmten Kameramodellen wird die Erkennung aus Sicherheitsgründen verhindert, wenn seit der Einschaltung 20 Minuten vergangen sind. Zu Einzelheiten siehe die Bedienungsanleitung der Kamera.
- Als Bildkompressionsverfahren der registrierten Kamera wird automatisch "JPEG" oder "M-JPEG" eingestellt.
- Bei Wahl von "Autom. Zuteilung und Registrierung einer IP-Adresse zu einer gefundenen Kamera" sucht das Ger ät eine noch nicht vergebene IP-Adresse und weist diese der erkannten Kamera zu. Abh ängig von der Netzwerkumgebung kann es jedoch vorkommen, dass die zugewiesene IP-Adresse bereits an eine andere Netzwerkeinrichtung vergeben ist, wie z.B. bei Verwendung der Windows®- Firewall.

In diesem Fall die Einstellung der IP-Adresse überprüfen und der Kamera manuell eine andere IP-Adresse zuweisen.

- Wenn "Registrierung mit IP-Adresse der gefundenen Kamera" gew ählt wird und DHCP f ür die erkannte Kamera auf "ON" steht, setzt das Ger ät DHCP automatisch auf "OFF" und weist der Kamera eine neue IP-Adresse zu.
- "Autom. Zuteilung und Registrierung einer IP-Adresse zu einer gefundenen Kamera" steht nur zur Verf ügung, wenn DHCP f ür das Ger ät auf "OFF" steht.
- Vor Wahl von "Autom. Zuteilung und Registrierung einer IP-Adresse zu einer gefundenen Kamera" das Subnetz des Netzwerkports auf "255.255.255.0" einstellen.
- Mit der Registrierung der IP-Adresse wird f ür die Kamera automatisch der HTTP-Port "80" und dasselbe Subnetz und Gateway wie das Gerät eingestellt.
- Wenn die IP-Adresse bereits an eine andere Kamera vergeben ist, so werden IP- und MAC-Adresse im "RESULTAT KAMERASUCHE"-Fenster (☞ Seite 48) rot angezeigt. Sicherstellen, dass dieselbe IP-Adresse nicht mehreren Kameras zugewiesen wird.

### **Wichtig:**

Bei Wahl von "Autom. Zuteilung und Registrierung einer IP-Adresse zu einer gefundenen Kamera" weist das Ger ät allen erkannten Kameras IP-Adressen zu. Vor Wahl von "Autom. Zuteilung und Registrierung einer IP-Adresse zu einer gefundenen Kamera" sicherstellen, dass die IP-Adresse nicht schon an eine andere Kamera vergeben ist.

### ■ **PROGRAMM SETUP**

Das Programm-Einstellfenster wird angezeigt, wenn nach Wahl eines Programms in einem Pulldown-Men ü die [SEHE]-Taste angeklickt wird.

Zum "PROGRAMM SETUP"-Fenster siehe Seite 40.

## **Systemeinstellungen [SYSTEM]**

Hier erfolgen die Systemeinstellungen für das Gerät.

### **Allgemeine Systemeinstellungen [BASIS SETUP]**

Hier erfolgen die Einstellungen für die allgemeine Bedienung des Geräts.

### **Screenshot 1**

Im "SETUP"-Feld die [SYSTEM]-Taste und dann das "BASIS SETUP"-Register anklicken. Die "BASIS SETUP"-Seite wird angezeigt.

![](_page_29_Picture_6.jpeg)

### **Schritt 1**

Für jeden Posten einen Parameter setzen. Siehe unten zu Einzelheiten über die Einstellung der einzelnen Posten.

### **Schritt 2**

Nach der Einstellung die [SET]-Taste anklicken.

### **Einstellposten**

### ■ **AUFNAHME**

Die Aufzeichnungsfunktion mit "ON" oder "OFF" einbzw. ausschalten. **OFF:** Keine Aufzeichnung findet statt. **ON:** Aufzeichnung findet statt. **Vorgabe:** "ON"

### ■ **SPRACHE**

Eine der folgenden Sprachen als Anzeigesprache für den Web-Browser wählen. JAPANESE/ENGLISH/FRANÇAIS/ESPAÑOL/ DEUTSCH/ITALIANO/RUSSIAN/CHINESE **Vorgabe:** "DEUTSCH"

### ■ **MONITOREINSTELLUNG**

Bei der Anzeige im 4fach-Bildformat können jedem Segment des 4fach-Bildschirms Kamerakanäle zugeordnet werden. Für die Sequenzanzeige im 4fach-Bildformat (4A - 4D) müssen zunächst die Kameragruppen eingestellt werden.

Bei Klicken der [SETUP]-Taste erscheint folgendes Fenster. Jedem Segment (4A - 4D) können 4 Kamerakanäle zugeordnet werden. Das Bild des gewählten Kamerakanals wird im Bildanzeigebereich des entsprechenden Segments auf dem 4fach-Bildschirm angezeigt.

Abschließend auf die [SET]-Taste klicken und mit der [x]-Taste rechts oben im Fenster das Fenster schließen.

![](_page_29_Figure_20.jpeg)

### ■ **GO-TO-LAST RÜCKSCHAU**

Einen Zeitpunkt wählen, der im schnellen Suchlauf angefahren wird, wenn die [GO TO LAST]-Taste angeklickt wird. 5s/10s/30s/1min/5min

### ■ **SUMMER (FEHLER)**

Hier erfolgen die Einstellungen für den Summerton beim Eintreten eines Fehlers.

**OFF:** Kein Summerton bei Eintreten eines Fehlers. **2s/5s/10s/20s/30s/1min:** Bei Fehlerzustand ertönt der Summer für die hier gewählte Dauer.

**EXT:** Der Summer ertönt bei Eintreten einer Störung, bis die [ERR]-Taste angeklickt oder die [BUZZER STOP]-Taste auf der Frontplatte gedrückt wird.

### ■ **USV VERZÖGERUNG**

Hier erfolgt die Einstellung eines Zeitpunkts für die sichere Ausschaltung des Geräts, nachdem ein Netzausfallsignal eingegangen ist. 10s/20s/30s/1min/2min/3min/4min/5min

### **Einstellen von Zeit und Datum [ZEIT & DATUM]**

Die Zeit- und Datumseinstellungen vornehmen.

### **Screenshot 1**

Im "SETUP"-Feld [SYSTEM] wählen und dann das "ZEIT & DATUM"-Register anklicken. Die "ZEIT & DATUM"-Seite wird angezeigt.

![](_page_30_Figure_12.jpeg)

### **Schritt 1**

Für jeden Posten einen Parameter setzen. Siehe unten zu Einzelheiten über die Einstellung der einzelnen Posten.

### **Schritt 2**

Nach der Einstellung die [SET]-Taste anklicken.

### **Einstellposten**

### ■ **FORMAT DATUM**

Eins der folgenden Formate für die Datumsanzeige wählen. Beispiel: (z.B. 01.APR.06) **YY.MM.DD:** 06.04.01 **MMM.DD.YY:** APR.01.06 **DD.MMM.YY:** 01.APR.06

### ■ **ZEITFORMAT**

Eins der folgenden Formate für die Zeitanzeige wählen. (Beispiel: 3 Uhr nachmittags) **12h:** 3:00:00 PM **24h:** 15:00:00

### ■ **ZEIT & DATUM**

Aktuelle Zeit und Datum einstellen. Ziffern für Jahr, Monat, Tag, Stunde und Minute wählen und die [SET]-Taste rechts anklicken.

### **Wichtig:**

- Unmittelbar nach dem Gültigwerden der Zeit-/ Datumseinstellung wird die Aufzeichnung ca. 4 Sekunden lang unterbrochen.
- Unmittelbar nach einer Zeit-/Datumseinstellung, z.B. auch bei Umstellung auf/von Sommerzeit, erscheint bei der Anzeige von Live-Bildern für die Dauer von ca. 4 Sek. ein schwarzer Bildschirm und die Aufzeichnung wird ausgesetzt.

### ■ **ZEITZONE**

Hier erfolgen die Einstellungen für die Zeitzone des Geräts.

### ■ **AUTO ZEITEINSTELLUNG**

Eines der folgenden Verfahren für den automatischen Zeitabgleich wählen.

**OFF:** Die Zeit wird nicht automatisch abgeglichen. **SLAVE:** Erhält zum Zeitabgleich ein

Synchronisationssignal von der MASTER-Einheit.

**MASTER:** Der Anschluss ALARM/CONTROL auf der Rückseite der liefert ein Synchronisationssignal an die anderen angeschlossenen Geräte, an dem diese ihre Uhr abgleichen.

### ■ **ZEIT**

Bei Einstellung von "AUTO ZEITEINSTELLUNG" auf "MASTER" die Uhr so einstellen, dass über den Anschluss ALARM/CONTROL (Zeitabgleich I/O, Pin 20) auf der Rückseite des Geräts ein Synchronisationssignal geliefert wird. Bei Einstellung auf "SLAVE" den Zeitpunkt einstellen, zu dem die Uhr ein Synchronisationssignal zum Abgleich der Uhrzeit von der MASTER-Einheit erhält.

### **Wichtig:**

- Nachdem die aktuelle Zeit durch das Zeitabgleichsignal (Pin 20) angeglichen worden ist (Genauigkeit innerhalb ±5 Sekunden), beginnt die Aufzeichnung erst nach etwa 4 Sekunden.
- Bei Wahl von "SLAVE" funktioniert der Zeitabgleich in Abhängigkeit vom Aufzeichnungsstatus unterschiedlich. Zu Einzelheiten siehe das Installationshandbuch (Heft).

### ■ **SOMMERZEIT**

Hier kann auf Sommerzeit umgestellt werden. Bei aktivierter Sommerzeit wird die Zeit mit einem Sternchen (\*) angezeigt.

**OUT:** Wird nicht aktiviert.

**AUTO:** Automatische Umschaltung auf Sommerzeit entsprechend den für die Sommerzeit getroffenen Einstellungen.

### ■ **TABELLE SOMMERZEIT**

Anfangsdatum (IN)/end (OUT) und Zeit für die Umschaltung auf Sommerzeit einstellen.

Bei Klicken der [SETUP]-Taste erscheint folgendes Fenster. Abschließend auf die [SET]-Taste klicken und mit der [×]-Taste rechts oben im Fenster das Fenster schließen.

Start- und Endzeit sowie Start- und Enddatum für die Umstellung auf Sommerzeit einstellen. Die letzten 2 Stellen der Jahreszahl eingeben.

Es können bis zu 10 Zeiten und Tage für die Umstellung auf Sommerzeit eingegeben werden.

![](_page_32_Picture_49.jpeg)

## **Einstellung der Notaufzeichnungsfunktionen [NOTAUFZEICHNUNG]**

Hier erfolgen Einstellungen für die Notaufzeichnung.

### **Einstellungen für die Notaufzeichnung [NOTAUFZEICHNUNG]**

Die Notaufnahme beeinflussende Einstellungen wie Aufnahmezeit, Bilddatenrate und Audioaufzeichnung erfolgen hier. Siehe das beiliegende Installationshandbuch (Heft) zu Einzelheiten über die Notaufzeichnung.

### **Screenshot 1**

Durch Anklicken der [NOTAUFZEICHNUNG]-Taste die Durch Anklicken der INOTAUFZEICHNUNGJ-Taste die **Schritt 1**<br>"NOTAUFZEICHNUNG"-Seite anzeigen.

![](_page_33_Picture_6.jpeg)

Für jeden Posten einen Parameter setzen. Siehe unten zu Einzelheiten über die Einstellung der einzelnen Posten.

### **Schritt 2**

Nach der Einstellung die [SET]-Taste anklicken.

### **Wichtig:**

Die unmittelbar auf das Ende einer Notaufzeichnung folgenden 4 Sekunden werden nicht aufgezeichnet.

### **Einstellposten**

### ■ **AUFNAHMEDAUER**

Die die Notaufzeichnung beeinflussenden Einstellungen wie Aufzeichnungsdauer und -betriebsart erfolgen hier. Folgende Werte sind für die Aufzeichnungsdauer wählbar.

2s/5s/10s/20s/30s/1min/3min/5min/10min/30min **MANUAL:** Die Aufzeichnung wird fortgesetzt, solange

der Notaufzeichnungseingang anliegt.

**CONTINUE:** Die Aufzeichnung stoppt erst bei Anklicken der [ALM]-Taste.

### **Hinweis:**

Bei Wahl von "MANUELL" findet eine Aufzeichnung von mindestens 8 Sekunden Dauer statt.

### ■ **RECORDER SETUP "AUFNAHMERATE"**

Die Einstellungen für die Notaufzeichnung, wie z.B. die Bilddatenrate für die einzelnen Kamerakanäle, vornehmen.

Folgende Werte sind für "AUFNAHMERATE" wählbar. Das Bild einer Kamera, deren Kanal auf "OFF" steht, kann nicht aufgezeichnet werden.

OFF/1 ips/2 ips/3 ips/5 ips/10 ips/15 ips/ALL/I-Frame

### **Hinweis:**

Die wählbaren Werte sind in Abhängigkeit von der eingestellten Bilddaten-Kompression unterschiedlich. Die Datenkompression wird im Setup-Menü unter "MODELL/KOMPRESSION" ("KAMERA" – "IP-KAMERA SETUP" – "MODELL/KOMPRES-SION") eingestellt.

### **"AUDIO REC"**

Durch Wahl von ON oder OFF für die einzelnen Kanäle die Aufzeichnung von Audio zusammen mit den Bilddaten einer Notaufzeichnung aktivieren bzw. deaktivieren.

**OFF:** Audiodaten werden nicht aufgezeichnet. **ON:** Audiodaten werden aufgezeichnet. **Vorgabe:** "OFF"

### **Hinweise:**

- Audiodaten werden zusammen mit den Bilddaten aufgezeichnet.
- Das Aufzeichnen von Audio allein ist nicht möglich.
- Bei WJ-NT304/WJ-NT314 steht nur CH1 zur Aufzeichnung von Audio zur Verfügung. Die Aufzeichnung von Audio auf CH2 - 4 ist nicht möglich.
- Während einer Aufzeichnung auf der SD-Speicherkarte ist die Aufzeichnung von Audio nicht möglich. Wenn für einen Kamerakanal unter "SD-KARTE REC" nicht OFF sondern eine Bilddatenrate gewählt ist, wird die Audioaufzeichnung auf diesem Kanal automatisch auf OFF gestellt.

### **Wichtig:**

• Bei Wahl von ON für die Audioaufzeichnung muss die Funktion zur Erfassung der Audiodaten aktiviert werden.

Die Audio-Bitrate der Kamera in diesem Fall auf "32kbps" einstellen.

- Zum Aufzeichnen von Audio im Setupmenü der Kamera "Audioempfang" auf "Mikrofoneingang" oder "Interaktiv (Voll-Duplex)" setzen. (Bei bestimmten Kameramodellen bzw. –versionen steht "Interaktiv (Voll-Duplex)" nicht zur Verfügung.)
- Die Audioaufzeichnung findet ungeachtet der Segmentierung des Bildschirms (Vollbild- oder 4fach-Bildschirm) statt.

### ■ **KAMERA SETUP**

Die Bilddatenrate für die Aufzeichnung auf der SD-Speicherkarte für die einzelnen Kanäle einstellen. Zu Einzelheiten über die Aufzeichnung auf der SD-Speicherkarte siehe Seite 40.

Für "SD-KARTE REC" stehen folgende Bilddatenraten zur Verfügung. Kanäle, für die "OFF" gewählt wurde, werden von der SD-Speicheraufzeichnung ausgeschlossen.

OFF/0.1 ips/0.5 ips/1 ips

### **Hinweise:**

- Die Einstellung der Bilddatenrate für "SD-KARTE REC" steht nur dann zur Verfügung, wenn die betreffende Kamera mit der SD-Speicherfunktion ausgestattet ist und ihr Bilddaten- Kompressionsverfahren auf "M-JPEG" eingestellt ist.
- Die Bilddatenrate für "SD-KARTE REC" muss niedriger sein als die der Notaufzeichnung. Wird die Kamera WJ-NT304/WJ-NT314 verwendet, so erfolgt die Aufzeichnung mit 0.2 ips, und zwar auch dann, wenn "0.5 ips" oder "1 ips" als Bilddatenrate für "SD-KARTE REC" gewählt ist.
- Beim Einstellen der Bilddatenrate für "SD-KARTE REC" darauf achten, dass der Posten "SD memory card" für die Kamera auf "Use" gesetzt wird. Wenn "Use" nicht gewählt wird oder in der Kamera keine SD-Speicherkarte installiert ist, können mehrmals täglich Fehlermeldungen angezeigt werden und die Aufzeichnung bei jeder Fehlermeldung ca. 20 Sekunden ausgesetzt werden. Dies kann auch auftreten, wenn die Kamera mit einer älteren Version der Firmware arbeitet. In diesem Fall die Firmware der Kamera aktualisieren. Entspricht die Firmware der Kamera nicht der unten angeführten Version, so muss sie aktualisiert werden.
- Während einer Aufzeichnung auf der SD-Speicherkarte ist die Aufzeichnung von Audio nicht möglich. Wenn für einen Kamerakanal Audioaufzeichnung auf OFF gesetzt wurde, wird unter "SD-KARTE REC" die Bilddatenrate auf diesem Kanal automatisch auf OFF gestellt.

### **Wichtig:**

Wird eine Notaufzeichnung ausgelöst, bevor eine Verbindung zur Kamera aufgebaut worden ist, so findet keine Aufzeichnung auf der SD-Speicherkarte statt.

## **Alarmereignisfunktionen [EREIGNIS]**

Die Ereignisoperationen für die einzelnen Ereignisarten (Standort- und Schniuttstellenalarm) können festgelegt werden. Siehe die beiliegende Bedienungsanleitung zu Einzelheiten über die einzelnen Ereignisarten.

### **Allgemeine Einstellungen für Ereignisoperationen [BASIS SETUP]**

Hier erfolgen die Einstellungen für Ereignisoperationen, wie z.B. Alarmausgangsdauer und Summerdauer der einzelnen Kamerakanäle bei Eintreten eines Ereignisses (Standort- und Schnittstellenalarm).

### **Screenshot 1**

Im "SETUP"-Feld die [EREIGNIS]-Taste und dann das "BASIS SETUP"-Register anklicken. Die "BASIS SETUP"-Seite wird angezeigt.

![](_page_35_Picture_6.jpeg)

### **Schritt 1**

Für jeden Posten einen Parameter setzen.

### ■ **ALARMAUSGANG**

Die Alarmausgangsdauer wählen. Folgende Werte sind für die Alarmausgangsdauer wählbar.

**OFF:** Kein Alarmausgang.

2s/5s/10s/20s/30s/1min

**EXT:** Alarmausgang bis Anklicken der [ALM]-Taste.

**REC:** Der Alarmausgang liegt an, solange die Ereignisaufzeichnung läuft.

### ■ **SUMMER**

"OFF", "EXT", "REC" oder eine Summerdauer bei Eintreten eines Ereignisses wählen. Folgende Werte sind für die Summerdauer wählbar.

**OFF:** Der Summer ertönt nicht.

- 2s/5s/10s/20s/30s/1min
- **EXT:** Der Summer ertönt, bis die [ALM]-Taste angeklickt oder die [BUZZER STOP]-Taste auf der Frontplatte gedrückt wird.
- **REC:** Der Summer ertönt nur während einer Ereignisaufzeichnung.

### **Schritt 2**

Nach der Einstellung die [SET]-Taste anklicken.
## **Einstellungen für Schnittstellenalarm [ALARMEINGÄNGE]**

Die bei Eintreten eines Schnittstellenalarms durchzuführenden Ereignisoperationen einstellen.

### **Screenshot 1**

Im "SETUP"-Feld die [EREIGNIS]-Taste und dann das "ALARMEINGÄNGE"-Register anklicken. Die "ALARM-EINGÄNGE"-Seite wird angezeigt.

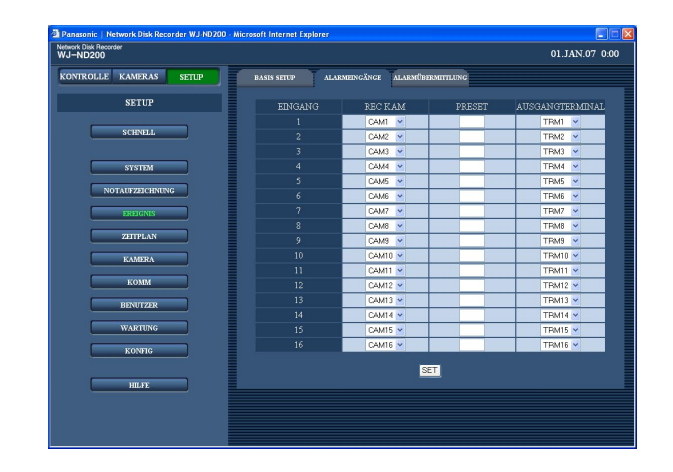

#### **Hinweis:**

Diese Einstellung beeinflusst die Operation, die bei Eintreten eines Befehlsalarms durchgeführt werden soll.

#### **Schritt 1**

Folgende Posten für die einzelnen Schnittstellenalarm-Kanäle einstellen.

#### **[REC KAM]**

Hiermit erfolgen die Einstellungen für einen Kamerakanal, der für Aufzeichnungen verwendet wird.

#### **[PRESET]**

Für die einzelnen Anschlussklemmen eine Presetposition (1 - 256) wählen, in die die Kamera im Fall eines Schnittstellenalarms fahren soll. Wird keine Position eingegeben (Leerstelle), so bewegt sich die Kamera nicht in eine Presetposition.

#### **[AUSGANGTERMINAL]**

Eine Ausgangsklemme (--, TRM1 - TRM16) wählen, die bei Schnittstellenalarm Alarmsignale abgeben soll. Bei Wahl von "--" wird kein Alarm ausgegeben.

#### **Schritt 2**

Nach der Einstellung die [SET]-Taste anklicken.

## **Einstellungen für Standort-Alarm [ALARMÜBERMITTLUNG]**

Hier erfolgen die Einstellungen für Standort-Alarm, wie z.B. Wirksam- oder Unwirksammachen von Alarmen, die von den Kameras ausgehen, Portnummern zum Empfang von Standort-Alarm und Ereignisoperationen für die einzelnen Kamerakanäle, die bei Eintreten von Standort-Alarm ausgeführt werden sollen.

### **Screenshot 1**

Im "SETUP"-Feld die [EREIGNIS]-Taste und dann das "ALARMÜBERMITTLUNG"-Register anklicken. Die "ALARMÜBERMITTLUNG"-Seite wird angezeigt.

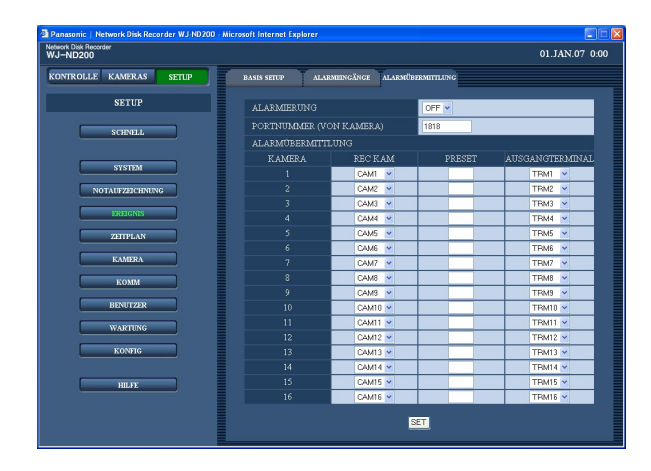

#### **Schritt 1**

Für jeden Posten einen Parameter setzen.

#### ■ **ALARMIERUNG**

Mit "ON" oder "OFF" den Standort-Alarm wirksam bzw. unwirksam machen.

**ON:** Standort-Alarm ist wirksam.

**OFF:** Standort-Alarm ist unwirksam.

#### ■ **PORTNUMMER (VON KAMERA)**

Die Portnummer zum Empfang von Standort-Alarm angeben.

#### ■ **ALARMÜBERMITTLUNG**

Folgende Posten für die einzelnen Kamerakanäle einstellen.

#### **[REC KAM]**

Hiermit erfolgen die Einstellungen für einen Kamerakanal, der für Aufzeichnungen verwendet wird.

#### **[PRESET]**

Für die einzelnen Kameras eine Presetposition (1 - 256) wählen, in die die Kamera im Fall eines Schnittstellenalarms fahren soll.

Wird keine Position eingegeben (Leerstelle), so bewegt sich die Kamera nicht in eine Presetposition.

#### **[AUSGANGTERMINAL]**

Eine Ausgangsklemme (--, TRM1-TRM16) wählen, die bei Befehlsalarm Alarmsignale abgeben soll. Bei Wahl von "--" wird kein Alarm ausgegeben.

#### **Schritt 2**

Nach der Einstellung die [SET]-Taste anklicken.

# **Einstellungen für Aufnahme-/Ereignisplanung [ZEITPLAN]**

Hier erfolgt die Einstellung der Aufzeichnungszeitpläne für festgelegte Zeiten und Wochentage.

Zur Erstellung von Zeitplänen kann der Tag in 6 Zeitzonen unterteilt und jedem dieser Zeitzonen Programme zugewiesen werden. Es können bis zu 4 Programme erstellt werden. Einstellungen für Programme wie Bilddatenrate, Aufzeichnungsdauer und Audioaufzeichnung vornehmen.

Getrennt von den gewöhnlichen Zeitplänen können Spezialtage eingerichtet werden, und das Programm eines anderen Wochentages kann automatisch einem Spezialtag zugewiesen werden.

## **Flussdiagramm zum Erstellen eines Zeitplans**

Nach dem unten gezeigten Verfahren können Zeitpläne erstellt werden.

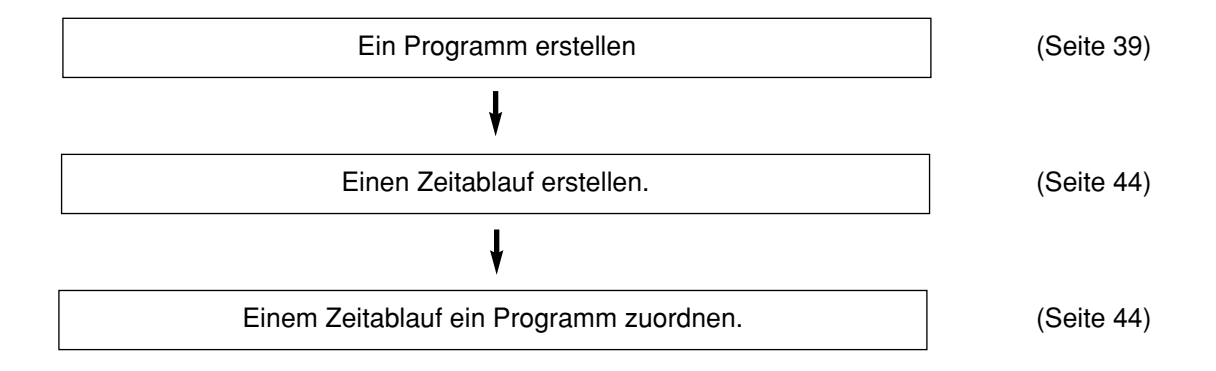

## **Erstellen eines Programms [PROGRAMM]**

Bis zu 4 Programme können erstellt werden, indem für die einzelnen Kameras die Auflösung, Bildqualität, Bandbreitenskalierung usw. eingestellt werden.

### **Screenshot 1**

Im "SETUP"-Feld die [ZEITPLAN]-Taste und dann das "PROGRAMM"-Register anklicken. Die "PROGRAMM"- Seite wird angezeigt.

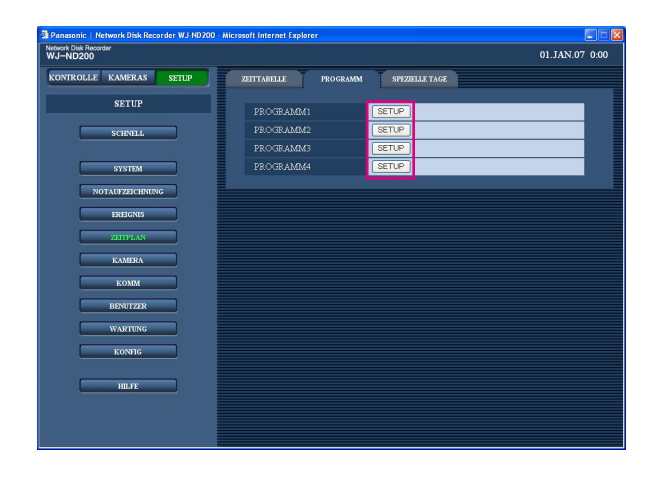

### **Schritt 1**

Zum Erstellen eines Programms die dem einzustellenden Programm entsprechende [SETUP]-Taste klicken.

### **Screenshot 2**

Das "PROGRAMM SETUP"-Fenster wird angezeigt. **Schritt 2** 

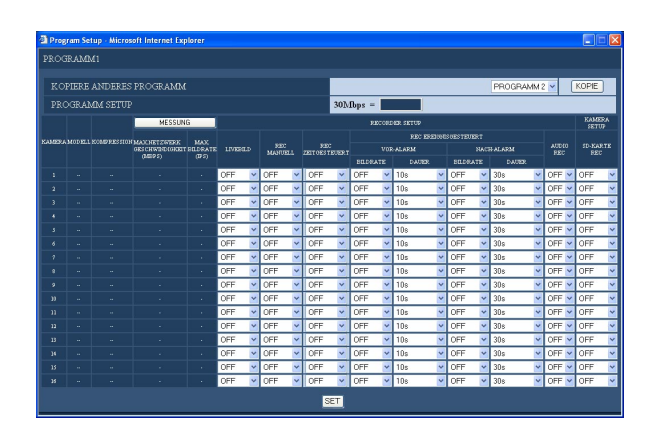

Für jeden Posten einen Parameter setzen. Siehe unten zu Einzelheiten über die Einstellung der einzelnen Posten.

#### **Schritt 3**

Abschließend auf die [SET]-Taste klicken und mit der [×]-Taste rechts oben im Fenster das Fenster schließen.

## **Einstellposten**

#### ■ **KOPIERE ANDERES PROGRAMM**

Um die Einstellungen eines bereits vorhandenen Programms zu kopieren, das Programm (Einstellquelle) anwählen und die [KOPIE]-Taste anklicken.

#### ■ **RECORDER SETUP**

Hier erfolgen Einstellungen wie die "LIVEBILD"-Übertragungsrate je Kamerakanal und die Bilddatenrate für die verschiedenen Aufzeichnungsmodi.

#### **[LIVEBILD]**

Die Übertragungsrate für Live-Bilder wählen. OFF/1 ips/2 ips/3 ips/5 ips/10 ips/15 ips/ALL/I-Frame Bei Einstellung auf "OFF" erfolgt keine Übertragung von Live-Bildern.

#### **[REC MANUELL]**

Die Bilddatenrate für die manuelle Aufzeichnung einstellen.

OFF/0.1 ips/0.2 ips/0.3 ips/0.5 ips/1 ips/2 ips/3 ips/ 5 ips/10 ips/15 ips/ALL/I-Frame **OFF:** Manuelle Aufzeichnung findet nicht statt.

#### **[REC ZEITGESTEUERT]**

Eine der folgenden Bilddatenraten für die Zeitplan-Aufzeichnung wählen.

OFF/0.1 ips/0.2 ips/0.3 ips/0.5 ips/1 ips/2 ips/3 ips/ 5 ips/10 ips/15 ips/ALL/I-Frame

**OFF:** Zeitplan-Aufzeichnung findet nicht statt.

#### **[REC EREIGNISGESTEUERT]**

Hier erfolgt die Einstellung der Bilddatenrate und Aufzeichnungsdauer für die Vor- und Nachalarm-Aufzeichnung.

Folgende Werte sind für "AUFNAHMERATE" wählbar. OFF/1 ips/2 ips/3 ips/5 ips/10 ips/15 ips/ALL/I-Frame **OFF:** Keine Aufzeichnung findet statt.

#### **Wichtig:**

Die Dauer einer Aufzeichnung kann in Abhängigkeit vom Zeitpunkt des Ereignisses von dem für die Voralarm-Aufzeichnung eingestellten Wert geringfügig abweichen.

#### **Hinweis:**

Bei einer Kamera, die nach dem Kompressionsverfahren M-JPEG arbeitet, steht der Parameter "ALL" nicht als Bilddatenrate bei der Voralarm-Aufzeichnung zur Verfügung.

Folgende Aufzeichnungsmodi können angewählt werden.

- Voralarm-Aufzeichnung (VOR-ALARM) 2s/5s/10s/20s/30s
- Nachalarm-Aufzeichnung (NACH-ALARM) 2s/5s/10s/20 s/30s/1min/2min/3min/5min/10min **MANUAL:** Die Aufzeichnung findet statt, solange Alarmsignale (Standort-, Schnittstellen-, Befehlsalarm) eingehen.
	- **CONTINUE:** Die Aufzeichnung stoppt erst bei Anklicken der [ALM]-Taste.

#### **Hinweis:**

Wenn "DAUER" (Aufzeichnungsdauer) auf "MANU-ELL" steht, findet im Alarmfall eine Aufzeichnung von mindestens 8 Sekunden Dauer statt, vorausgesetzt der Alarm wird nicht aufgehoben.

#### **Wichtig:**

• Die Kamera für die Voralarm-Aufzeichnung im MPEG4-Format wie unten beschrieben einstellen.

• Auffrischintervall: mindestens 1 Sekunde

• Bitrate pro Client: höchstens 4 096 kbps Werden diese Hinweise nicht beachtet, kann die Aufzeichnungsdauer der Bilder von dem für die Voralarm-Aufzeichnung eingestellten Wert abweichen.

• Die Aufzeichnung von Bildern kann in Abhängigkeit von Netzwerkverkehr- und -umgebung von den Einstellungen (Bilddatenrate der Voralarm-Aufzeichnung und Aufzeichnungsdauer) abweichen.

### **[AUDIO REC]**

Durch Wahl von ON oder OFF für die einzelnen Kanäle die Aufzeichnung von Audio zusammen mit den Bilddaten aktivieren bzw. deaktivieren.

**OFF:** Audiodaten werden nicht aufgezeichnet. **ON:** Audiodaten werden aufgezeichnet. **Vorgabe:** "OFF"

#### **Hinweise:**

- Audiodaten werden zusammen mit den Bilddaten aufgezeichnet.
- Das Aufzeichnen von Audio allein ist nicht möglich. • Bei WJ-NT304/WJ-NT314 steht nur CH1 zur
- Aufzeichnung von Audio zur Verfügung. Die Aufzeichnung von Audio auf CH2 - 4 ist nicht möglich.
- Während einer Aufzeichnung auf der SD-Speicherkarte ist die Aufzeichnung von Audio nicht möglich. Wenn für einen Kamerakanal unter "SD-KARTE REC" nicht OFF sondern eine Bilddatenrate gewählt ist, wird die Audioaufzeichnung auf diesem Kanal automatisch auf OFF gestellt.

#### **Wichtig:**

• Bei Wahl von ON für die Audioaufzeichnung muss die Funktion zur Erfassung der Audiodaten aktiviert werden.

Die Audio-Bitrate der Kamera in diesem Fall auf "32 kbps" einstellen.

- Zum Aufzeichnen von Audio im Setupmenü der Kamera "Audioempfang" auf "Mikrofoneingang" oder "Interaktiv (Voll-Duplex)" setzen. (Bei bestimmten Kameramodellen bzw. –versionen
- steht "Interaktiv (Voll-Duplex)" nicht zur Verfügung.) • Die Audioaufzeichnung findet ungeachtet der Segmentierung des Bildschirms (Vollbild- oder 4fach-Bildschirm) statt.

#### ■ **KAMERA SETUP**

Die Bilddatenrate für die Aufzeichnung auf der SD-Speicherkarte für die einzelnen Kanäle einstellen. Für "SD-KARTE REC" stehen folgende Bilddatenraten zur Verfügung.

OFF/0.1 ips/0.5 ips/1 ips

Kanäle, für die "OFF" gewählt wurde, werden von der SD-Speicheraufzeichnung ausgeschlossen.

#### **Hinweise:**

- Die Einstellung der Bilddatenrate für "SD-KARTE REC" steht nur dann zur Verfügung, wenn die betreffende Kamera mit der SD-Speicherfunktion ausgestattet ist und ihr Bilddaten- Kompressionsverfahren auf "M-JPEG" eingestellt ist.
- Die Bilddatenrate für "SD-KARTE REC" muss niedriger sein als die für "LIVEBILD". Wird die Kamera WJ-NT304/WJ-NT314 verwendet, so erfolgt die Aufzeichnung mit 0,2 ips, und zwar auch dann, wenn "0.5 ips" oder "1 ips" als Bilddatenrate für "SD-KARTE REC" gewählt ist.
- Beim Einstellen der Bilddatenrate für "SD-KARTE REC" darauf achten, dass der Posten "SD memory card" für die Kamera auf "Use" gesetzt wird. Wenn "Use" nicht gewählt wird oder in der Kamera keine SD-Speicherkarte installiert ist, können mehrmals täglich Fehlermeldungen angezeigt werden und die Aufzeichnung bei jeder Fehlermeldung ca. 20 Sekunden ausgesetzt werden.

Dies kann auch auftreten, wenn die Kamera mit einer älteren Version der Firmware arbeitet. In diesem Fall die Firmware der Kamera aktualisieren. Entspricht die Firmware der Kamera nicht der unten angeführten Version, so muss sie aktualisiert werden.

**Hinweise:**

- Während einer Aufzeichnung auf der SD-Speicherkarte ist die Aufzeichnung von Audio nicht möglich. Wenn für einen Kamerakanal Audioaufzeichnung auf ON gesetzt wurde, wird unter "SD-KARTE REC" die Bilddatenrate auf diesem Kanal automatisch auf OFF gestellt.
- Die Bedingungen für die Voralarm-Aufzeichnung sind in folgender Tabelle zusammengefasst.

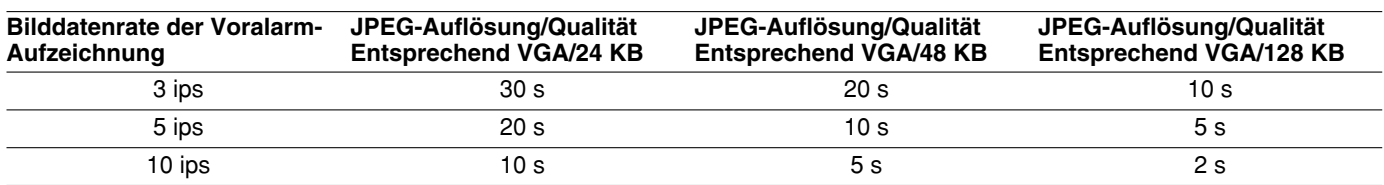

**Bedingung:** Betrieb über 2 PCs mit Web-Browser, 9 Kameras angeschlossen

## **SD-Speicheraufzeichnung**

SD-Speicheraufzeichnung bezeichnet ein Merkmal bestimmter Panasonic-Kameras, mit dem in dem für die Zeitplan-Aufzeichnung des Geräts festgelegten Zeitraum Bilder auf einer in der Kamera vorhandenen SD-Speicherkarte gesichert werden können, falls eine Verbindung mit der Kamera nicht zustande kommen sollte.

Bei Wahl von z.B. "0.1 ips" beginnt die Kamera mit der Aufzeichnung von Bildern auf der SD-Speicherkarte, wenn innerhalb mindestens 10 Sek. (gleich 0,1 ips\*) in dem für die Zeitplan-Aufzeichnung eingestellten Bereich keine Bildanforderung vom Gerät eingeht.

\* Die Wartezeit bis Beginn der SD-Speicheraufzeichnung durch die Kamera ist je nach der eingestellten Bilddatenrate unterschiedlich.

Das Gerät kann auf der SD-Speicherkarte gespeicherte Bilddaten (SD-Speicherdaten) auslesen und auf Festplatte aufzeichnen.

Das Auslesen der SD-Speicherdaten findet in folgenden Intervallen statt.

Das Auslesen der SD-Speicherdaten kann im Status-Anzeigebereich überprüft werden.

- Jeweils 15 Minuten nach der vollen Stunden (0.15, 1.15, É 23.15)
- Wenn zwischen der letzten und der nächsten ge-

planten Aufzeichnung 30 Minuten oder mehr liegen (In diesem Fall werden alle Benutzer zwangsmäßig ausgeloggt.)

Wenn die SD-Speicherdaten nach einer geplanten Aufzeichnung ausgelesen werden, werden alle Benutzer zwangsmäßig ausgeloggt.

Das Auslesen der SD-Speicherdaten kann auch manuell durch Anklicken der SD-Auslesetaste gestartet werden.

Zu Einzelheiten über das manuelle Auslesen der Bilddaten siehe die Bedienungsanleitung (PDF).

#### **Wichtig:**

- Eine Notaufzeichnung erfolgt mit der auf der "NOT-AUFZEICHNUNG"-Seite (☞ Seite 34) für "SD-KARTE REC" eingestellten Bilddatenrate, wenn die Verbindung mit der Kamera während der Notaufzeichnung verloren geht.
- SD-Speicheraufzeichnung findet nicht statt, wenn keine Verbindung zur Kamera besteht, und zwar auch dann nicht, wenn die Startzeit des Zeitplans erreicht ist oder eine Notaufzeichnung ausgelöst wird.
- Die Bilddatenrate einer Kamera für die SD-Speicheraufzeichnung darf nicht von mehreren Rekordern aus eingestellt werden.
- Synchronisieren der Rekorder- und der Kamera-Uhren, z.B. am NTP-Server. Wenn sie nicht synchronisiert werden und verschiedene Zeiten aufweisen, funktioniert die SD-Speicheraufzeichnung u.U. nicht.
- Die Zeitbasis für die Aufzeichnung auf der SD-Speicherkarte ist die Uhr der Kamera.

- In Abhängigkeit vom Intervall zwischen den Zeitplänen oder dem Gesamtvolumen der Bilddaten können die Aufzeichnungen u.U. nicht auf einmal aus der SD-Speicherkarte ausgelesen werden. Dabei nicht ausgelesene Bilddaten können beim nächsten Zugriff automatisch ausgelesen werden.
- SD-Speicherdaten können nicht ausgelesen werden, während folgende Operationen laufen:
	- Wiedergabe
	- HTTP-Download
	- Notaufzeichnung
	- Externe Aufzeichnung
- SD-Speicherdaten können nicht automatisch ausgelesen werden, während folgende Operationen laufen:
	- Login
	- Notaufzeichnung
	- Externe Aufzeichnung
	- Umstellung auf/von Sommerzeit

#### **[MESSUNG]-Taste**

Durch Anklicken der [MESSUNG]-Taste kann überprüft werden, ob die eingestellte Bilddaten- und Übertragungsrate bei dem vorhandenen Netzwerk zur Verfügung stehen. Die Kontrolle dauert ca. 90 Sek. Während der Messung wird die Aufzeichnung gestoppt. Wenn die eingestellte Rate rot angezeigt wird, bedeutet dies, dass die Aufzeichnung/Übertragung mit dieser Rate nicht stattfinden konnte.

Prüfen, ob das Ergebnis (Summe der maximalen Netzwerk-Übertragungsgeschwindigkeit aller Kameras) kleiner ist als die maximale Netzwerk-Übertragungsgeschwindigkeit des Geräts (Anhaltswert 30 Mbps).

Wenn das Ergebnis größer ist als die maximale Netzwerk-Übertragungsgeschwindigkeit des Geräts (Beispiel: 30 Mbps < 50 Mbps (Ergebnis)) Wenn das Ergebnis größer ist als die maximale Netzwerk-Übertragungsgeschwindigkeit des Geräts (Anhaltswert 30 Mbps), die für "LIVEBILD", "REC MANU-ELL", "REC ZEITGESTEUERT" und "REC EREIGNIS-GESTEUERT" eingestellten Raten überprüfen. Dann entweder die höchste Rate absenken oder die Bildqualität reduzieren, um die Netzwerkbelastung durch die Kamera zu verringern. Durch Anklicken der [MES-SUNG]-Taste prüfen, ob das Ergebnis kleiner ist als die maximale Netzwerk-Übertragungsgeschwindigkeit. Diesen Vorgang wiederholen, bis das Ergebnis kleiner ist als 30 Mbps (Anhaltswert).

#### **Wichtig:**

- Wenn das Ergebnis größer ist als die maximale Netzwerk-Übertragungsgeschwindigkeit des Geräts, kann die resultierende Netzwerkbelastung zu folgenden Problemen führen:
	- Einige Bilder werden nicht aufgezeichnet.
	- Einige Live-Bilder werden nicht angezeigt.
	- Einige Alarme werden nicht ausgegeben.
	- Die Ansprechgeschwindigkeit des Systems kann abfallen.
- In Abhängigkeit von der Anzahl der angeschlossenen Kameras und PCs können die oben beschriebenen Probleme auch dann auftreten, wenn das Ergebnis kleiner ist als die Netzwerk-Übertragungsgeschwindigkeit (Anhaltswert 30 Mbps). Bezugswerte zeigt die folgende Tabelle.
- Der Netzverkehr ändert sich ständig. In jedem Fall sollte das Ergebnis kleiner sein als die maximale Netzwerk-Übertragungsgeschwindigkeit des Geräts (Anhaltswert 30 Mbps).

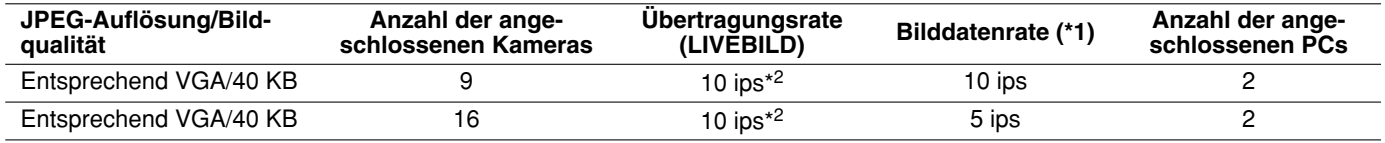

\*1: Bilddatenraten für "REC MANUELL", "REC ZEITGESTEUERT" und "REC EREIGNISGESTEUERT"

\*2: Bei gleichzeitiger Anzeige der Bilder von 5 Kamerakanälen oder mehr auf den zugreifenden PCs wird die Übertragungsgeschwindigkeit für "LIVEBILD" so gesteuert, dass der Aufzeichnung eine höhere Priorität zugeordnet werden kann.

#### **Hinweise:**

- Nach Einstellung der Bilddaten-/Übertragungsrate mit der [SET]-Taste auf die [MESSUNG]-Taste klicken.
- Während der Messung keine Einstellungen verändern.
- Während der Messung werden Aufzeichnung, Wiedergabe und Live-Bildanzeige gestoppt. Andere beim Gerät eingeloggte Benutzer werden zwangsweise ausgeloggt.
- Sie müssen sich nach der Messung neu einloggen. Das Ergebnis ist ein Richtwert.
- Bei starkem Netzverkehr kann ein unterschiedliches Ergebnis angezeigt werden, wenn die [MESSUNG]-Taste erneut angeklickt wird, ohne dass Einstellungen verändert wurden. Bei starkem Netzverkehr oder aus anderen Gründen können folgende Probleme auftreten:
	- Die Übertragung von Live-Bildern entspricht nicht den Einstellungen
	- Die Aufzeichnung von Live-Bildern entspricht nicht den Einstellungen
	- Der Web-Browser reagiert langsam
	- Die Verbindung zum Web-Browser wird unterbrochen
	- Es erfolgt keine Aufzeichnung

Für Schäden, die sich aus irgendwelchen Gründen aus einer Störung oder einem Fehler bei der Aufzeichnung ergeben, übernehmen wir keinerlei Gewährleistung.

## **Einstellen von Zeitzonen und Zuordnung von Programmen [ZEITTABELLE]**

Für jeden Wochentag einen Zeitablauf erstellen und diesem jeweils ein Programm zuordnen. Für jeden Wochentag können bis zu 6 Aufzeichnungsprogramme erstellt werden.

### **Screenshot 1**

Im "SETUP"-Feld die [ZEITPLAN]-Taste und dann das "ZEITTABELLE"-Register anklicken. Die "ZEIT-TABELLE"-Seite wird angezeigt.

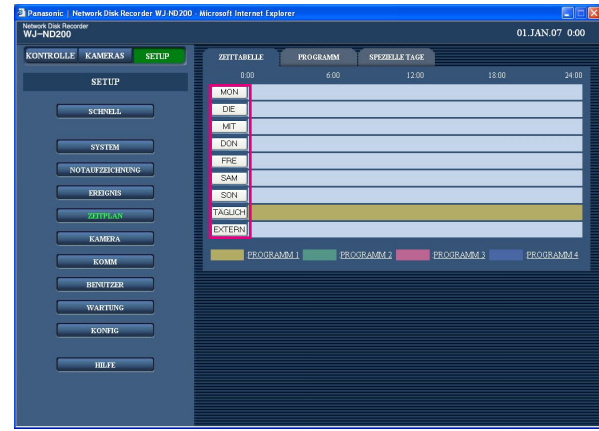

#### **Screenshot 2**

Der Zeitablauf für den angewählten Wochentag wird angezeigt. **Schritt 2**

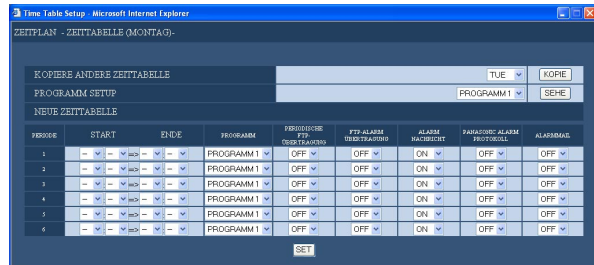

### **Screenshot 3**

Die "ZEITTABELLE"-Seite wird erneut angezeigt. **Schritt 4** 

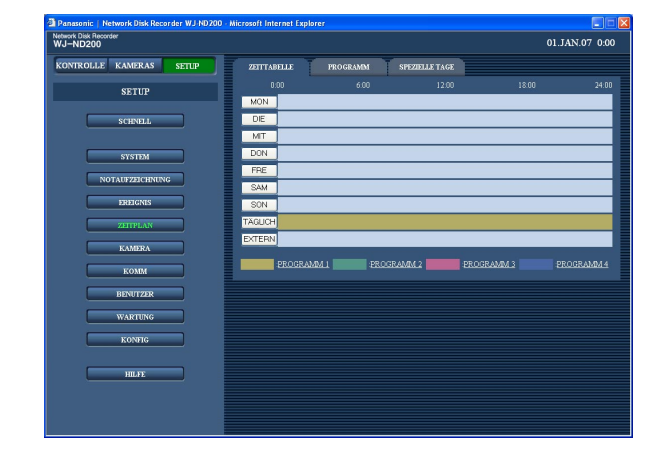

#### **Schritt 1**

Auf die dem gewünschten Wochentag entsprechende Taste klicken.

#### **Hinweise:**

- Wenn über den Anschluss ALARM/CONTROL auf der Rückseite des Geräts (Klemme für externe Aufzeichnungsumschaltung (Pin 24)) ein Signal eingeht, arbeitet das Gerät nach dem "EXTERN"-Zeitablauf.
- Das "PROGRAMM"-Fenster (☞ Seite 39) kann durch Anklicken des Programmtitels am Ende der Tabelle aufgerufen werden.

Für jeden Posten einen Parameter setzen. Siehe unten zu Einzelheiten über die Einstellung der einzelnen Posten.

#### **Schritt 3**

Abschließend auf die [SET]-Taste klicken und mit der [x]-Taste rechts oben im Fenster das Fenster schließen.

Die eingestellten Zeitpläne und Programme werden aktiviert.

Programme werden in unterschiedlichen Farben angezeigt.

**PROGRAMM 1:** Gelb **PROGRAMM 2:** Grün **PROGRAMM 3:** Hellviolett **PROGRAMM 4:** Dunkelblau

## **Einstellposten**

#### ■ **KOPIERE ANDERE ZEITTABELLE**

Um den für einen anderen Wochentag erstellten Zeitablauf zu kopieren, den betreffenden Wochentag anwählen und die [KOPIE]-Taste anklicken.

#### ■ **PROGRAMM SETUP**

Das Programm kann im Programm-Einstellfenster bearbeitet werden, indem nach Wahl eines Programms in einem Pulldown-Menü die [SEHE]-Taste angeklickt wird.

#### ■ **PERIODE**

Die folgenden Einstellungen für die einzelnen Zeitzonen vornehmen.

#### **[START]**

Die Startzeit für die gewählte Zeitzone einstellen.

#### **[ENDE]**

Die Endzeit für die gewählte Zeitzone einstellen.

#### **[PROGRAMM]**

Das Programm wählen, das für die gewählte Zeitzone aktiviert werden soll.

#### **[PERIODISCHE FTP-ÜBERTRAGUNG]**

Zuerst im Setup-Menü ("KOMM" – "FTP SETUP") "PERIOD. FTP ÜBERTRAGUNG" (☞ Seite 61) einstellen und dann mit "ON" oder "OFF" die regelmäßige Übertragung von Bildern zum FTP-Server ein- bzw. ausschalten.

#### **[FTP-ALARM ÜBERTRAGUNG]**

Mit "ON" oder "OFF" die Bildübertragung zum FTP-Server bei Eintreten eines Ereignisses aktivieren bzw. deaktivieren. (☞ Seite 62)

### **[ALAR MNACHRICHT]**

Mit "ON" oder "OFF" die Anzeige des Popup-Fensters, das im Alarmfall den Alarm meldet, aktivieren bzw. deaktivieren.

#### **[PANASONIC ALARM PROTOKOLL]**

Die Benachrichtigung an einen PC bei Eintreten eines Ereignisses gemäß "PANASONIC ALARM PROTO-KOLL" kann im Setupmenü ("KOMM" – "PANASONIC ALARM PROTOKOLL") (☞ Seite 64) auf "ON" oder "OFF" gesetzt werden.

Die als Option erhältliche Software ist erforderlich, um eine Alarmbenachrichtigung zu erhalten und anzuzeigen.

#### **[ALARMMAIL]**

Mit "ON" oder "OFF" das Verschicken einer Alarm-Mail im Alarmfall aktivieren bzw. deaktivieren.

Siehe Seite 63 zu Einzelheiten über die Mail-Funktion, z.B. die Einstellung der Server- und Empfänger-Mail-Adresse. Siehe die Bedienungsanleitung (PDF) zu Einzelheiten über den Inhalt von Alarm-Mails.

- Start- und Endzeit können in Inkrementen von 1 Minute eingestellt werden. (Die Endzeit muss mindestens 15 Minuten vor der Startzeit liegen.)
- Die Zeiten von "23:46" bis "23:59" sind als Startzeit nicht wählbar.
- Um einen für einen anderen Wochentag eingestellten Zeitablauf zu kopieren, in Schritt 2 auf "KOPIE-RE ANDERE ZEITTABELLE" klicken und einen Wochentag wählen.
- Die Schritte 1-4 to wiederholen, um Programme für andere Wochentage zu erstellen.

## **Einstellen von Zeitabläufen für Spezialtage [SPEZIELLE TAGE]**

Hier erfolgt die Zuweisung von Zeitabläufen für Tage, die sich von anderen Wochentagen unterscheiden. Es können bis zu 30 Zeitabläufe für Spezialtage eingestellt werden.

Dazu wird das Datum der Spezialtage festgelegt und diesen Spezialtagen der Zeitablauf für den entsprechenden Wochentag zugeordnet.

#### **Screenshot 1**

Im "SETUP"-Feld die [ZEITPLAN]-Taste und dann das "SPEZIELLE TAGE"-Register anklicken. Die "SPE-ZIELLE TAGE"-Seite wird angezeigt.

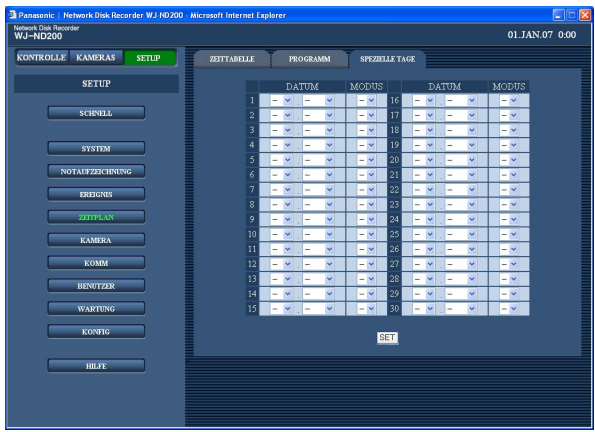

#### **Schritt 1**

Durch Anklicken der [V]-Taste das Datum des Spezialtags wählen sowie den Wochentag des diesem Spezialtag zuzuordnenden Zeitablaufs.

#### **Schritt 2**

Nach der Einstellung die [SET]-Taste anklicken.

- Falls mehr als ein erstellter Zeitablauf (Zeitablauf für jeden Wochentag, Tag und Spezialtag) innerhalb derselben Zeitspanne eingestellt wird, wird nach folgender Priorität aufgezeichnet. Externer Aufzeichnungsmodus (EXTERN)  $\rightarrow$  Spezialtage  $\rightarrow$ Wochentag (MON-SON)  $\rightarrow$  Täglich (TÄGLICH).
- Ein Wochentag, für den "PERIODE" im Zeitablauf nicht festgelegt ist, wird bei der Einstellung der als Spezialtage verfügbaren Wochentage nicht angezeigt.

# **Kameraeinstellungen [KAMERA]**

Hier erfolgen die netzwerkseitigen Einstellungen für die Kameras, wie z.B. deren IP-Adressen, Portnummern, sowie die Einstellung der Kameragruppen und Sequenzanzeige.

## **Einstellungen für die Netzwerkanbindung [IP-KAMERA SETUP]**

Die Netzwerkeinstellungen für die Kameras wie IP-Adressen und Portnummern vornehmen. Die erforderlichen Einstellungen sind unterschiedlich, je nachdem, ob die IP-Adressen der Kameras automatisch erkannt und registriert oder manuell registriert werden sollen.

## **Automatische Erkennung und Registrierung der IP-Adressse einer Kamera**

#### **Screenshot 1**

Im "SETUP"-Feld die [KAMERA]-Taste und dann das "IP-KAMERA SETUP"-Register anklicken. Die "IP-KAMERA SETUP"-Seite wird angezeigt.

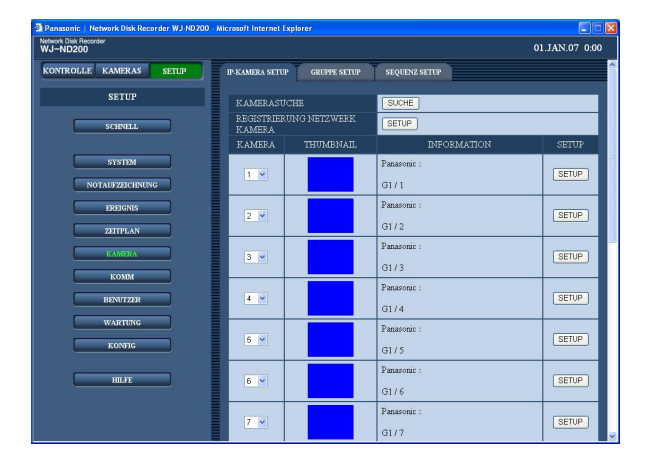

#### **Schritt 1**

Zur Erkennung der Kameras unter "KAMERASUCHE" die [SUCHE]-Taste anklicken.

- Bei der "KAMERASUCHE" werden alle anderen eingeloggten Benutzer zwangsweise ausgeloggt.
- Bei der "KAMERASUCHE" werden auf dem Gerät gerade laufende Aufzeichnungen gestoppt.
- "KAMERASUCHE" steht für in einem anderen Subnetz gelegene Kameras nicht zur Verfügung.
- Bei bestimmten Kameramodellen wird die Erkennung aus Sicherheitsgründen verhindert, wenn seit der Einschaltung 20 Minuten vergangen sind. Zu Einzelheiten siehe die Bedienungsanleitung der Kamera.

#### **Screenshot 2**

Die erkannten Kameras werden im "RESULTAT KAME-Die erkannten Kameras werden im "RESULTAT KAME-**Schritt 2**<br>RASUCHE"-Fenster angezeigt.

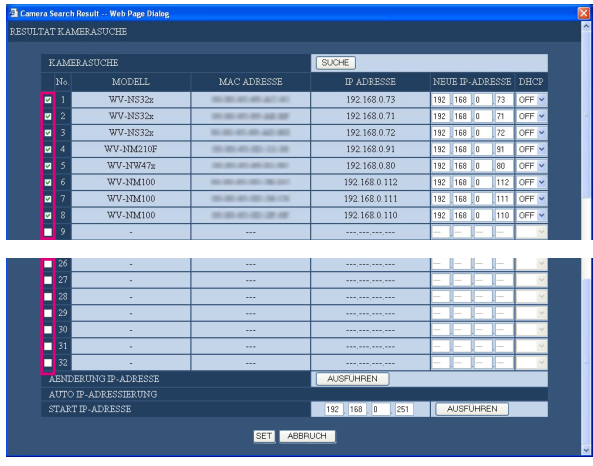

## **Einstellposten**

#### ■ **KAMERASUCHE**

Auf die [SUCHE]-Taste klicken, um weitere Kameras zu suchen.

#### **[MODELL]**

Die Modellnummer der erkannten Kamera wird angezeigt.

#### **[MAC ADRESSE]**

Die MAC-Adresse der erkannten Kamera wird angezeigt.

#### **[IP ADRESSE]**

Die IP-Adresse der erkannten Kamera wird angezeigt.

#### **[NEUE IP-ADRESSE]**

Die der erkannten Kamera zuzuweisende IP-Adresse eingeben.

#### **[DHCP]**

Die DHCP-Einstellung der erkannten Kamera wird angezeigt. (Die angezeigte DHCP-Einstellung kann bearbeitet werden.)

#### ■ **AENDERUNG IP-ADRESSE**

Das Ankreuzfeld der Kamera, der die eingegebene IP-Adresse zugewiesen wird, markieren und dann auf die [AUSFÜHREM]-Taste klicken.

Die Netzwerkeinstellungen für die erkannten Kameras vornehmen.

Für die erkannte Kamera, die registriert werden soll, das Ankreuzfeld markieren. Siehe unten zu Einzelheiten über die Einstellung der einzelnen Posten.

#### **Hinweis:**

Wenn die IP-Adresse bereits an eine oder mehrere andere Kameras vergeben ist, so werden IP- und MAC-Adresse im "RESULTAT KAMERASUCHE"- Fenster rot angezeigt. In diesem Fall die an mehrere Kameras vergebene IP-Adresse ändern und noch einmal sicherstellen, dass zugewiesene IP-Adressen eindeutig sind.

#### **Schritt 3**

Die [SET]-Taste drücken.

#### ■ **START IP-ADRESSE**

Werden den erkannten Kameras automatisch IP-Adressen zugewiesen, so muss die zuzuweisende IP-Adresse zuerst eingegeben werden. Die Ankreuzfelder der erkannten Kameras, denen die IP-Adressen automatisch zugewiesen werden sollen, markieren und dann auf die [AUSFÜHREM]-Taste klicken. Mit Anklicken der [AUSFÜHREM]-Taste erhalten die erkannten Kameras, deren Ankreuzfelder markiert wurden, laufende IP-Adressen, beginnend mit der unter "START IP-ADRES-SE" eingegebenen IP-Adresse.

- Vor der automatischen Zuweisung von IP-Adressen das Subnetz des Netzwerkports auf "255.255.255.0" einstellen.
- Als Bildkompressionsverfahren der registrierten Kamera wird automatisch "JPEG" oder "M-JPEG" eingestellt.
- Mit der Registrierung der IP-Adresse wird für die Kamera automatisch der HTTP-Port "80" und dasselbe Subnetz und Gateway wie das Gerät eingestellt.
- Mit Anklicken der [AUSFÜHREM]-Taste und Ändern der IP-Adressen der Kameras werden die Ankreuzfelder für die erkannten Kameras (1-16) im "RESUL-TAT KAMERASUCHE"-Fenster markiert.
- Wird die [AUSFÜHREM]-Taste für "START IP-ADRESSE" angeklickt, so sucht das Gerät eine noch nicht vergebene IP-Adresse und weist diese der erkannten Kamera zu. Abhängig von der Netzwerkumgebung kann es jedoch vorkommen, dass die zugewiesene IP-Adresse bereits an eine andere Netzwerkeinrichtung vergeben ist, wie z.B. bei Verwendung der Windows®-Firewall. In diesem Fall die Einstellung der IP-Adresse überprüfen und der Kamera manuell eine andere IP-Adresse zuweisen. Falls eine Meldung erscheint, dass keine IP-Adresse verfügbar ist, die Einstellungen für IP-Adressen überprüfen und dahingehend ändern, dass eine noch nicht vergebene IP-Adresse manuelll zugewiesen werden kann.
- "START IP-ADRESSE" steht nur zur Verfügung, wenn DHCP für das Gerät auf "OFF" steht.

#### **Manuelle Registrierung von IP-Adressen für Kameras**

#### **Screenshot 1**

Im "SETUP"-Feld die [KAMERA]-Taste und dann das "IP-KAMERA SETUP"-Register anklicken. Die "IP-KAMERA SETUP"-Seite wird angezeigt.

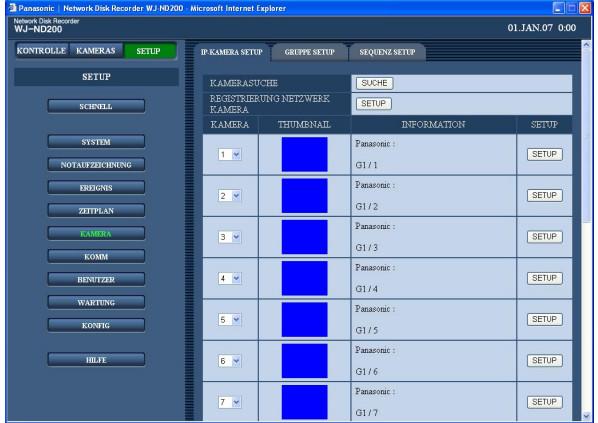

#### **Schritt 1**

Unter "REGISTRIERUNG NETZWERK KAMERA" die [SETUP]-Taste anklicken.

#### **Screenshot 2**

Das "REGISTRIERUNG NETZWERK KAMERA"-Fen-Das REGISTRIERUNG NETZWERK KAMERA -Fen-<br>ster wird angezeigt.

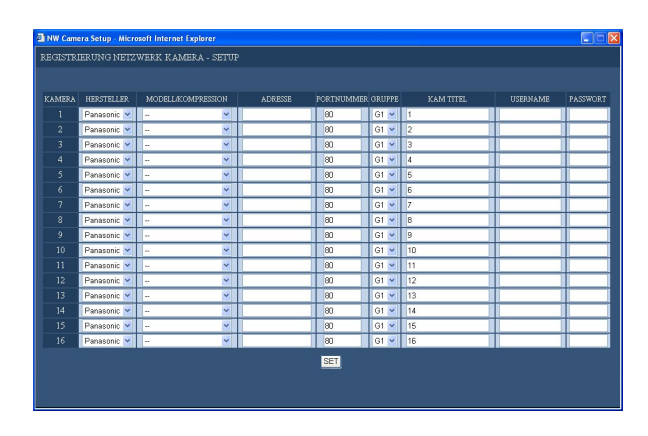

Für jeden Posten einen Parameter setzen. Siehe unten zu Einzelheiten über die Einstellung der einzelnen Posten.

#### **Schritt 3**

Abschließend auf die [SET]-Taste klicken und mit der [×]-Taste rechts oben im Fenster das Fenster schließen.

## **Einstellposten**

#### **[HERSTELLER]**

Den Kamera-Hersteller wählen.

#### **[MODELL/KOMPRESSION]**

Eine Kameranummer und ein Bilddaten-Kompressionsverfahren wählen.

#### **Hinweis:**

Wenn auf die [SET]-Taste geklickt wird, nachdem ausschließlich das Kompressionsverfahren geändert wurde, wechselt die Bilddaten-/Übertragungsrate automatisch wie folgt: Bei Wechsel von "MPEG-4" auf "JPEG" oder "M-JPEG": "1 ips". Bei Wechsel von "JPEG" oder "M-JPEG" auf "MPEG-4": "I-Frame".

#### **[ADRESSE]**

Die der erkannten Kamera zuzuweisende IP-Adresse eingeben. Bis zu 255 alphanumerische Zeichen sind zulässig.

#### **[PORTNUMMER]**

Die von der Kamera belegte Portnummer einstellen. Eine Nummer im Bereich von 1 - 65535 ist wählbar.

#### **[GRUPPE]**

Die Gruppe wählen (G1 - G4), der die Kamera zugeordnet ist.

#### **[KAM TITEL]**

Den z.B. auf dem "KAMERAS"-Feld angezeigten Kameratitel einstellen. In bis zu 16 alphanumerischen Zeichen eingeben, ausschließlich folgender: ! \$ % ' < =  $> ②$   $[ \ \ ]^ \wedge \ ]^ \wedge$   $[ \ \ ] \sim$ 

#### **[USERNAME]**

Die Benutzer-ID für den Zugriff auf die Kameras und das Login einstellen. In bis zu 32 alphanumerischen Zeichen eingeben.

#### **[PASSWORT]**

Das Passwort für den Zugriff auf die Kameras und das Login einstellen. In bis zu 32 alphanumerischen Zeichen eingeben.

### **Einzeleinstellung der registrierten Kameras**

### **Screenshot 1**

Im "SETUP"-Feld die [KAMERA]-Taste und dann das "IP-KAMERA SETUP"-Register anklicken. Die "IP-KAMERA SETUP"-Seite wird angezeigt.

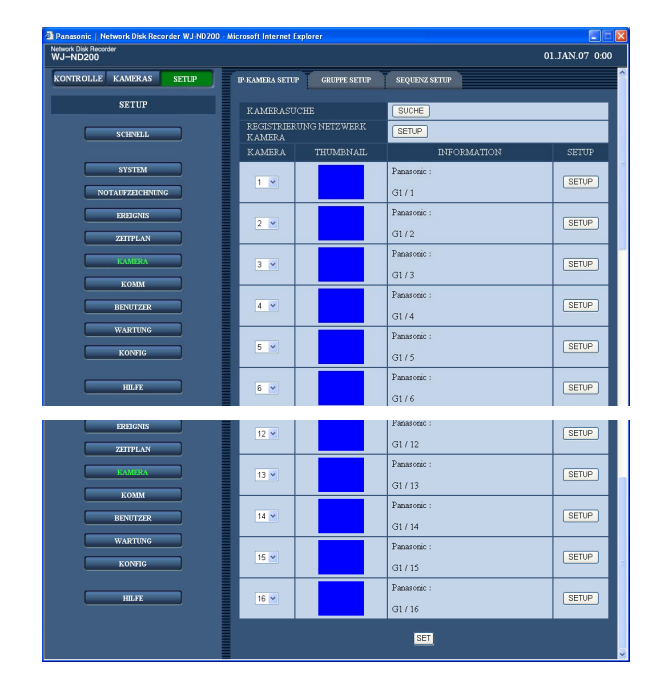

### **Schritt 1**

Folgende Einstellungen der erkannten Kameras werden angezeigt.

#### ■ **KAMERA**

Die Reihenfolge der Kameras kann geändert werden. Zum Ändern der Reihenfolge, in der die erkannten Kameras nach der Registrierung mit der [SUCHE]-Taste unter "KAMERASUCHE" angezeigt werden, die Nummer der neu einzuordnenden Kamera wählen. Nach der Umordnung auf die [SET]-Taste klicken.

#### **Wichtig:**

Mit dem Ändern der Kamera-Reihenfolge ändert sich auch automatisch die Reihenfolge der Kameras (CAM) für die folgenden Einstellposten:

- "NOTAUFZEICHNUNG" "NOTAUFZEI-CHNUNG"
- "ZEITPLAN" "PROGRAMM SETUP"
- "WARTUNG" "NETZWERK INFORMATION"

#### ■ **THUMBNAIL**

Für jede Kamera wird ein Vorschaubild angezeigt.

#### **Hinweis:**

Falls die Anbindung an die Kamera nicht gelingt, wird einer der folgenden Gründe dafür angezeigt.

- **CONNECT ERROR:** Verbindung mit der Kamera nicht möglich
- **ATTEST ERROR:** Benutzer-Authentifizierung für Kamera nicht möglich
- **DNS ERROR:** Kamera-Adresse wurde vom DNS-Server nicht aufgelöst
- **CAMERA ERROR:** Ungültige Antwort von der Kamera
- **PROXY (CONNECT) ERROR:** Verbindung zum Proxy-Server nicht möglich
- **PROXY (DNS) ERROR:** Proxy-Server-Adresse wurde nicht aufgelöst
- **PROXY (CAMERA) ERROR:** Ungültige Antwort vom Proxy-Server

#### ■ **INFORMATION**

Hersteller, Modell/Kompressionsverfahren, Adresse, Gruppentitel und Kameratitel werden angezeigt.

#### **Schritt 2**

Die [SETUP]-Taste der Kamera, deren Einstellungen geändert werden sollen, anklicken.

#### **Hinweis:**

Falls die Verbindung zu einer registrierten Kamera unterbrochen ist, erscheint die Meldung "CONNECT ERROR" im Vorschaubild. Soll die unterbrochene Kamera nicht wieder angeschlossen werden, im Setupmenü ("KAMERA" – "IP-KAMERA SETUP" – "MODELL/KOMPRESSION") "MODELL/KOMPRES-SION" für die unterbrochene Kamera auf "--" setzen.

#### **Screenshot 2**

Das "REGISTRIERUNG NETZWERK KAMERA"- Fenster für die angewählte Kamera wird angezeigt. **Schritt 3**

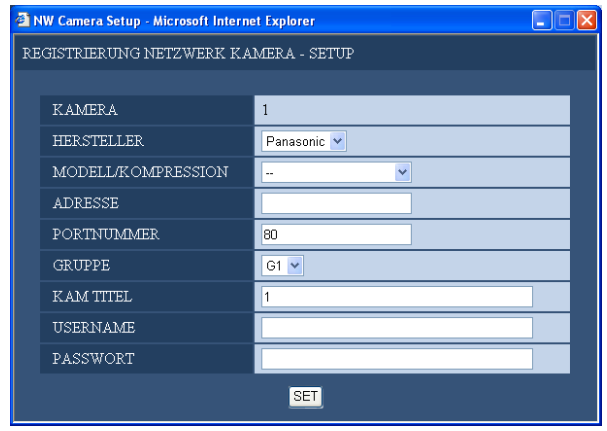

Dieselben Einstellposten wie im "REGISTRIERUNG NETZWERK KAMERA (LISTE)"-Fenster werden angezeigt. Die einzelnen Parameter ändern. Zu Einzelheiten über die einzelnen Einstellposten siehe Seite 50.

#### **Schritt 4**

Nach der Einstellung die [SET]-Taste anklicken.

## **Einstellen von Kameragruppentiteln [GRUPPE SETUP]**

Die Titel der Kameragruppen einstellen.

### **Screenshot 1**

Im "SETUP"-Feld die [KAMERA]-Taste und dann das "GRUPPE SETUP"-Register anklicken. Die "GRUPPE SETUP"-Seite wird angezeigt.

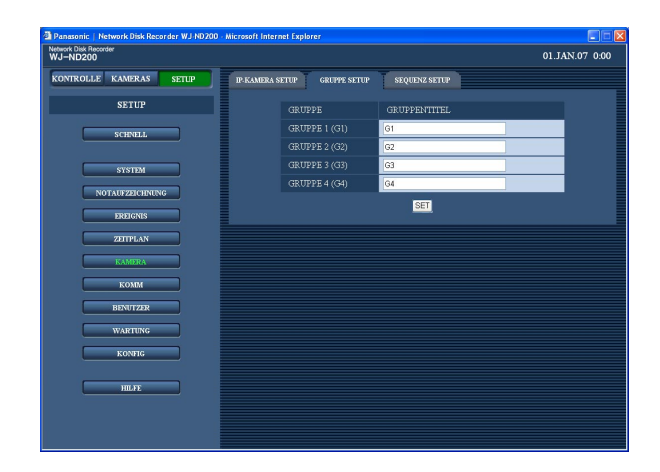

## **Schritt 1**

Den Titel der Kameragruppe eingeben. In bis zu 16 alphanumerischen Zeichen eingeben, ausschließlich folgender: !  $\%$  % ' < = > @ [ \] ^\_ ` {|} ~ Die zulässigen Zeichen sind dieselben wie für den Kameratitel.

## **Schritt 2**

Nach der Einstellung die [SET]-Taste anklicken.

## **Einstellen der Sequenzanzeige von Kamerabildern [SEQUENZ SETUP]**

Hier erfolgen die Einstellungen für die sequentielle Anzeige von Live-Bildern.

#### **Screenshot 1**

Im "SETUP"-Feld die [KAMERA]-Taste und dann das "SEQUENZ SETUP"-Register anklicken. Die "SEQUENZ SETUP"-Seite wird angezeigt.

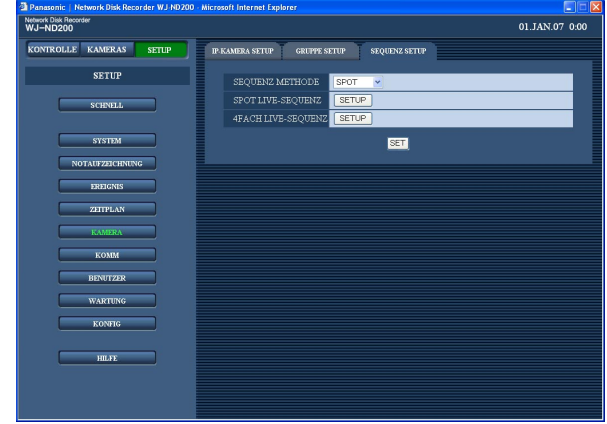

## **Einstellposten**

#### **[SEQUENZ METHODE]**

Für "SEQUENZ METHODE" "SPOT" (Vollbildformat) oder "4 Screens" wählen. **Vorgabe:** "SPOT"

### **[SPOT LIVE-SEQUENZ]/[4FACH LIVE-SEQUENZ]**

Anklicken der [SETUP]-Taste für das gewählte Sequenzverfahren bringt folgendes Fenster zur Anzeige. Die Einstellungen in diesem Fenster vornehmen. Abschließend auf die [SET]-Taste klicken und mit der [×]- Taste rechts oben im Fenster das Fenster schließen. **Hinweis:** 

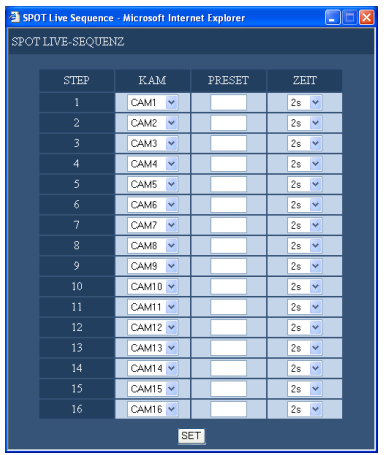

#### **Schritt 1**

Die einzelnen Parameter ändern. Siehe unten zu Einzelheiten über die Einstellung der einzelnen Posten.

#### **Schritt 2**

Nach der Einstellung die [SET]-Taste anklicken.

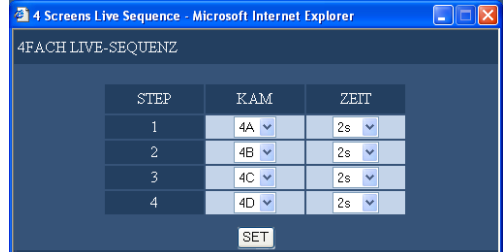

Wenn als Bildkompressionsverfahren für die Kamera eines Kanals "MPEG-4" gewählt ist, wird der betreffende Sequenzschritt übersprungen.

#### **[KAM]**

Für jeden Schritt eine Kamera wählen, deren Bild angezeigt werden soll.

**- -:** Der gewählte Schritt wird übersprungen.

- **CAM1 16 (bei Wahl von "SPOT"):** Bilder vom gewählten Kamerakanal werden auf einem Vollbildschirm (SPOT) umgeschaltet, beginnend mit "STEP1".
- **4A 4D (bei Wahl von "4 Screens"):** Schaltet die Bilder der voreingestellten Kameragruppen (4A - 4D) auf 4 Kanälen in Sequenz auf einem 4fach-Bildschirm, beginnend mit "STEP1".

Kameragruppen können auf der "MONITOREIN-STELLUNG"-Seite ("SYSTEM" – "BASIS SETUP" – "MONITOREINSTELLUNG" (☞ Seite 30) eingestellt werden.

#### **[PRESET]**

Die Presetposition eingeben, in die die Kamera an jedem Schritt gefahren werden soll. (Nur SPOT Live Sequence)

Für "PRESET" 1 – 256 eingeben.

Wird keine Nummer (Leerstelle) eingegeben, so erfolgt keine Kamerabewegung am entsprechenden Schritt.

### **[ZEIT]**

Eine Verweilzeit wählen, nach deren Ablauf zum nächsten Schritt weitergegangen wird. 2s/3s/5s/10s/20s

# **Netzwerkeinstellungen [KOMM]**

Die für die Anbindung an ein Netzwerk erforderlichen Einstellungen, z.B. Einstellung von IP-Adresse und Gateway, vornehmen.

## **Allgemeine Netzwerkeinstellungen [BASIS SETUP]**

Über dieses Menü erfolgen die allgemeinen Netzwerkeinstellungen.

#### **Screenshot 1**

Im "SETUP"-Feld die [KOMM]-Taste und dann das "BASIS SETUP"-Register anklicken. Die "BASIS SETUP"-Seite wird angezeigt.

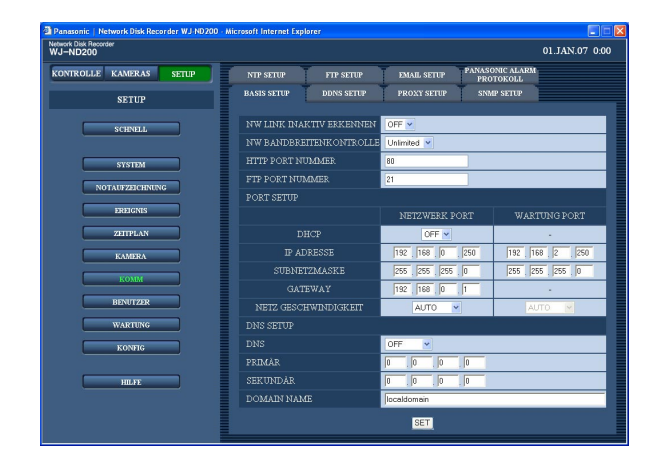

#### **Schritt 1**

Für jeden Posten einen Parameter setzen. Siehe unten zu Einzelheiten über die Einstellung der einzelnen Posten.

#### **Schritt 2**

Nach der Einstellung die [SET]-Taste anklicken.

## **Einstellposten**

#### ■ **NW LINK INAKTIV ERKENNEN**

Mit "ON" oder "OFF" die Disconnect-Detection für den Netzwerkport auf der Rückseite des Geräts aktivieren bzw. deaktivieren.

- **ON:** Erkennt eine Unterbrechung der Netzwerkverbindung zum Netzwerkport.
- **OFF:** Eine Unterbrechung wird nicht erkannt.

#### ■ **NW BANDBREITENKONTROLLE**

Eine der folgenden Geschwindigkeiten für die Übertragung wählen.

Unlimited/32kbps/64kbps/128kbps/256kbps/512kbps/ 1 024kbps/2Mbps/5Mbps/10Mbps

#### **Wichtig:**

Bei der Übertragung von Bildern im MPEG-4-Format wird die Bandbreite nicht automatisch skaliert.

#### ■ **HTTP PORT NUMMER**

Die für die Übertragung von Bildern zu verwendende HTTP-Portnummer angeben. Eine Nummer im Bereich von 1 - 65535 ist wählbar. Eine Änderung dieser Einsstellung ist gewöhnlich nicht notwendig.

#### **Hinweise:**

- In Abhängigkeit von den Einstellungen des LAN oder Internet-Serviceproviders kann bei Änderung der HTTP-Portnummer die Kommunikation über das Netzwerk unmöglich werden. Wenden Sie sich in diesem Fall an den Administrator des Netzwerkes.
- Folgende Portnummern sowie die dem FTP-Port und dem Standort-Alarm zugewiesenen Nummern können nicht als HTTP-Portnummern verwendet werden.

20, 21, 23, 25, 42, 53, 67, 68, 69, 79, 105, 110, 123, 161, 162, 546, 547, 995, 10001, 10002, 10003, 10004, 10005, 10006, 10007

#### ■ **FTP PORT NUMMER**

Die anzuwendende FTP-Portnummer angeben.

#### **Hinweis:**

Folgende Portnummern sowie die dem HTTP-Port und dem Standort-Alarm zugewiesenen Nummern können nicht als FTP-Portnummern verwendet werden.

20, 23, 25, 42, 53, 67, 68, 69, 79, 80, 105, 110, 123, 161, 162, 546, 547, 995, 10001, 10002, 10003, 10004, 10005, 10006, 10007

#### ■ **PORT SETUP**

Für jeden Port folgende Posten einstellen.

#### **[DHCP]**

Mit "ON" oder "OFF" die Anschaltung an den DHCP-Server ein- bzw. ausschalten. "ON" wählen, um eine IP-Adresse, Teilnetzmaske und ein Gateway vom DHCP-Server zugeteilt zu bekommen. "OFF" wählen, wenn die obigen Adressen manuell eingegeben werden. **ON:** Anschaltung an DHCP-Server.

**OFF:** Keine Anschaltung an DHCP-Server.

**Vorgabe:** "OFF"

#### **Wichtig:**

- Für jeden Port sollte ein anderes Subnetz eingestellt werden.
- Bei Wahl von ON für "DHCP" bei der Einstellung von "SD-KARTE REC" kann beim Starten des Geräts ein Fehler eintreten, wenn Abspeichern auf der SD-Speicherkarte angefordert wird.

Dies tritt ein, wenn die Antwort vom DHCP-Server verzögert eingeht. Der Fehler wird jedoch behoben, wenn dem Gerät eine Adresse mitgeteilt wird.

#### **[IP ADRESSE]**

Bei Einstellung von "DHCP" auf OFF eine IP-Adresse eingeben.

Vier der Netzwerkumgebung entsprechende Dezimalzahlen im Bereich von (0-255) eingeben.

#### **[SUBNETZMASKE]**

Bei Einstellung von "DHCP" auf "OFF" eine der Netzwerkumgebung entsprechende Teilnetzmaske eingeben.

#### **[GATEWAY]**

Bei Einstellung von "DHCP" auf "OFF" eine der Netzwerkumgebung entsprechende IP-Adresse für das Gateway eingeben.

#### **[NETZ GESCHWINDIGKEIT]**

Folgende Werte sind für "NETZ GESCHWINDIGKEIT" wählbar. **AUTO:** Die Übertragungsgeschwindigkeit wird automatisch wirksam. **10-HALF:** 10 Mbps Semi-Duplex **10-FULL:** 10 Mbps Vollduplex **100-HALF:** 100 Mbps Semi-Duplex **100-FULL:** 100 Mbps Vollduplex

#### **Wichtig:**

Für das Gerät und den Hub muss dieselbe Übertragungsgeschwindigkeit eingestellt werden. (Empfohlene Übertragungsgeschwindigkeit: 100Mbps-FULL) Wenn z.B. für Rekorder und Hub jeweils 100Mbps-FULL und 100Mbps-HALF eingestellt ist, können sich bei Anzeige/Aufzeichnung/Wiedergabe von Bildern Probleme ergeben.

#### **Hinweis:**

Wenn das Setupmenü nach dem Einstellen der Übertragungsgeschwindigkeit geschlossen wird, macht das Gerät automatisch einen Neustart.

#### **Wichtig:**

Für jeden Port sollte ein anderes Subnetz eingestellt werden.

#### ■ **DNS SETUP**

"MANUELL" oder "AUTO" für die IP-Adressensuche nach Hostnamen über DNS-Server aktivieren. Auf "OFF" setzen, wenn der DNS-Server nicht benutzt wird. "AUTO" ist nur wählbar, wenn "DHCP" auf "ON" steht (mit DHCP-Server).

Die Wahl von "MANUELL" ist unabhängig von der Einstellung von "DHCP" (mit oder ohne DHCP-Server). Bei Einstellung von DNS auf "MANUELL" die Adresse des DNS-Servers unter "PRIMÄR" und "SEKUNDÄR" eingeben. In 4 Dezimalzahlen im Bereich von (0-254) eingeben.

#### **[DOMAIN NAME]**

Den Domain-Namen in bis zu 255 alphanumerischen Zeichen, einschließlich Bindestrichen (-) und Punkten (.) eingeben.

#### **Hinweis:**

Der Domain-Name muss mit einem Buchstaben beginnen.

## **Allgemeine DDNS-Einstellungen [DDNS SETUP]**

Hier erfolgen die allgemeinen DDNS-Einstellungen für das Netzwerk.

### **Screenshot 1**

Im "SETUP"-Feld die [KOMM]-Taste und dann das "DDNS SETUP"-Register anklicken. Die "DDNS SETUP"-Seite wird angezeigt.

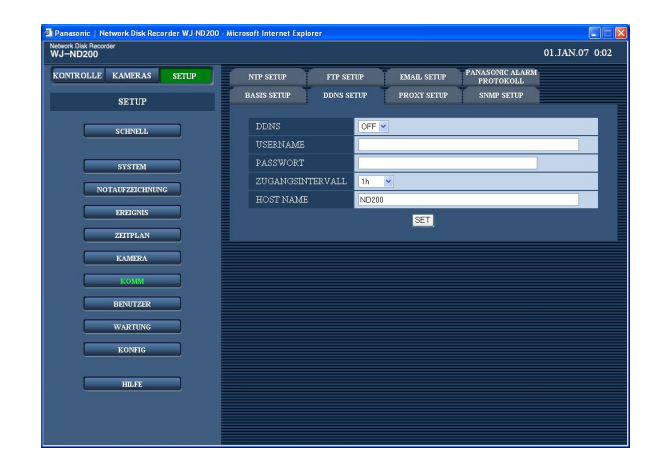

#### **Schritt 1**

Folgende Menüposten einstellen.

#### ■ **DDNS**

Mit "ON" oder "OFF" DDNS (Dynamic Domain Name Service) ein- bzw. ausschalten. Bei Wahl von "ON" sind folgende Einstellungen zu machen. **Vorgabe:** "OFF"

#### ■ **USERNAME**

Einen Benutzernamen für die DDNS-Registrierung eingeben. In bis zu 32 alphanumerischen Zeichen und Symbolen

eingeben.

#### ■ **PASSWORT**

Das zu dem eingegebenen Benutzernamen gehörige Passwort eingeben. In bis zu 32 alphanumerischen Zeichen und Symbolen eingeben.

#### **Hinweis:**

Folgende alphanumerische Zeichen und Symbole sind zulässig. A B C D E F G H I J K L M N O P Q R S T U V W X Y Z a b c d e f g h i j k l m n o p g r s t u v w x y z 0 1  $23456789$ !"#\$%'()\*+,-./:;<=>?@[\]  $^{\wedge}$   $\_$  ` { | } ~

#### ■ **ZUGANGSINTERVALL**

Eins der folgenden Intervalle für die DNS-Aktualisierung wählen: 10min/30min/1h/6h/24h **Vorgabe:** "1h"

#### ■ **HOST NAME**

Einen Hostnamen für die DDNS-Registrierung eingeben. Bis zu 255 alphanumerische Zeichen, einschließlich Bindestrichen (-) und Punkten (.) sind zulässig.

#### **Schritt 2**

Nach der Einstellung die [SET]-Taste anklicken.

## **Allgemeine Proxy-Server-Einstellungen [PROXY SETUP]**

Über dieses Menü erfolgen die allgemeinen Proxy-Einstellungen für das Netzwerk.

#### **Screenshot 1**

Im "SETUP"-Feld die [KOMM]-Taste und dann das "PROXY SETUP"-Register anklicken. Die "PROXY SETUP"-Seite wird angezeigt.

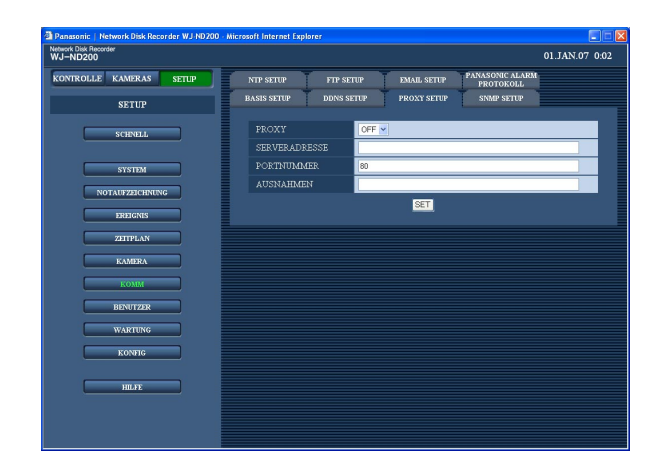

#### **Schritt 1**

Folgende Menüposten einstellen.

#### ■ **PROXY**

Mit "ON" oder "OFF" die Anschaltung an den Proxy-Server ein- bzw. ausschalten. Bei Wahl von "ON" sind folgende Einstellungen zu machen.

#### ■ **SERVERADRESSE**

Eine Proxy-Server-Adresse eingeben. Bis zu 255 alphanumerische Zeichen, einschließlich Bindestrichen (-) und Punkten (.) sind zulässig.

#### ■ **PORTNUMMER**

Eine Portnummer für den Proxy-Server eingeben.

#### ■ **AUSNAHMEN**

Hier Einstellungen für Kameras treffen, die nicht über den Proxy-Server laufen sollen. Die Adresse der Netzwerkkamera eingeben. Bis zu 128 alphanumerische Zeichen, einschließlich Sternchen (\*), Semikolon (;) und Punkten (.) sind zulässig.

#### **Hinweise:**

- Um mehrere Kameras auszuschließen, die Adressen durch ein Semikolon (;) trennen.
- Ein "\*" kann als Platzhalter verwendet werden.

#### **Schritt 2**

Nach der Einstellung die [SET]-Taste anklicken.

## **SNMP-Netzwerkeinstellungen [SNMP SETUP]**

Die Einstellungen für das SNMP-Protokoll vornehmen. An den SNMP-Manager anbinden und die Einstellungen für die Statusprüfung des Geräts usw. vornehmen.

#### **Screenshot 1**

Im "SETUP"-Feld die [KOMM]-Taste und dann das "SNMP SETUP"-Register anklicken. Die "SNMP SETUP"-Seite wird angezeigt.

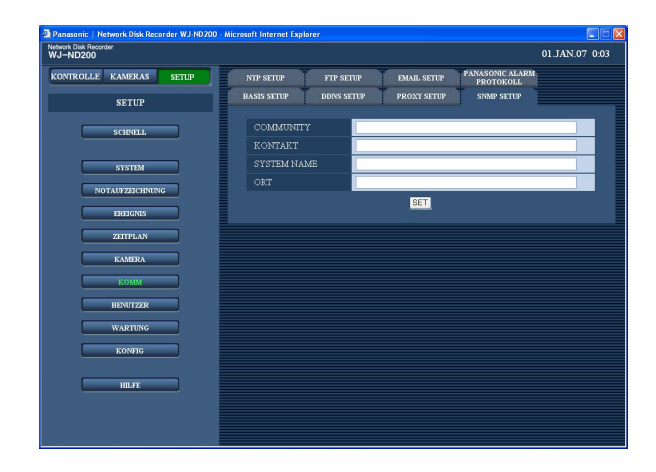

#### **Schritt 1**

Folgende Menüposten einstellen.

#### ■ **COMMUNITY**

Den Namen für die SNMP-Authentifizierung in alphanumerischen Zeichen eingeben. In bis zu 32 alphanumerischen Zeichen und Symbolen eingeben.

#### ■ **KONTAKT**

Die E-Mail-Adresse eines Administrators des Geräts eingeben. In bis zu 255 alphanumerischen Zeichen und Symbolen eingeben.

#### ■ **SYSTEM NAME**

Einen Systemnamen für die Verwaltung des Geräts durch das SNMP-System in alphanumerischen Zeichen eingeben, z.B. Nr. 1. In bis zu 255 alphanumerischen Zeichen und Symbolen eingeben.

#### ■ **ORT**

Einen Ortsnamen (Ort, wo das Gerät installiert ist) in alphanumerischen Zeichen eingeben, z.B. 2F. In bis zu 255 alphanumerischen Zeichen und Symbolen eingeben.

#### **Schritt 2**

Nach der Einstellung die [SET]-Taste anklicken.

#### **Hinweis:**

Folgende alphanumerische Zeichen und Symbole sind zulässig. A B C D E F G H I J K L M N O P Q R S T U V W X Y Z a b c d e f g h i j k l m n o p q r s t u v w x y z 0 1  $23456789!$ " #\$%'()\*+,-./:;<=>?@[\]  $^{\wedge}$   $\hat{ }$   $\{ | \}$  ~

## **Einstellungen für den Netzwerk-Zeitabgleich [NTP SETUP]**

#### **Screenshot 1**

Im "SETUP"-Feld die [KOMM]-Taste und dann das "NTP SETUP"-Register anklicken. Die "NTP SETUP"- Seite wird angezeigt.

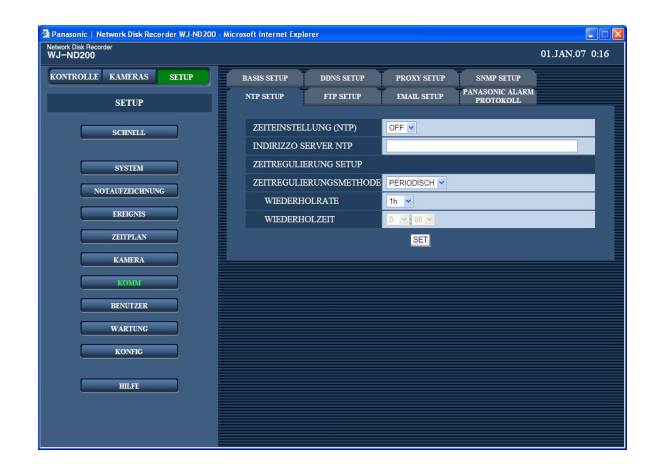

#### **Schritt 1**

Folgende Menüposten einstellen.

#### ■ **ZEITEINSTELLUNG (NTP)**

Mit "ON" oder "OFF" die Synchronisierung der Zeit am NTP-Server ein- bzw. ausschalten. **Vorgabe:** "OFF"

#### ■ **INDIRZZO SERVER NTP**

Die NTP-Serveradresse zum Synchronisieren der Zeit am NTP-Server eingeben. Bis zu 255 alphanumerische Zeichen, einschließlich Bindestrichen (-) und Punkten (.) sind zulässig.

#### ■ **ZEITREGULIERUNGSMETHODE**

Eines der folgenden Aktualisierungsverfahren wählen. **PERIODISCH:** Der Rekorder aktualisiert die Uhrzeit periodisch am NTP-Server.

**GEPLANT:** Der Rekorder aktualisiert die Uhrzeit zur vorgegebenen Zeit.

#### ■ **WIEDERHOLRATE**

Eins der folgenden Intervalle für die Zeitabfrage vom NTP-Server wählen. 1h/2h/6h/12h/24h **Vorgabe:** "1h"

#### ■ **WIEDERHOLZEIT**

Bei Wahl von "PEORIODISCH" als "ZEITREGULIE-RUNGSMETHODE" muss die Zeit für die Zeitabfrage festgelegt werden.

#### **Schritt 2**

Nach der Einstellung die [SET]-Taste anklicken.

#### **Hinweise:**

- Die Uhr wird am NTP-Server abgeglichen, wenn ihre Abweichung ±5 Sekunden beträgt.
- Während auf einem der Kamerakanäle eine Ereignis- oder Notaufzeichnung stattfindet, erfolgt kein Zeitabgleich.

#### **NTP-Serverfunktion**

- Das Gerät kann als NTP-Server für die angeschlossenen Kameras eingesetzt werden. Als Portnummer für die Kamera "123" setzen. Zur Einstellung der Kamera siehe die dieser beiliegende Bedienungsanleitung.
- An ein anderes Teilnetz angeschlossene Kameras können nicht am NTP-Server abgeglichen werden.

## **FTP-Server-Einstellungen [FTP SETUP]**

Einstellungen zur regelmäßigen Übertragung der Bilder einer an das Gerät angeschlossenen Kamera zu einem bestimmten FTP-Server können über das "FTP SETUP"-Menü vorgenommen werden.

### **Screenshot 1**

Im "SETUP"-Feld die [KOMM]-Taste und dann das "FTP SETUP"-Register anklicken. Die "FTP SETUP"- Seite wird angezeigt.

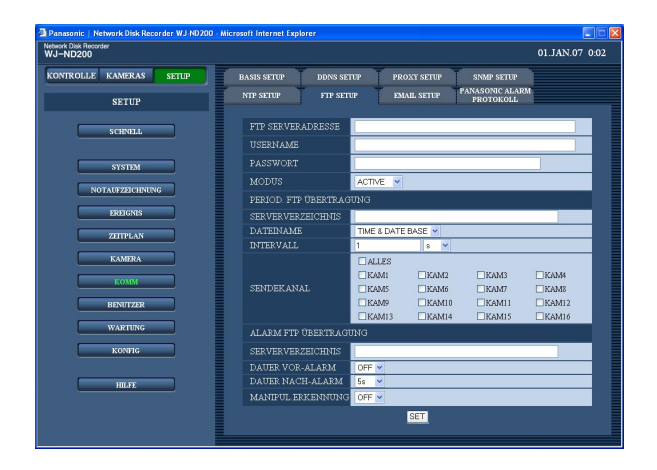

### **Schritt 1**

Für jeden Posten einen Parameter setzen. Siehe unten zu Einzelheiten über die Einstellung der einzelnen Posten.

#### **Schritt 2**

Nach der Einstellung die [SET]-Taste anklicken.

## **Einstellposten**

### ■ **FTP SERVERADRESSE**

Adresse und Namen des FTP-Servers, zu dem Bilder übertragen werden sollen, eingeben. Zum Eingeben eines FTP-Servernamens muss "DNS" auf "MANUELL" oder "AUTO" stehen. Bis zu 255 alphanumerische Zeichen, einschließlich Bindestrichen (-) und Punkten (.) sind zulässig.

#### ■ **USERNAME**

Einen Benutzernamen (Login-Namen) für den Zugriff auf den FTP-Server eingeben. Bis zu 32 alphanumerische Zeichen sind zulässig. Die unten aufgeführten Zeichen außer (&) und Leerstelle sind wählbar.

#### ■ **PASSWORT**

Für die Übertragung von Bildern zum FTP-Server muss ein Passwort registriert werden. Dieses kann aus bis zu 32 der umseitig aufgeführten alphanumerischen Zeichen bestehen.

Die für das Passwort eingegebenen Zeichen werden als "\*" oder "•" angezeigt.

### ■ **MODUS**

Den Modus für die Übertragung von Bildern zum FTP-Server wählen. Falls die Übertragung von Bildern im Modus "ACTIVE" nicht gut funktioniert, den Modus "PASSIVE" wählen. **Vorgabe:** "ACTIVE"

### **[PERIOD. FTP ÜBERTRAGUNG]**

Für die regelmäßige Übertragung von Live-Bildern folgende Einstellungen vornehmen. Mit folgenden Einstellungen kann die Übertragung von Live-Bildern zum FTP-Server nach einem Zeitplan (☞ Seite 45) festgelegt werden.

#### ■ **SERVERVERZEICHNIS**

Ein Server-Verzeichnis eingeben. Bis zu 255 alphanumerische Zeichen sind zulässig. Die umseitig aufgeführten Zeichen (außer &\*:<>?\ | ~ Leerstelle) sind wählbar.

#### ■ **DATEINAME**

Hier die Regeln für den Namen der zu übertragenden Dateien festlegen.

"TIME & DATE BASE" oder "SERIAL NUMBER" wählen.

**Vorgabe:** "TIME & DATE BASE"

#### ■ **INTERVALL**

Ein Übertragungsintervall eingeben. Eine Zahl (1 - 1440) als Übertragungsintervall eingeben und als Zeiteinheit "s" (Sekunden) oder "m" (Minuten) wählen. **Vorgabe:** "1s"

#### ■ **SENDEKANAL**

Den Kamerakanal wählen, dessen Bilder regelmäßig übertragen werden sollen. Die Bilder des markierten Kamerakanals werden zum FTP-Server übertragen.

#### **Hinweis:**

Wenn als Bildkompressionsverfahren für die Kamera eines Kanals "MPEG-4" gewählt ist, wird das Bild des betreffenden Kanals nicht übertragen.

#### **[ALARM FTP ÜBERTRAGUNG]**

Für die Übertragung von am Alarmort aufgezeichneten Bildern folgende Einstellungen vornehmen. Mit folgenden Einstellungen kann die Übertragung von am Alarmort aufgezeichneten Bildern zum FTP-Server nach einem Zeitplan (☞ Seite 45) festgelegt werden.

#### ■ **SERVERVERZEICHNIS**

Ein Server-Verzeichnis eingeben. Bis zu 255 alphanumerische Zeichen sind zulässig. Die unten aufgeführten Zeichen (außer &\*:<>?\ | ~ Leerstelle) sind wählbar.

#### **Hinweis:**

Folgende alphanumerische Zeichen und Symbole sind zulässig.

A B C D E F G H I J K L M N O P Q R S T U V W X Y Z a b c d e f g h i j k l m n o p q r s t u v w x y z 0 1  $23456789$ ! " $\#$ \$%'() +, - ./; = @ []^\_`{}

#### ■ **DAUER VOR-ALARM"\***

Eine Dauer für die Übertragung von Voralarm-Aufzeichnungen wählen.

OFF/1s -10s (in Inkrementen von 1 Sekunde)

#### **Wichtig:**

Voralarm-Aufzeichnungen werden nicht übertragen, wenn die Voralarm-Aufzeichnung nicht aktiviert ist. Um Voralarm-Aufzeichnungen zu übertragen, die Voralarm-Aufzeichnung aktivieren. Zu Einzelheiten über die Einstellungen für die Voralarm-Aufzeichnung siehe Seite 40.

#### ■ **DAUER NACH-ALARM"\***

Eine Dauer für die Übertragung von Nachalarm-Aufzeichnungen wählen. OFF/1s -10s (in Inkrementen von 1 Sekunde)

#### **Hinweis:**

Notaufzeichnungen können zu einem FTP-Server übertragen werden. Die Parameter für die Bildübertragung sind wie folgt.

**Kamerakanal:** Kamerakanal, dessen Bilder bei einer Notaufzeichnung aufgezeichnet wurden.

**Aufzeichnungsdauer:** Die im "FTP SETUP"-Menü unter "DAUER NACH-ALARM" gewählte Dauer ab Beginn der Notaufzeichnung

**Bestimmungsverzeichnis, zu dem die Aufzeichnungen übertragen werden sollen:** Das im "FTP SETUP"-Fenster unter "ALARM FTP ÜBERTRAGUNG" für "FTP SETUP" angegebene Verzeichnis

\*: Wenn als Bildkompressionsverfahren für die Kamera eines Kanals "MPEG-4" gewählt ist, kann die Aufzeichnungsdauer von Bildern von den für die Voralarm- und Nachalarm-Aufzeichnung eingestellten Werten geringfügig abweichen.

#### ■ **MANIPUL.ERKENNUNG**

Durch Wahl von "ON" oder "OFF" das Anfügen eines Änderungssuchcodes über die Viewer-Software an die im Alarmfall zu übertragenden Aufzeichnungen einbzw. ausschalten.

## **Einstellungen für Mail-Benachrichtigungen [EMAIL SETUP]**

Hier erfolgen die Einstellungen für Alarm-Mail und Warnungs-Mail (siehe die Bedienungsanleitung (PDF)).

### **Screenshot 1**

Im "SETUP"-Feld die [KOMM]-Taste und dann das "EMAIL SETUP"-Register anklicken. Die "EMAIL SETUP"-Seite wird angezeigt.

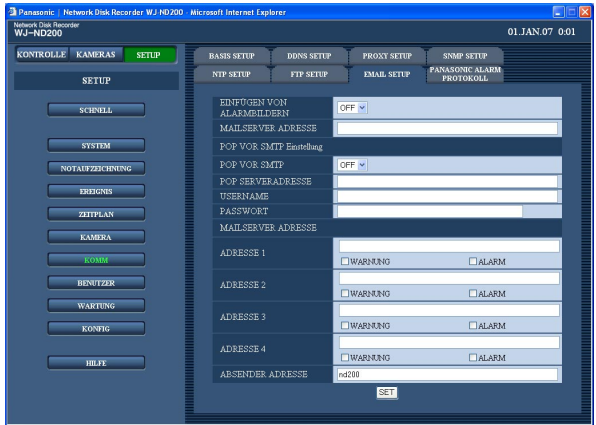

## **Einstellposten**

#### ■ **EINFÜGEN VON ALARMBILDERN**

Mit "ON" oder "OFF" das Anhängen eines Bildes an eine im Alarmfall zu schickende Mail ein- bzw. ausschalten.

**Vorgabe:** "OFF"

#### **Hinweise:**

- Wenn als Bildkompressionsverfahren für die Kamera eines alarmierten Kanals "MPEG-4" gewählt ist, wird kein Bild an die Alarm-Mail angehängt.
- Bei Wahl von "ON" wird kein Bild an die Mail angehängt, wenn die Bilddatenrate für die Ereignisaufzeichnung auf "OFF" steht.

#### ■ **MAILSERVER ADRESSE**

Die IP-Adresse oder den Namen des SMTP-Servers, an den Mail geschickt werden soll, eingeben. Zum Eingeben eines SMTP-Servernamens muss "DNS" auf "MANUELL" oder "AUTO" stehen. Bis zu 255 alphanumerische Zeichen, einschließlich Bindestrichen (-) und Punkten (.) sind zulässig.

#### **Schritt 1**

Für jeden Posten einen Parameter setzen. Siehe unten zu Einzelheiten über die Einstellung der einzelnen Posten.

#### **Schritt 2**

Nach der Einstellung die [SET]-Taste anklicken.

#### ■ **POP VOR SMTP**

Mit "ON" oder "OFF" die POP-Server-Authentifizierung vor dem Verschicken von Mails über den SMTP-Server ein- bzw. ausschalten. Bei Wahl von "ON" sind folgende Einstellungen zu machen.

#### ■ **POP SERVERADRESSE**

Die IP-Adresse des POP-Servers oder den Namen des POP-Servers eingeben. Bis zu 255 alphanumerische Zeichen, einschließlich Bindestrichen (-) und Punkten (.) sind zulässig.

#### ■ **USERNAME**

Eine Benutzer-ID (Login-Namen) für den Zugriff auf den POP-Server eingeben. Bis zu 32 alphanumerische Zeichen sind zulässig. Die unten aufgeführten Zeichen außer (&) und Leerstelle sind wählbar.

#### ■ **PASSWORT**

Ein Passwort für den Zugriff auf den POP-Server registrieren. Bis zu 32 alphanumerische Zeichen sind zulässig. Die unten aufgeführten Zeichen außer (&) und Leerstelle sind wählbar. Die für das Passwort eingegebenen Zeichen werden als "\*" oder "•" angezeigt.

#### ■ **MAILSERVER ADRESSE**

Die Mail-Adressen der Empfänger von Alarm- und Warnungs-Mails eingeben. Unter "ADRESSE 1" - "ADRESSE 4" die Mail-Adressen der Empfänger eingeben. Bis zu 255 alphanumerische Zeichen, einschließlich Bindestrichen (-), Punkten (.) und Klammeraffen (@) sind zulässig.

Bis zu 4 Zieladressen können registriert werden. Die Art der zu verschickenden Mail (Warnung/Alarm) markieren.

#### ■ **ABSENDER ADRESSE**

Die E-Mail-Adresse des Absenders eingeben. Die eingegebenen Mail-Adressen werden in der Zeile "Von" (Absender) angezeigt. Bis zu 127 alphanumerische Zeichen, einschließlich Bindestrichen (-), Punkten (.), Klammeraffen (@) und Unterstreichung (\_) sind zulässig.

#### **Hinweis:**

Folgende alphanumerische Zeichen und Symbole sind zulässig.

A B C D E F G H I J K L M N O P Q R S T U V W X Y Z a b c d e f g h i j k l m n o p q r s t u v w x y z 0 1  $23456789$ !"#\$%'()\*+,-./:;<=>?@[\]  $^{\wedge}$   $^{\wedge}$   $\{ | \}$  ~

## **Einstellungen für das Panasonic-Protokoll [PANASONIC ALARM PROTOKOLL]**

Hier erfolgen die Einstellungen für die Benachrichtigung eines PC bei Eintreten eines Ereignisses/Fehlers.

#### **Screenshot 1**

Im "SETUP"-Feld die [KOMM]-Taste anklicken und dann durch Anklicken des "PANASONIC ALARM PROTOKOLL"-Registers die "PANASONIC ALARM PROTOKOLL"-Seite aufrufen.

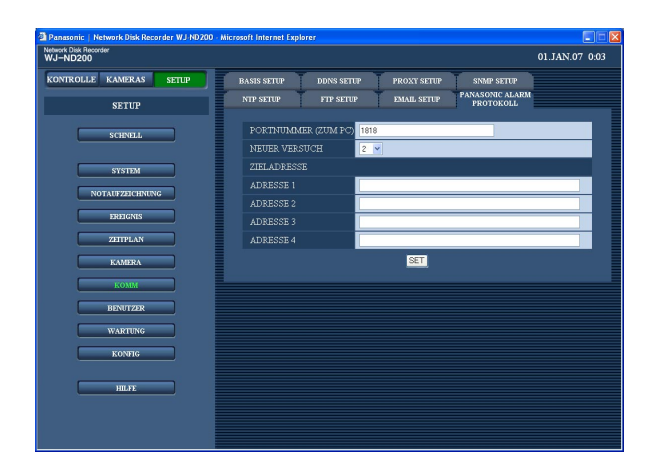

#### **Schritt 1**

Folgende Menüposten einstellen.

#### ■ **PORTNUMMER (ZUM PC)**

Eine Portnummer für die Übertragung mittels Panasonic-Alarmprotokoll zum PC eingeben.

#### ■ **NEUER VERSUCH**

Die Anzahl der Wiederholversuche bei der Übertragung des Panasonic-Alarmprotokoll für den Fall einstellen, dass der PC das Panasonic-Alarmprotokoll nicht empfangen sollte.

#### ■ **ZIELADRESSE**

Die E-Mail-Adresse des Empfängers eingeben. Unter "ADRESSE 1" - "ADRESSE 4" die IP-Adresse oder den Hostnamen eingeben.

Bis zu 4 Zieladressen können registriert werden. Bis zu 255 alphanumerische Zeichen, einschließlich Bindestrichen (-), Punkten (.) und Unterstreichung (\_) sind zulässig.

#### **Schritt 2**

Nach der Einstellung die [SET]-Taste anklicken.

# **Einstellen der Authentifizierung [BENUTZER]**

Die Einstellungen für die Benutzer-/Host-Authentifizierung vornehmen, um den Zugriff auf das Gerät durch PCs einzuschränken. Der Zugriff auf das Gerät durch Benutzer/Hosts (PCs) kann im Voraus durch Registrierung von zugriffsberechtigten Benutzern und Hosts (PCs) eingeschränkt werden; dies setzt voraus, dass Benutzer- und Host-Authentifizierung auf "ON" stehen.

## **Aktivierung/Deaktivierung von Benutzer-/Host-Authentifizierung [BASIS SETUP]**

Mit "ON" oder "OFF" die Benutzer-/Host-Authentifizierung (PCs) ein- bzw. ausschalten.

### **Screenshot 1**

Im "SETUP"-Feld die [BENUTZER]-Taste und dann das "BASIS SETUP"-Register anklicken. Die "BASIS SETUP"-Seite wird angezeigt.

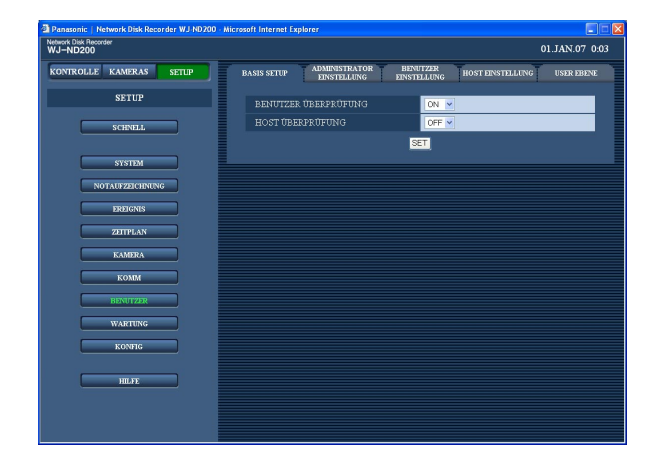

### **Schritt 1**

Folgende Menüposten einstellen.

#### ■ **BENUTZER ÜBERPRÜFUNG**

Mit "ON" oder "OFF" die Benutzer-Authentifizierung aktivieren- bzw. deaktivieren.

#### ■ **HOST ÜBERPRÜFUNG**

Mit "ON" oder "OFF" die Host-Authentifizierung aktivieren bzw. deaktivieren.

#### **Schritt 2**

Nach der Einstellung die [SET]-Taste anklicken.

#### **Wichtig:**

Wenn kein Host registriert ist, ist "ON" für die Host-Authentifizierung nicht wählbar.

## **Ändern der registrierten Administrator-Informnationen [ADMINISTRATOR EINSTELLUNG]**

Die Informationen über den registrierten Administrator, z.B. Passwort und Vorgabebildschirm, können geändert werden.

#### **Screenshot 1**

Im "SETUP"-Feld die [BENUTZER]-Taste und dann das "ADMINISTRATOR EINSTELLUNG"-Register anklicken. Die "ADMINISTRATOR EINSTELLUNG"-Seite wird angezeigt.

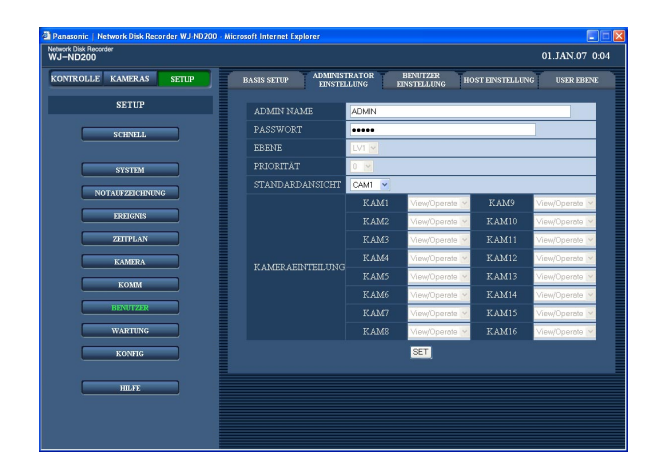

#### **Schritt 1**

Für jeden Posten einen Parameter setzen. Siehe unten zu Einzelheiten über die Einstellung der einzelnen Posten.

#### **Schritt 2**

Nach der Einstellung die [SET]-Taste anklicken.

#### **Wichtig:**

- Nur ein als Administrator eingeloggter Benutzer kann die Administrator-Informationen ändern.
- Bei dem Versuch, das Gerät ohne Änderung des vorgegebenen Passwortes zu bedienen, wird durch ein Popup empfohlen das Passwort zu ändern.

## **Einstellposten**

#### ■ **ADMIN NAME**

Der Name des Administrators kann geändert werden. Der Name des Administrators in 4 bis 14 alphanumerischen Zeichen eingeben.

#### ■ **PASSWORT**

Ein Passwort eingeben. Das Administratorpaßwort in 4 bis 8 alphanumerischen Zeichen eingeben.

#### **Hinweis:**

Aus Sicherheitsgründen sollte das Administrator-Passwort regelmäßig geändert werden.

#### ■ **EBENE**

Zeigt die Berechtigungsebene des Benutzers an. Die Berechtigungsebene für Administratoren ist unveränderlich mit "LV1" festgelegt.

### ■ **PRIORITÄT**

Die Einstellseite zum Festlegen der Prioritäten bei der Bedienung des Geräts für den Fall anzeigen, dass mehrere Benutzer gleichzeitig auf dieses zugreifen. Die Priorität für Administratoren ist unveränderlich mit "0" festgelegt.

#### ■ **STANDARDANSICHT**

Einen der folgenden Inhalte für den Start-Bildschirm nach dem Login wählen.

**CAM1 - 16:** Live-Bilder des angewählten Kamerakanals werden im Vollbildformat angezeigt.

**4A - 4D:** Bilder der Kameragruppe (4A - 4D), bestehend aus 4 vorher festgelegten Kamerakanälen, werden auf dem 4fach-Bildschirm angezeigt. Die Einstellungen für den 4fach-Bildschirm können auf der "MONITOREINSTELLUNG"-Seite ("SYSTEM" – "BASIS SETUP" – "MONITOREIN-STELLUNG") (☞ Seite 30) vorgenommen werden.

**SEQ:** Bilder werden sequentiell angezeigt. Die Einstellung der Sequenzanzeige kann im "SEQUENZ SETUP"-Fenster ("KAMERA" - "SEQUENZ SETUP") erfolgen.

#### ■ **KAMERAEINTEILUNG**

Den Bedienbereich für die einzelnen Kamerakanäle anzeigen.

Der Kamera-Bedienbereich für Administratoren ist unveränderlich mit "View/Operate" festgelegt.

**View/Operate:** Die Anzeige von Live/aufgezeichneten Bildern und die Steuerung der Kameras ist möglich.

## **Registrierung von zur Bedienung des Geräts und zum Ändern/Löschen registrierter Benutzerinformationen berechtigten Benutzern [BENUTZER EINSTELLUNG]**

Benutzerinformationen wie Benutzername und Passwort registrieren.

#### **Screenshot 1**

Im "SETUP"-Feld die [BENUTZER]-Taste und dann das "BENUTZER EINSTELLUNG"-Register anklicken. Die "BENUTZER EINSTELLUNG"-Seite wird angezeigt.

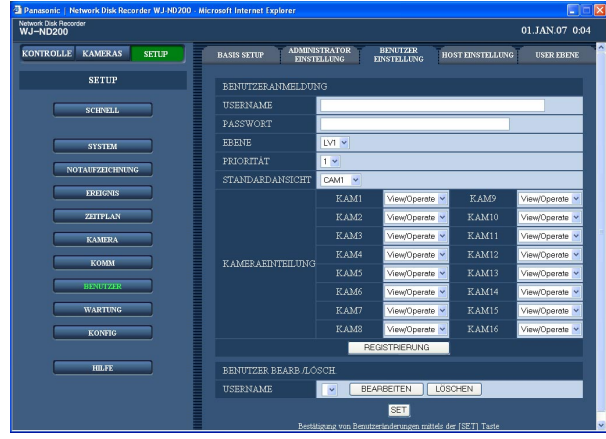

### **Schritt 1**

Für jeden Posten einen Parameter setzen. Siehe unten zu Einzelheiten über die Einstellung der einzelnen Posten.

#### **Schritt 2**

Nach der Einstellung die [REGISTRIERUNG]-Taste anklicken.

#### **Schritt 3**

Die [SET]-Taste anklicken, um die Einstellungen gültig zu machen.

#### **Wichtig:**

Nach der Registrierung eines Benutzers sowie nach dem Ändern/Löschen von Benutzerinformationen muss auf die [SET]-Taste geklickt werden.

#### **Hinweis:**

Beim Anklicken der [REGISTRIERUNG]-Taste werden andere Benutzer nicht zwangsweise ausgeloggt.

## **Einstellposten**

#### ■ **USERNAME**

Eine Benutzer-ID in 4 bis 14 alphanumerischen Zeichen eingeben. Bis zu 32 Benutzer können registriert werden.

#### ■ **PASSWORT**

Ein Passwort eingeben. Das Passwort in 4 bis 8 alphanumerischen Zeichen eingeben.

#### **Hinweis:**

Ein von Dritten schwer zu erratendes, eindeutiges Passwort wählen. Andererseits sollte man sich an das Passwort leicht erinnern können.

#### ■ **EBENE**

Eine der folgenden Berechtigungsebenen wählen. Die auf jeder Berechtigungsebene bedienbaren Funktionen können im "USER EBENE"-Menü (☞ Seite 70) festgelegt werden. LV1/LV2/LV3/LV4

#### ■ **PRIORITÄT**

Prioritäten zuweisen (1: höchste, 16: niedrigste) für den Fall, dass mehrere Benutzer gleichzeitig auf das Gerät zugreifen.

#### ■ **STANDARDANSICHT**

Einen der folgenden Inhalte für den Start-Bildschirm nach dem Login wählen.

- **CAM1 16:** Live-Bilder des angewählten Kamerakanals werden im Vollbildformat angezeigt.
- **4A 4D:** Bilder der Kameragruppe (4A 4D), bestehend aus 4 vorher festgelegten Kamerakanälen, werden auf dem 4fach-Bildschirm angezeigt. Die Einstellungen für den 4fach-Bildschirm können auf der "MONITOREINSTELLUNG"-Seite ("SYSTEM" – "BASIS SETUP" – "MONITOREIN-STELLUNG") (☞ Seite 30) vorgenommen werden.

**SEQ:** Bilder werden sequentiell angezeigt. Die Einstellung der Sequenzanzeige kann im "SEQUENZ SETUP"-Fenster ("KAMERA" - "SEQUENZ SETUP") erfolgen.

#### ■ **KAMERAEINTEILUNG**

Für jede Kamera einen der folgenden Bedienbereiche wählen:

- **View/Operate:** Die Anzeige von Live/aufgezeichneten Bildern und die Steuerung der Kameras ist möglich.
- **View:** Die Anzeige von Live/aufgezeichneten Bildern ist möglich. Die Steuerung der Kameras ist nicht möglich.
- **--:** Weder die Anzeige von Live/aufgezeichneten Bildern noch die Steuerung der Kameras ist möglich.

#### ■ **BENUTZER BEARB./LÖSCH.**

Hier können registrierte Benutzerinformationen geändert oder gelöscht werden.

Mit der [\/]-Taste die Benutzerinformation anwählen, die geändert oder gelöscht werden soll. Nach dem Ändern/Löschen der angewählten Benutzerinformationen muss auf die [SET]-Taste geklickt werden.

- Ändern der angewählten Benutzerinformationen Mit der [BEARBEITEN]-Taste die angewählten Benutzerinformationen ändern. Das Fenster zum Ändern der Informationen des registrierten Benutzers wird angezeigt. Zum Ändern der Benutzerinformationen wie bei der Benutzer-Registrierung vorgehen. (☞ Seite 67)
- Löschen des gewählten Benutzers Mit der [LÖSCHEN]-Taste den angewählten Benutzer löschen.

## **Registrierung eines zum Zugriff auf das Gerät und zum Ändern/Löschen registrierter Hostinformationen berechtigten PC (Host) [HOST EINSTELLUNG]**

Hier können Informationen über einen zum Zugriff auf das Gerät über ein Netzwerk wie ein LAN berechtigten PC (Host) registriert werden.

Bis zu 32 Hosts können registriert werden.

#### **Screenshot 1**

Im "SETUP"-Feld die [BENUTZER]-Taste und dann das "HOST EINSTELLUNG"-Register anklicken. Die "HOST EINSTELLUNG"-Seite wird angezeigt.

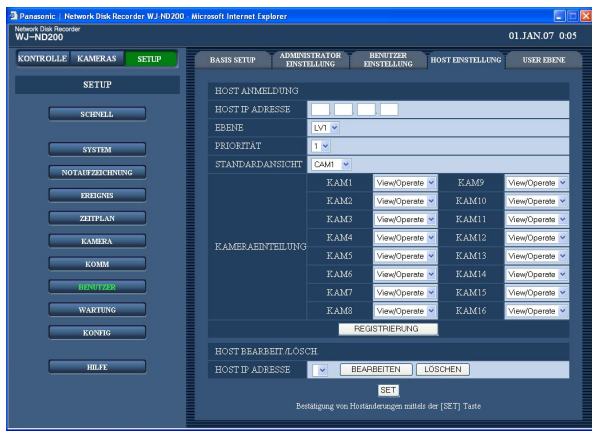

#### **Schritt 1**

Für jeden Posten einen Parameter setzen. Siehe unten zu Einzelheiten über die Einstellung der einzelnen Posten.

#### **Schritt 2**

Nach der Einstellung die [REGISTRIERUNG]-Taste anklicken.

#### **Schritt 3**

Die [SET]-Taste anklicken, um die Einstellungen gültig zu machen.

## **Einstellposten**

#### ■ **HOST IP ADRESSE**

Eine IP-Adresse eingeben. In 4 Dezimalzahlen im Bereich von (0-254) eingeben.

#### **Hinweise:**

- Ein "\*" kann als Platzhalter verwendet werden.
- Die Registrierung von "0.0.0.0" oder "\*.\*.\*.\*" ist nicht möglich.

#### ■ **EBENE**

Eine der folgenden Berechtigungsebenen wählen. Die auf jeder Berechtigungsebene bedienbaren Funktionen können im "USER EBENE"-Menü (☞ Seite 70) festgelegt werden.

LV1/LV2/LV3/LV4

### ■ **PRIORITÄT**

Jedem Host eine Priorität von 1 (niedrigste Priorität) bis 16 (höchste Priorität) zuweisen.

#### ■ **STANDARDANSICHT**

Einen der folgenden Inhalte für den Start-Bildschirm nach dem Login wählen.

**CAM1 - 16:** Live-Bilder des angewählten Kamerakanals werden im Vollbildformat angezeigt.

**4A - 4D:** Bilder der Kameragruppe (4A - 4D), bestehend aus 4 vorher festgelegten Kamerakanälen, werden auf dem 4fach-Bildschirm angezeigt.

Die Einstellungen für den 4fach-Bildschirm können auf der "MONITOREINSTELLUNG"-Seite

("SYSTEM" – "BASIS SETUP" – "MONITOREIN-STELLUNG") (☞ Seite 30) vorgenommen werden.

**SEQ:** Bilder werden sequentiell angezeigt. Die Einstellung der Sequenzanzeige kann im "SEQUENZ SETUP"-Fenster ("KAMERA" - "SEQUENZ SETUP") erfolgen.

### ■ **KAMERAEINTEILUNG**

Für jede Kamera einen der folgenden Bedienbereiche wählen:

- **View/Operate:** Die Anzeige von Live/aufgezeichneten Bildern und die Steuerung der Kameras ist möglich.
- **View:** Die Anzeige von Live/aufgezeichneten Bildern ist möglich. Die Steuerung der Kameras ist nicht möglich.
- **--:** Weder die Anzeige von Live/aufgezeichneten Bildern noch die Steuerung der Kameras ist möglich.

#### ■ **HOST BEARBEIT./LÖSCH.**

Hier können registrierte Hostinformationen geändert oder gelöscht werden.

Mit der [V]-Taste die Hostinformation anwählen, die geändert oder gelöscht werden soll.

Nach dem Ändern/Löschen der angewählten Hostinformationen muss auf die [SET]-Taste geklickt werden.

- Ändern der angewählten Hostinformationen Mit der [BEARBEITEN]-Taste die angewählten Hostinformationen ändern. Das Fenster zum Ändern der Informationenen des registrierten Hosts wird angezeigt. Zum Ändern der Hostinformationen wie bei der Host-Registrierung vorgehen. (☞ Seite 68)
- Löschen einer registrierten Host-IP-Adresse Mit der [LÖSCHEN]-Taste die angewählte Host-IP-Adresse löschen.

#### **Wichtig:**

Nach der Registrierung eines Hosts sowie nach dem Ändern/Löschen von Hostinformationen muss auf die [SET]-Taste geklickt werden.

#### **Hinweis:**

Beim Anklicken der [REGISTRIERUNG]-Taste werden andere Hosts nicht zwangsweise ausgeloggt.

## **Einstellen der Berechtigungsebene [USER EBENE ]**

Jedem Benutzer eine Berechtigungsebene (LV1/LV2/LV3/LV4) zuweisen, um den Zugriff auf die Funktionen des Geräts einzuschränken.

### **Screenshot 1**

Im "SETUP"-Feld die [BENUTZER]-Taste und dann das "USER EBENE "-Register anklicken. Die "USER EBENE "-Seite wird angezeigt.

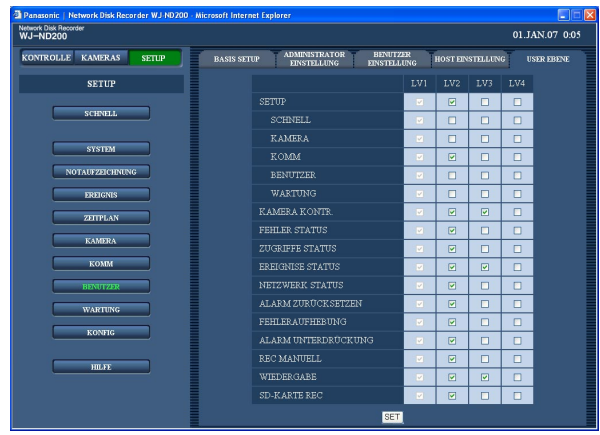

#### **Schritt 1**

Die dem Benutzer zugänglich zu machenden Funktionen markieren. Um eine Funktion unzugänglich zu machen, diese nicht markieren.

Zu Einzelheiten über die einzelnen Funktionen siehe Seite 71.

### **Schritt 2**

Nach der Einstellung die [SET]-Taste anklicken.

#### **Hinweis:**

Die Parameter für die Berechtigungsebene haben folgenden Inhalt:

- **LV1:** Alle Funktionen sind bedienbar (Administratoren)
- **LV2:** Die Einstellungen des Geräts und das Zugriffsprotokoll können eingesehen werden; zur Alarmrücksetzung berechtigt (Hauptbediener)
- **LV3:** Bilder können überwacht oder wiedergegeben werden (Bediener)
- **LV4:** Live-Bilder können überwacht werden (Bediener)

## **Funktionen mit beschränkbarem Zugriff**

Der Zugriff auf folgende Funktionen kann je nach Berechtigungsebene eingeschränkt werden.

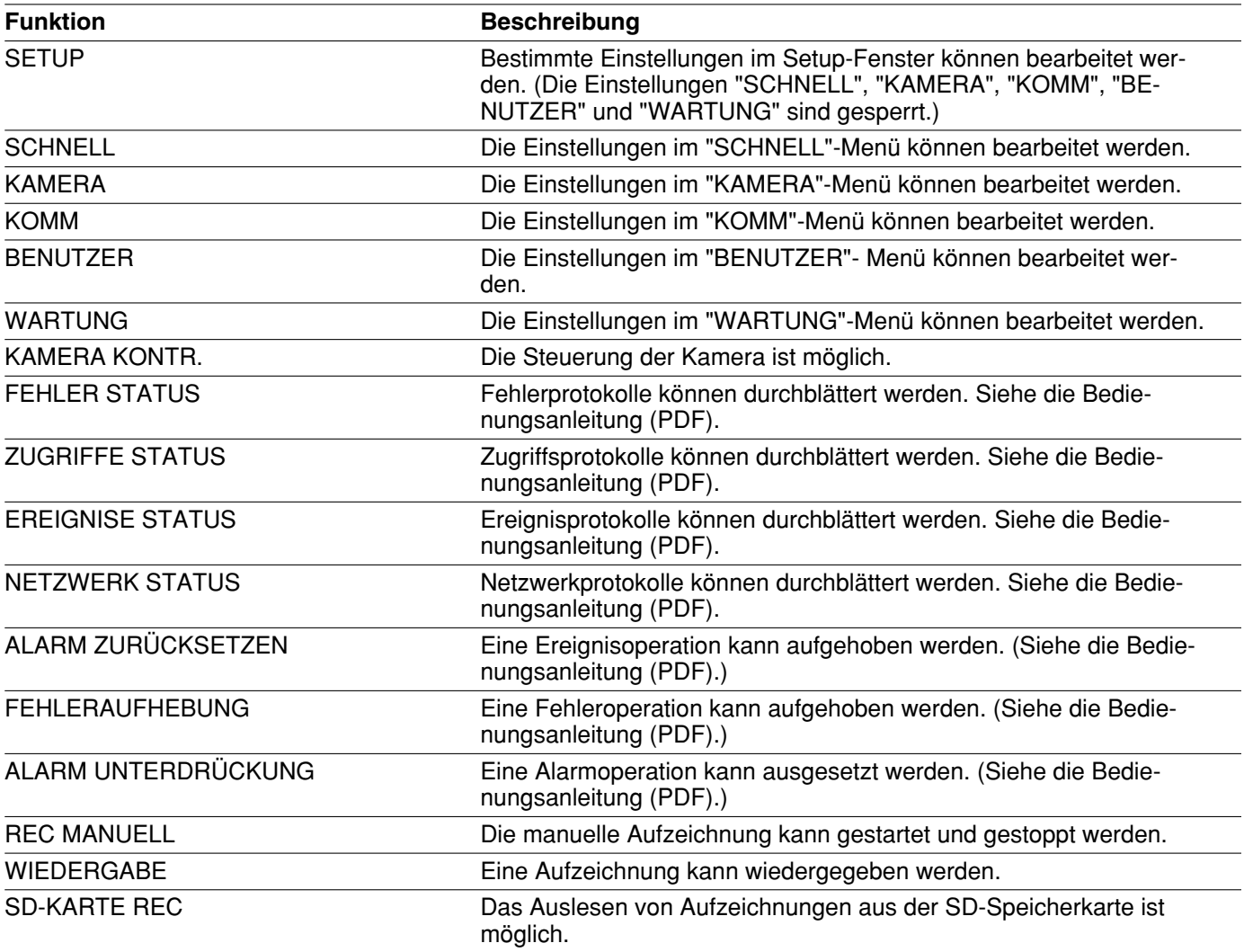

**Hinweis:**

Wenn die Ankreuzfelder für "SCHNELL", "KAMERA", "KOMM", "BENUTZER" und "WARTUNG" markiert sind, wird das Ankreuzfeld für "SETUP" automatisch markiert. Wenn umgekehrt das Ankreuzfeld für "SETUP" markiert ist, werden "SCHNELL", "KAMERA", "KOMM", "BENUTZER" und "WARTUNG" nicht markiert.

# **Wartungseinstellungen [WARTUNG]**

Hier können der Status der Festplatten-Laufwerke des Geräts und des Netzwerks abgerufen sowie die Einstellungen für die Festplatten-Laufwerke vorgenommen werden.

Die Restkapazität der Festplatten und der Netzwerkstatus können eingesehen werden.

## **Versionsinformationen usw. [PRODUKT INFORMATION]**

Hier erfolgt die Anzeige der Software-Versionen, Hardware (das Gerät), MAC-Adresse, Fabriknummer, Temperatur im Gerätinneren und der Anzahl der Betätigungen der [USE]-Taste auf der Frontplatte.

### **Screenshot 1**

Im "SETUP"-Feld die [WARTUNG]-Taste und dann das "PRODUKT INFORMATION"-Register anklicken. Die "PRODUKT INFORMATION"-Seite wird angezeigt.

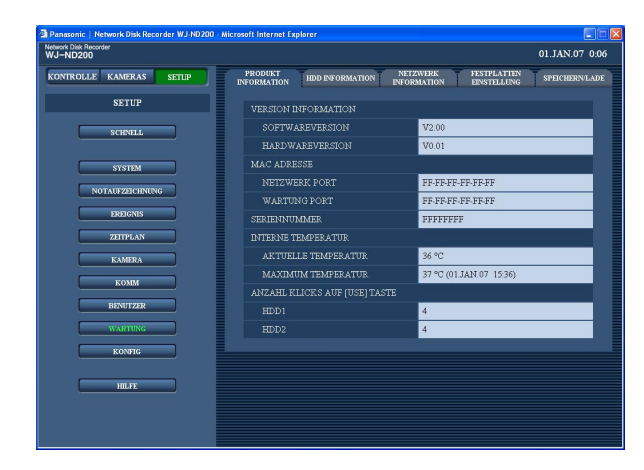

### **Schritt 1**

Hier erfolgt die Anzeige der Software-Versionen, Hardware (das Gerät), MAC-Adresse, Fabriknummer, Temperatur im Gerätinneren und der Anzahl der Betätigungen der [USE]-Taste auf der Frontplatte.
# **Überprüfen der Festplatten-Restkapazität [HDD INFORMATION]**

Die Kapazität der Festplatten-Laufwerke, der Schreibschutzstatus, die Restkapazität der Festplatten-Laufwerke und der Betriebsstundenzähler werden angezeigt. Auch der Zeitbereich der auf dem angewählten Festplatten-Laufwerk aufgezeichneten Bilder kann überprüft werden. Siehe die Bedienungsanleitung (PDF) zu Einzelheiten über die eingebauten Festplatten-Laufwerke des Geräts.

#### **Screenshot 1**

Im "SETUP"-Feld die [WARTUNG]-Taste und dann das "HDD INFORMATION"-Register anklicken. Die "HDD INFORMATION"-Seite wird angezeigt.

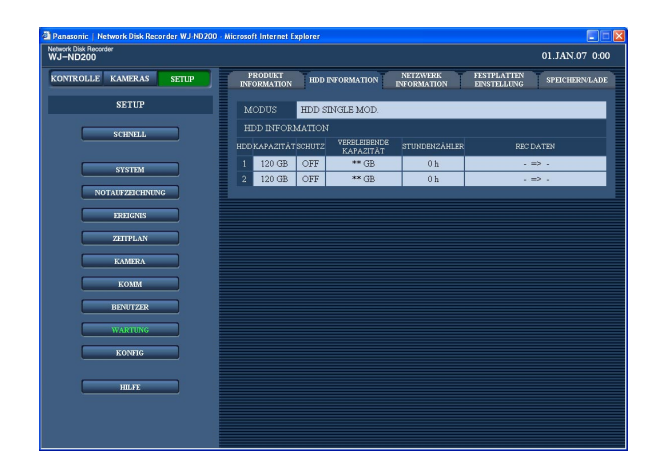

#### **Schritt 1**

Die Kapazität, der Schreibschutzstatus und die Restkapazität der Festplatten-Laufwerke, der Betriebsstundenzähler und der Zeitbereich der auf den Festplatten-Laufwerken aufgezeichneten Bilder werden angezeigt.

#### **Hinweis:**

Die angezeigte Kapazität der Festplatten-Laufwerke ist kleiner als der tatsächliche Wert, da der für die Datenverwaltung erforderliche Speicherplatz nicht berücksichtigt ist.

# **Überprüfen des Netzwerkstatus der an das Gerät angeschlossenen Einrichtungen [NETZWERK INFORMATION]**

Überprüft werden können die IP-Adressen der an das Gerät angeschlossenen Kameras, die Übertragungsgeschwindigkeit des Geräts und die gerade am Gerät eingeloggten Benutzer.

### **Screenshot 1**

Im "SETUP"-Feld die [WARTUNG]-Taste und dann das "NETZWERK INFORMATION"-Register anklicken. Die "NETZWERK INFORMATION"-Seite wird angezeigt.

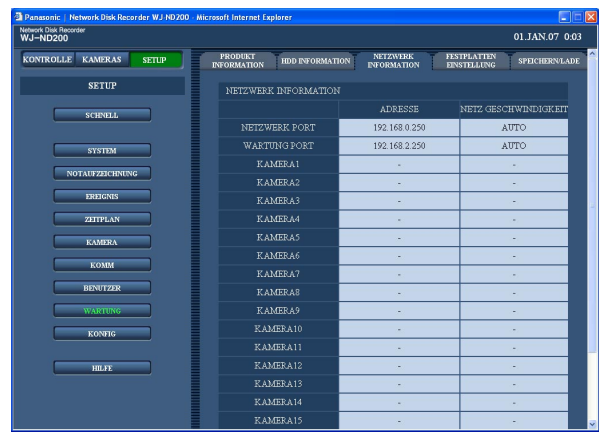

### **Schritt 1**

Angezeigt werden die IP-Adressen der an das Gerät angeschlossenen Kameras, die Übertragungsgeschwindigkeit des Geräts und die gerade am Gerät eingeloggten Benutzer.

# **Einstellungen zu Festplatten-Restkapazität und Aufzeichnungen [FESTPLATTEN EINSTELLUNG]**

Hier werden Festlegungen zum Vorgehen bei knapper Restkapazität der Festplatte und zu den Aufzeichnungen getroffen.

#### **Screenshot 1**

Im "SETUP"-Feld die [WARTUNG]-Taste und dann das "FESTPLATTEN EINSTELLUNG"-Register anklicken. Die "FESTPLATTEN EINSTELLUNG"-Seite wird angezeigt.

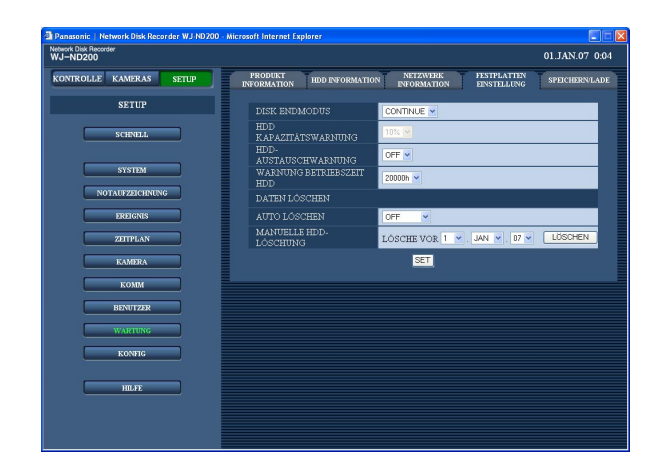

#### **Schritt 1**

Für jeden Posten einen Parameter setzen. Siehe unten zu Einzelheiten über die Einstellung der einzelnen Posten.

#### **Schritt 2**

Nach der Einstellung die [SET]-Taste anklicken.

# **Einstellposten**

#### ■ **DISK ENDMODUS**

Durch Anklicken der [V]-Taste eine der folgenden Operationen bei mangelnder Kapazität der eingebauten Festplatte wählen.

- **CONTINUE:** Wenn kein Speicherplatz mehr vorhanden ist, werden die ältesten Daten überschrieben und als neue Daten abgespeichert.
- **STOP:** Wenn kein Speicherplatz mehr vorhanden ist, werden Aufzeichnungsvorgänge gestoppt.

#### ■ **HDD KAPAZITÄTSWARNUNG**

Durch Anklicken der [V]-Taste einen Grenzwert für die Restkapazität der eingebauten Festplatte wählen, bei dessen Erreichen eine Warnung erfolgt. Der Grenzwert kann in Inkrementen von 1 % auf 1 % bis 10 % eingestellt werden. Bei Einstellung auf "OFF" erfolgt keine Warnung.

Wenn "DISK ENDMODUS" auf "CONTINUE" steht, wird dieser Posten grau angezeigt, d.h. er ist nicht wählbar. **Vorgabe:** "10%"

#### ■ **HDD-AUSTAUSCHWARNUNG**

Hier kann die Ausgabe einer Warnung über den Austausch der Festplatte für den Fall festgelegt werden, dass die Restkapazität der eingebauten Festplatte einen bestimmten Grenzwert erreicht. Einstellbare Werte sind 1 %, 3 %, 5 % und 10 %. Bei Einstellung auf "OFF" erfolgt keine Warnung.

#### ■ **WARNUNG BETRIEBSZEIT HDD**

Einen der folgenden Werte für die Festplatten-Standzeitwarnung wählen. 10000h/20000h/30000h

#### ■ **AUTO LÖSCHEN**

Bilddaten können nach Ablauf einer einzustellenden Anzahl Tage nach ihrer Aufzeichnung automatisch gelöscht werden. Folgende Tage sind wählbar. Bei Einstellung auf "OFF" erfolgt keine automatische Löschung. OFF/1 DAY/2 DAYS/3 DAYS/4 DAYS/5 DAYS/6 DAYS/ 7 DAYS/8 DAYS/9 DAYS/10 DAYS/14 DAYS/30 DAYS/

1 MONTH/45 DAYS/60 DAYS/90 DAYS/120 DAYS/ 150 DAYS/180 DAYS

#### ■ **MANUELLE HDD-LÖSCHUNG**

Durch Eingabe des Datums können Bilddaten, die bis einen Tag vor dem festgelegten Tag aufgezeichnet wurden, gelöscht werden. Durch Anklicken der [ $\vee$ ]-Taste Zeit und Datum einstellen und dann die [LÖ-SCHEN]-Taste anklicken.

# **Speichern und Laden der Setupmenü-Einstellungen oder Rücksetzen auf die Vorgaben [SPEICHERN/LADE]**

Die im Setupmenü getroffenen Einstellungen können im Gerät abgespeichert werden. Abgespeicherte Einstellungen können abgerufen (geladen) werden.

Weiterhin können die Einstellungen über dieses Setupmenü auf die Vorgaben rückgesetzt werden.

#### **Screenshot 1**

Im "SETUP"-Feld die [WARTUNG]-Taste und dann das "SPEICHERN/LADE"-Register anklicken. Die "SPEI-CHERN/LADE"-Seite wird angezeigt.

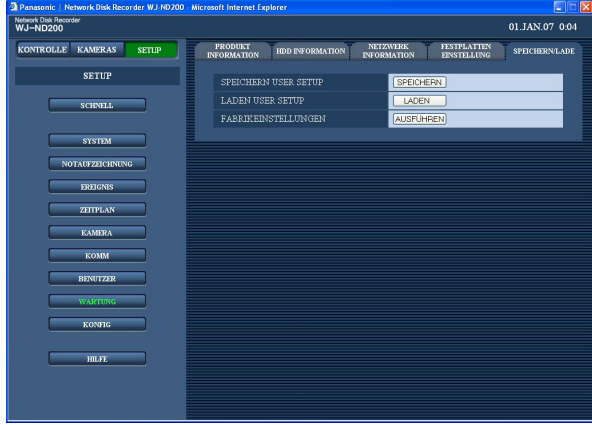

#### **Schritt 1**

#### ■ **SPEICHERN USER SETUP**

Durch Anklicken der [SPEICHERN]-Taste die Setupmenü-Einstellungen im Gerät abspeichern.

#### ■ **LADEN USER SETUP**

Mit der [LADEN]-Taste die abgespeicherten Einstellungen abrufen.

#### ■ **FABRIKEINSTELLUNGEN**

Mit der [AUSFÜHREN]-Taste können die Einstellungen auf die Vorgaben rückgesetzt werden.

#### **Wichtig:**

- Die Einstellungen in den über "KOMM", "BASIS SETUP" zugänglichen Menüs werden auch durch Anklicken der [LADEN]/[AUSFÜHREN]-Taste nicht rückgesetzt.
	- "NW LINK INAKTIV ERKENNEN"
	- "NW BANDBREITENKONTROLLE"
	- "HTTP PORT NUMMER"
	- "FTP PORT NUMMER"
	- "PORT SETUP"
	- "DNS SETUP"
- Mit Beginn des Ladevorgangs wird die Host-Authentifizierung automatisch auf "OFF" gesetzt.

# **Einstellung der Festplatten-Konfiguration [KONFIG]**

Auf dieser Seite erfolgt die Aktivierung/Deaktivierung der FORMAT-Taste hinter der vorderen Abdeckung und die Formatierung der Festplatten-Laufwerke.

#### **Wichtig:**

- Bei Anzeige der "KONFIG"-Seite stoppen alle anderen Operationen (Aufzeichnung, Wiedergabe usw.).
- Um die "KONFIG"-Seite zu schließen, auf die [HAUPT]-Taste klicken. Schließen des Fensters durch Anklicken der [×]-Taste rechts oben im Fenster kann zu Betriebsstörungen führen.

# **Aktivieren/Deaktivieren der FORMAT-Taste hinter der vorderen Abdeckung**

#### **Screenshot 1**

Bei Klicken auf die [KONFIG]-Taste erscheint das Bei Klicken auf die [KONFIG]-Taste erscheint das **Schritt 1**<br>Authentifizierungsfenster.

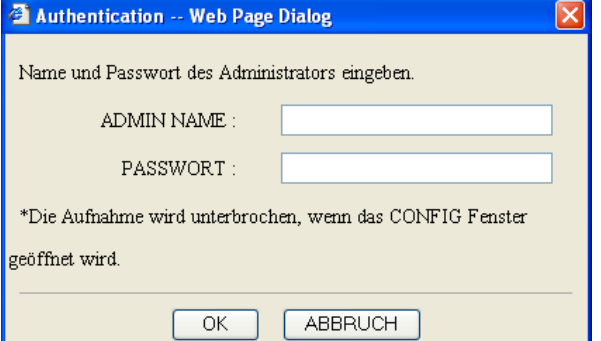

Administratornamen und Passwort eingeben und auf die [OK]-Taste klicken.

### **Screenshot 2**

Die "KONFIG"-Seite wird angezeigt. **Schritt 2** Schritt 2

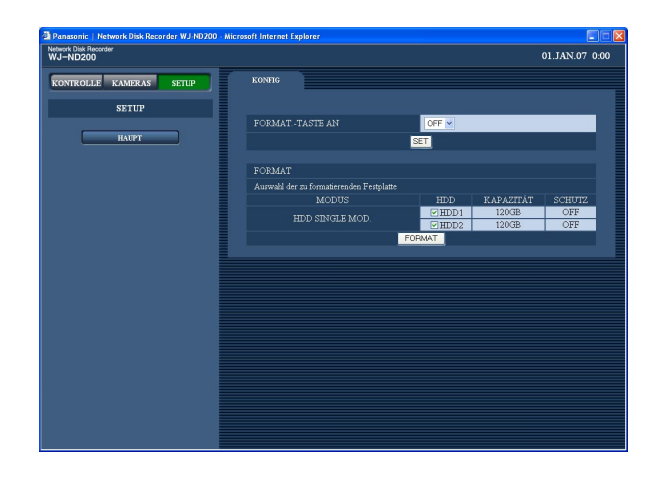

Mit "ON" oder "OFF" die FORMAT-Taste hinter der vorderen Abdeckung aktivieren bzw. deaktivieren. "ON" aktiviert die FORMAT-Taste.

#### **Hinweis:**

Nach einer Änderung der Einstellung unter "FORMAT.-TASTE AN" wird der neue Parameter erst nach Anklicken der [SET]-Taste gültig.

#### **Schritt 3**

Durch Anklicken der [HAUPT]-Taste die "KONFIG"- Seite schließen.

# **Formatieren der Festplatten-Laufwerke**

### **Screenshot 1**

Die "KONFIG"-Seite (☞ Seite 76) anzeigen. **Schritt 1**

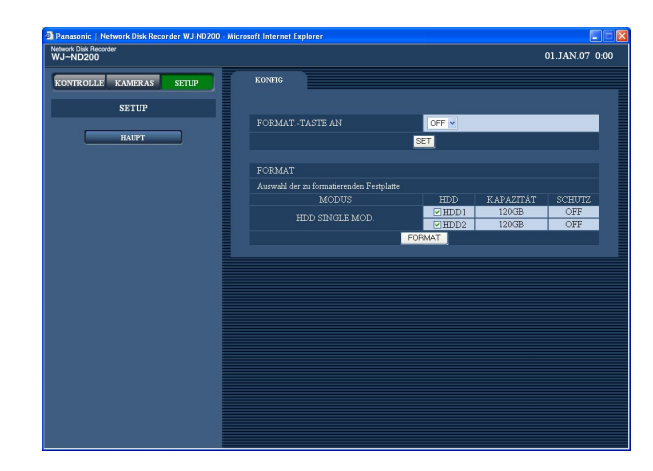

Das Ankreuzfeld für das zu formatierende Festplatten-Laufwerk markieren.

### **Schritt 2**

Die [FORMAT]-Taste anklicken.

#### **Hinweise:**

- Die Bezeichnung der [FORMAT]-Taste wechselt in Abhängigkeit von der Betriebsart des Geräts. Siehe die Bedienungsanleitung (PDF) zu den Betriebsarten des Geräts.
- Bei der Formatierung werden auf der angewählten Festplatte enthaltene Aufzeichnungen gelöscht.

#### **Screenshot 2**

Das Bestätigungsfenster erscheint. **Schritt 3** Schritt 3

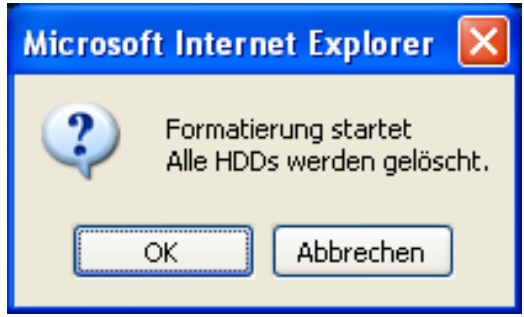

#### **Screenshot 3**

Wenn die Formatierung beendet ist, wird das Ergebnis wenn die Formatierung beendet ist, wird das Ergebnis **Schritt 4**<br>unter "FORMAT.ERGEBNIS" angezeigt.

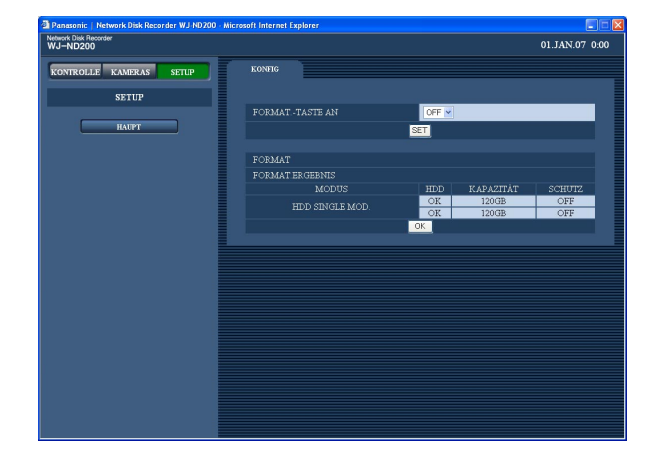

Die [OK]-Taste anklicken.

Die [OK]-Taste anklicken.

#### **Schritt 5**

Durch Anklicken der [HAUPT]-Taste die "KONFIG"- Seite schließen.

# **Bitte überprüfen Sie das Gerät auf folgende Symptome, bevor Sie Reparaturen anfordern.**

Bitte wenden Sie sich an Ihren Fachhändler, wenn sich das Problem mit den unten aufgeführten Kontrollen und Abhilfen nicht beheben lässt, ein Problem hier nicht behandelt ist, oder Probleme bei der Installation auftreten.

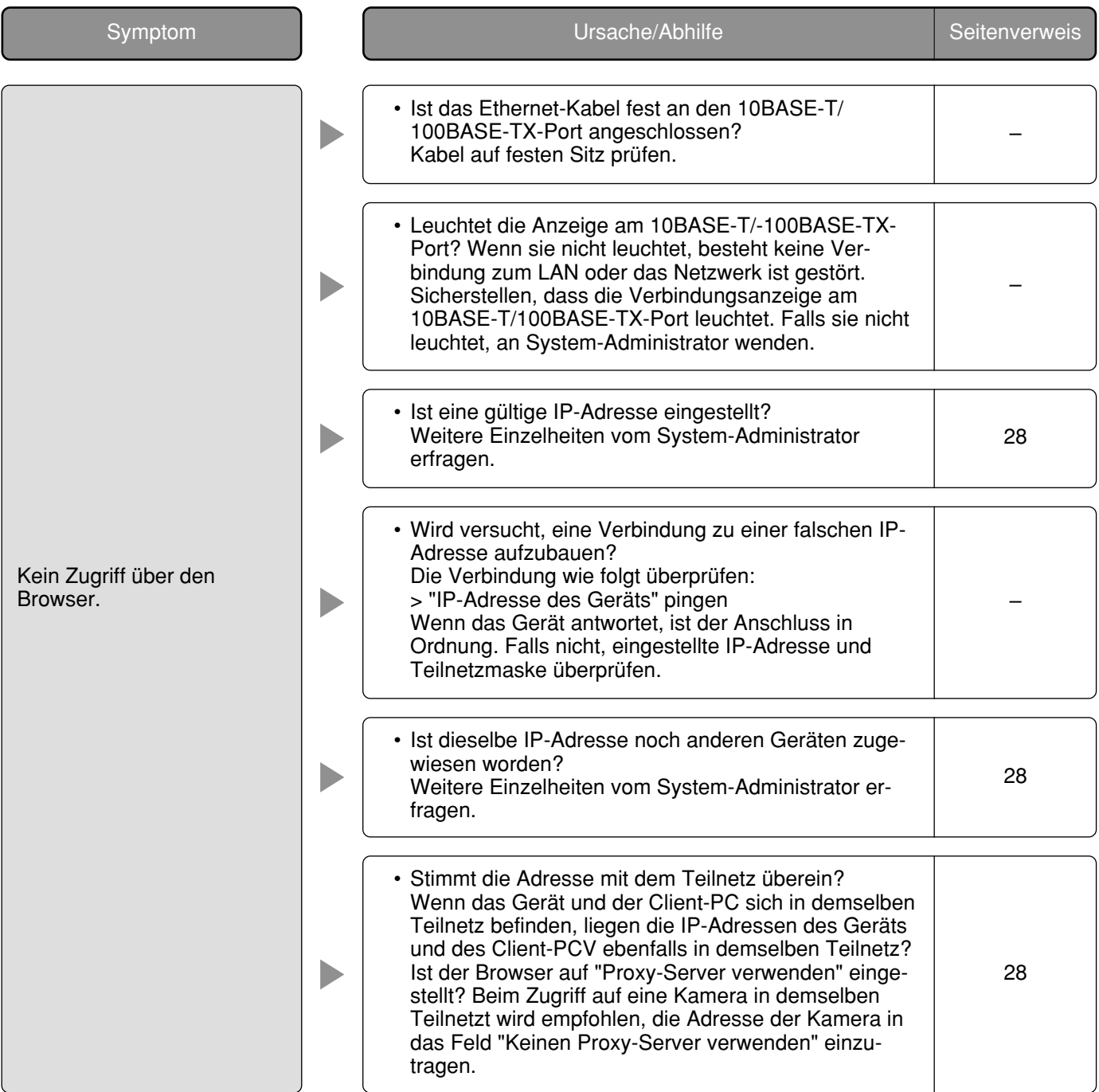

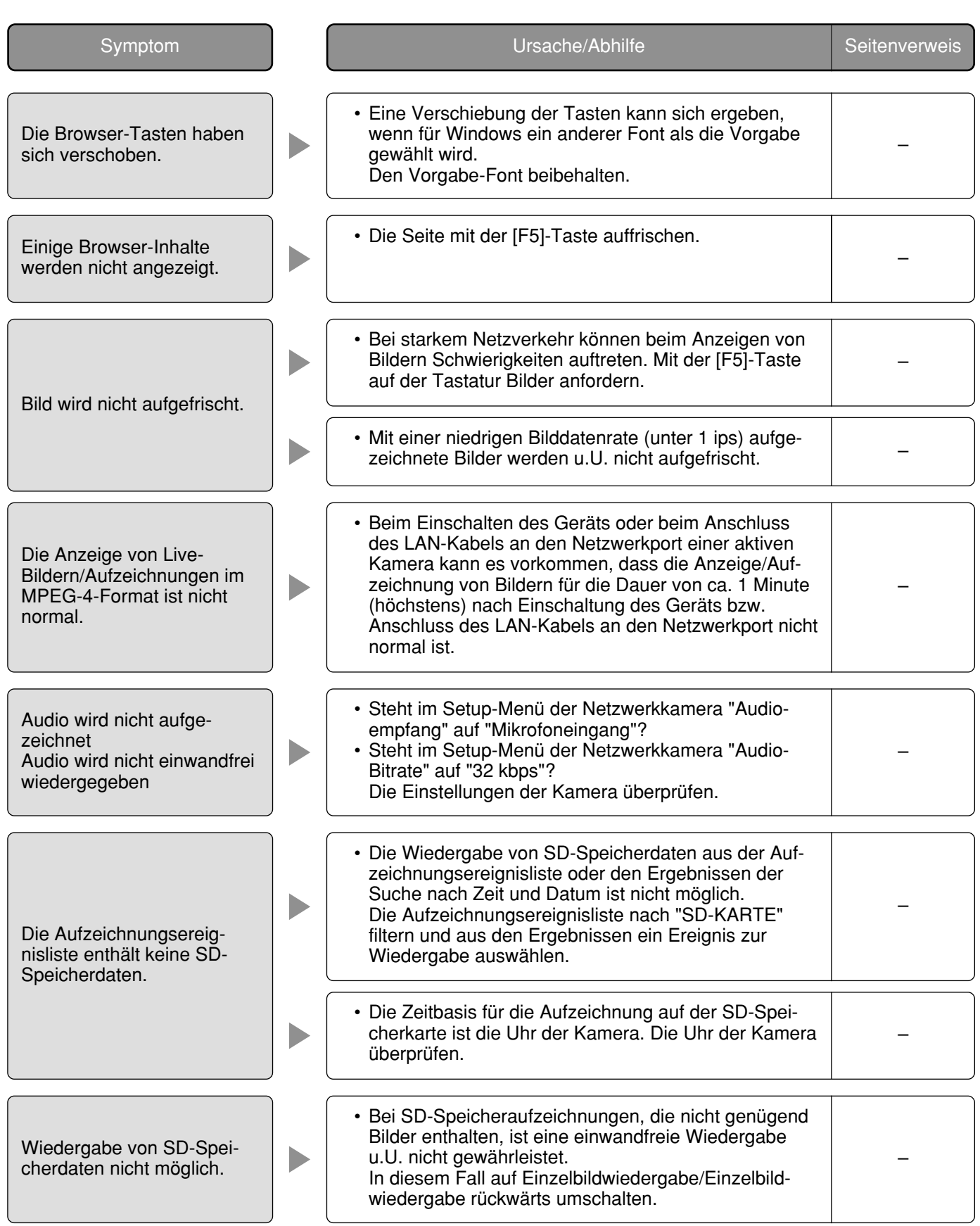

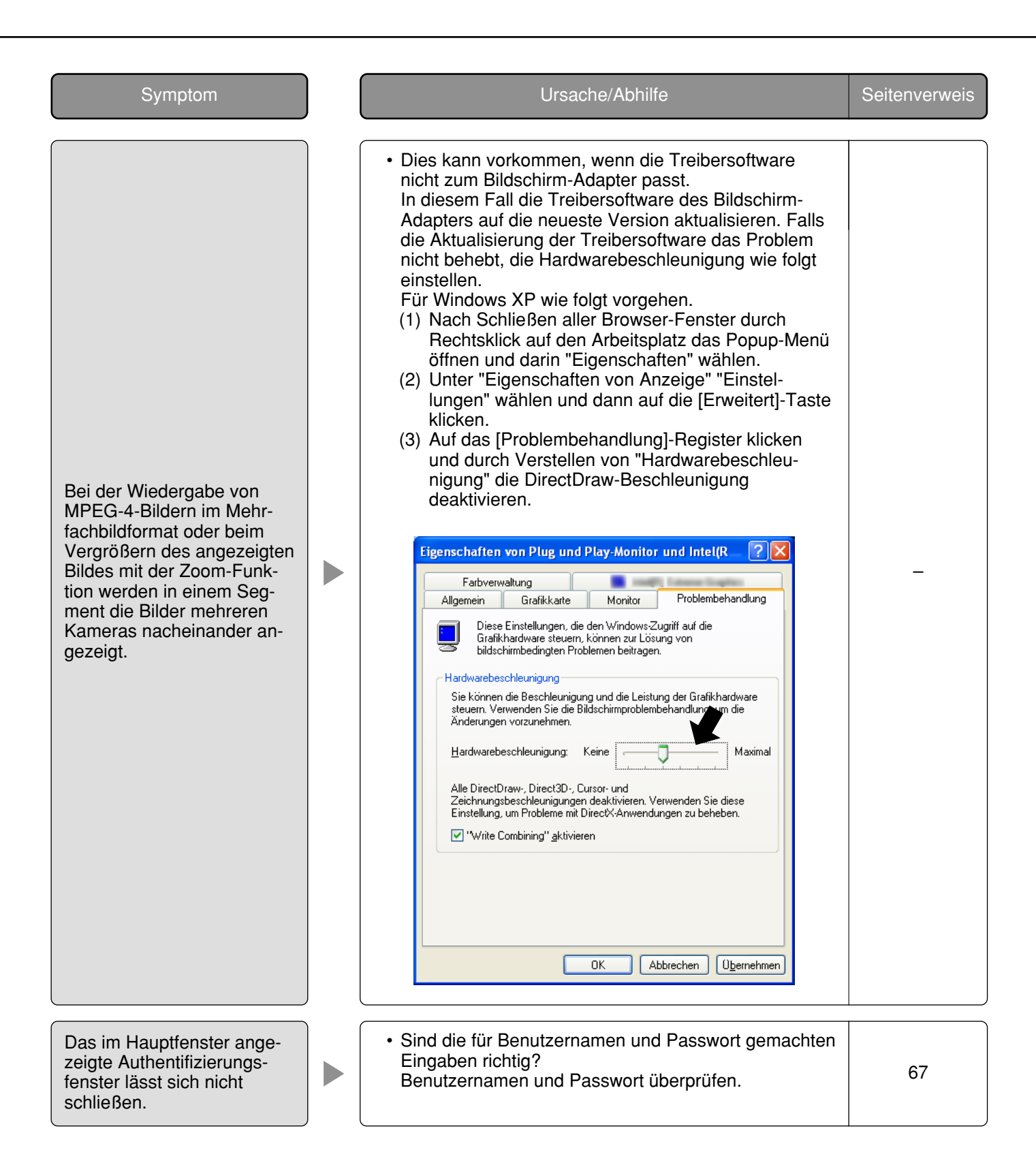

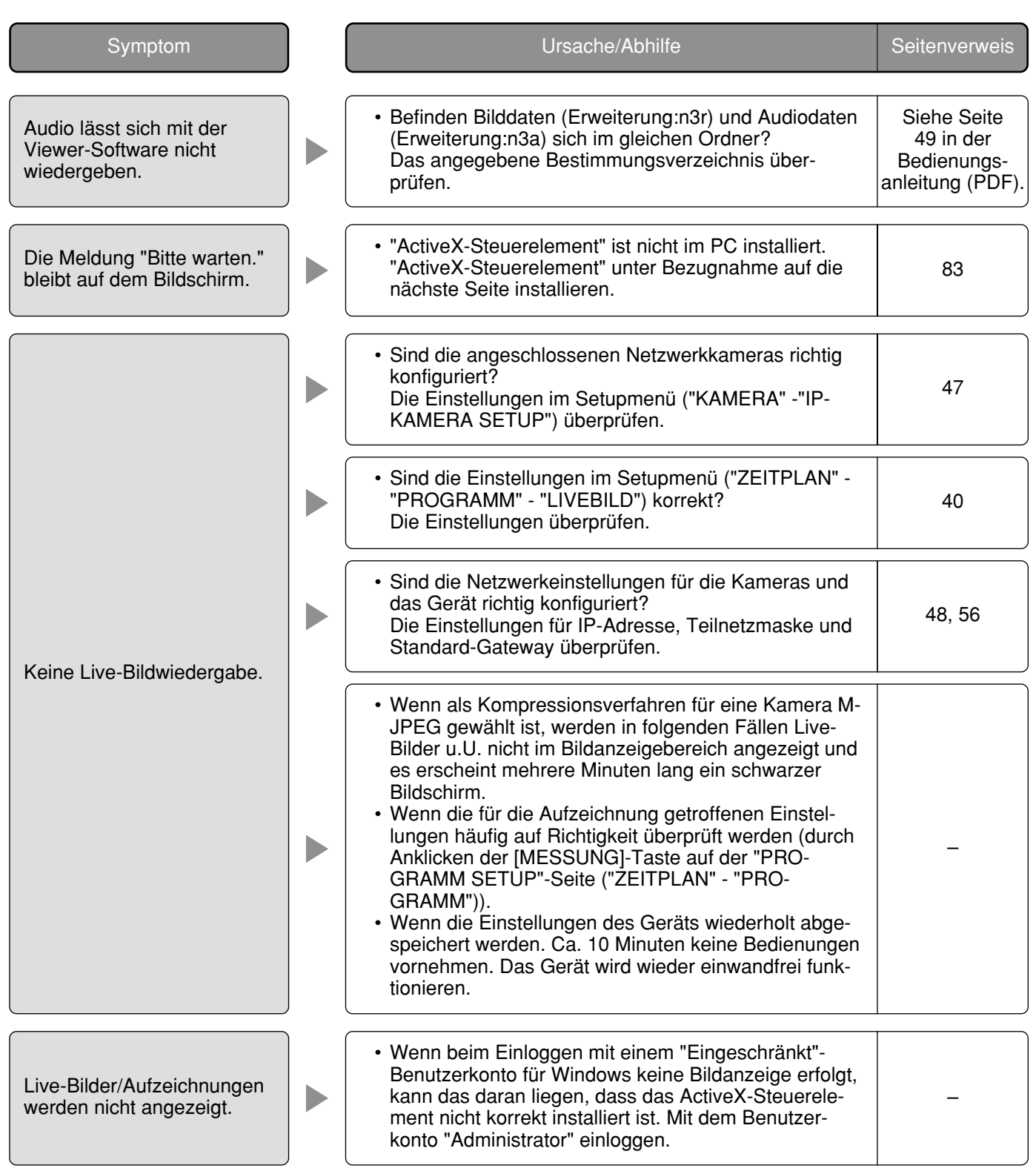

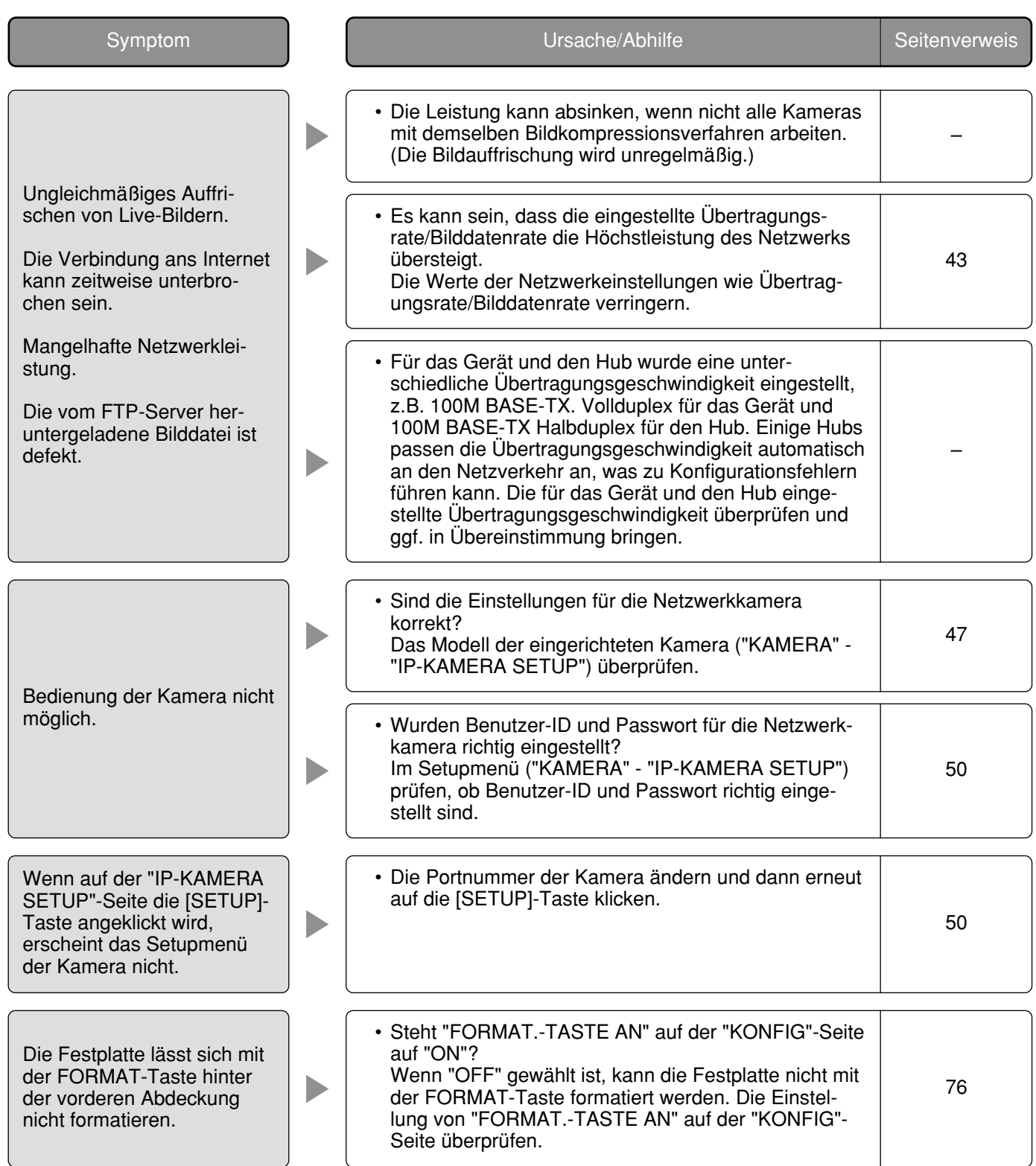

# **Bei Verwendung eines PC, auf dem Windows XP Service Pack2 (SP2) läuft**

Bei Verwendung eines PC, auf dem Windows XP Service Pack2 (SP2) läuft, können die unten beschriebenen Situationen eintreten.

Folgen Sie in diesem Fall den hier gegebenen Anweisungen. Mit diesen Abhilfen kann verhindert werden, dass andere Applikationen beeinträchtigt werden.

Die in den Abhilfen erwähnte "Informationsleiste" wird unmittelbar unter der Adressenleiste angezeigt, wenn Mitteilungen vorhanden sind.

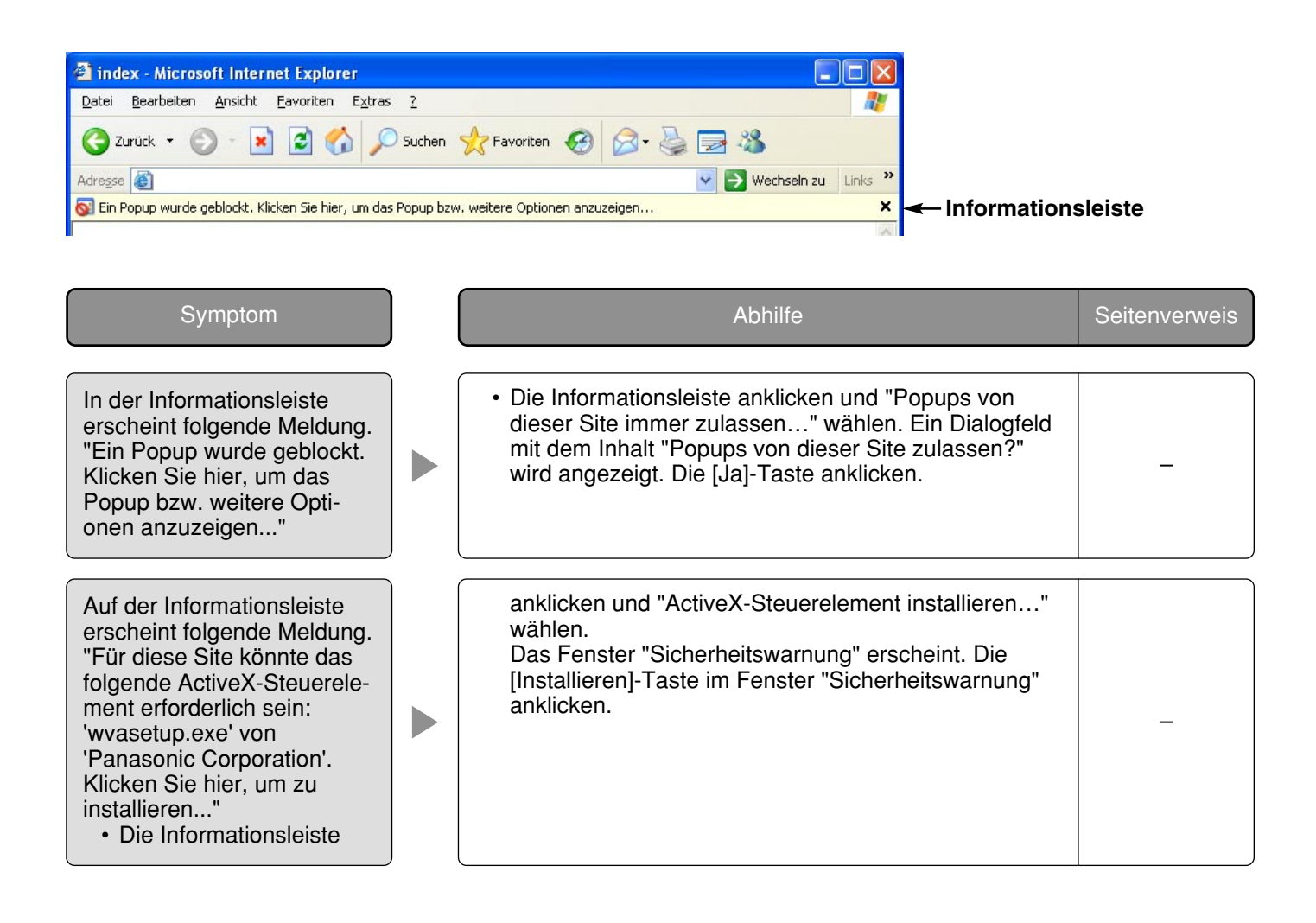

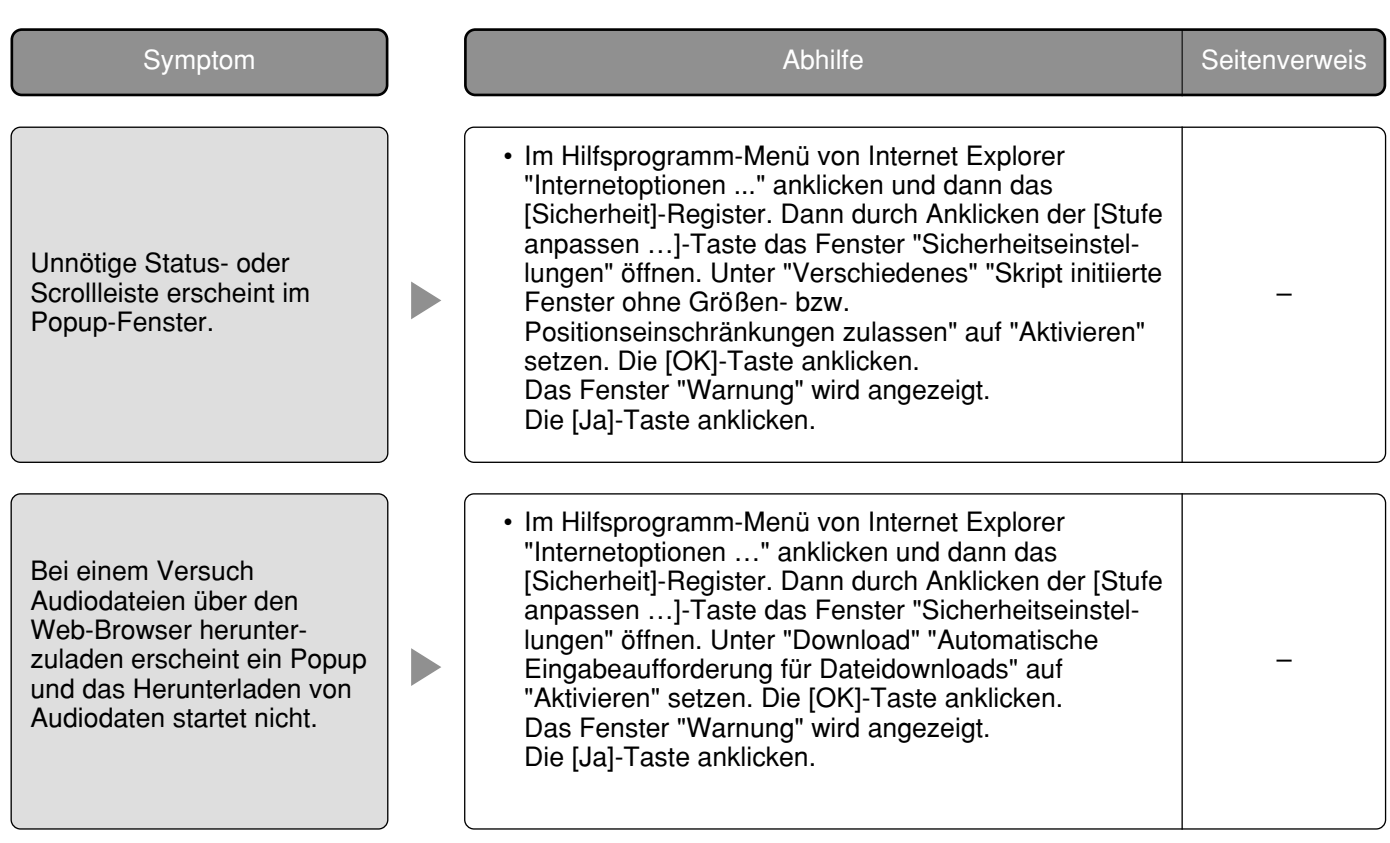

#### **Benutzerinformationen zur Entsorgung von elektrischen und elektronischen Geräten (private Haushalte)**

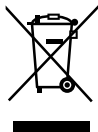

Dieses Symbol auf Produkten und/oder begleitenden Dokumenten bedeutet, dass verbrauchte elektrische und elektronische Produkte nicht mit gewöhnlichem Haushaltsabfall vermischt werden sollen.

Bringen Sie zur ordnungsgemäßen Behandlung, Rückgewinnung und Recycling diese Produkte zu den entsprechenden Sammelstellen, wo sie ohne Gebühren entgegengenommen werden. In einigen Ländern kann es auch möglich sein, diese Produkte beim Kauf eines entsprechenden neuen Produkts bei Ihrem örtlichen Einzelhändler abzugeben.

Die ordnungsgemäße Entsorgung dieses Produkts dient dem Umweltschutz und verhindert mögliche schädliche Auswirkungen auf Mensch und Umgebung, die aus einer unsachgemäßen Handhabung von Abfall entstehen können. Genauere Informationen zur nächstgelegenen Sammelstelle erhalten Sie bei Ihrer Gemeindeverwaltung.

In Übereinstimmung mit der Landesgesetzgebung können für die unsachgemäße Entsorgung dieser Art von Abfall Strafgebühren erhoben werden.

#### **Für Geschäftskunden in der Europäischen Union**

Bitte treten Sie mit Ihrem Händler oder Lieferanten in Kontakt, wenn Sie elektrische und elektronische Geräte entsorgen möchten. Er hält weitere Informationen für sie bereit.

#### **Informationen zur Entsorgung in anderen Ländern außerhalb der Europäischen Union**

Dieses Symbol ist nur in der Europäischen Union gültig.

Bitte treten Sie mit Ihrer Gemeindeverwaltung oder Ihrem Händler in Kontakt, wenn Sie dieses Produkt entsorgen möchten, und fragen Sie nach einer Entsorgungsmöglichkeit.

**Panasonic Corporation** http://panasonic.net

Importer's name and address to follow EU rules:

Panasonic Testing Centre Panasonic Marketing Europe GmbH Winsbergring 15, 22525 Hamburg F.R.Germany